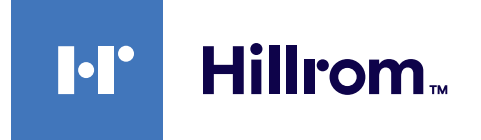

<span id="page-0-0"></span>Käyttöohje

# **Helion**

Videohallintajärjestelmä

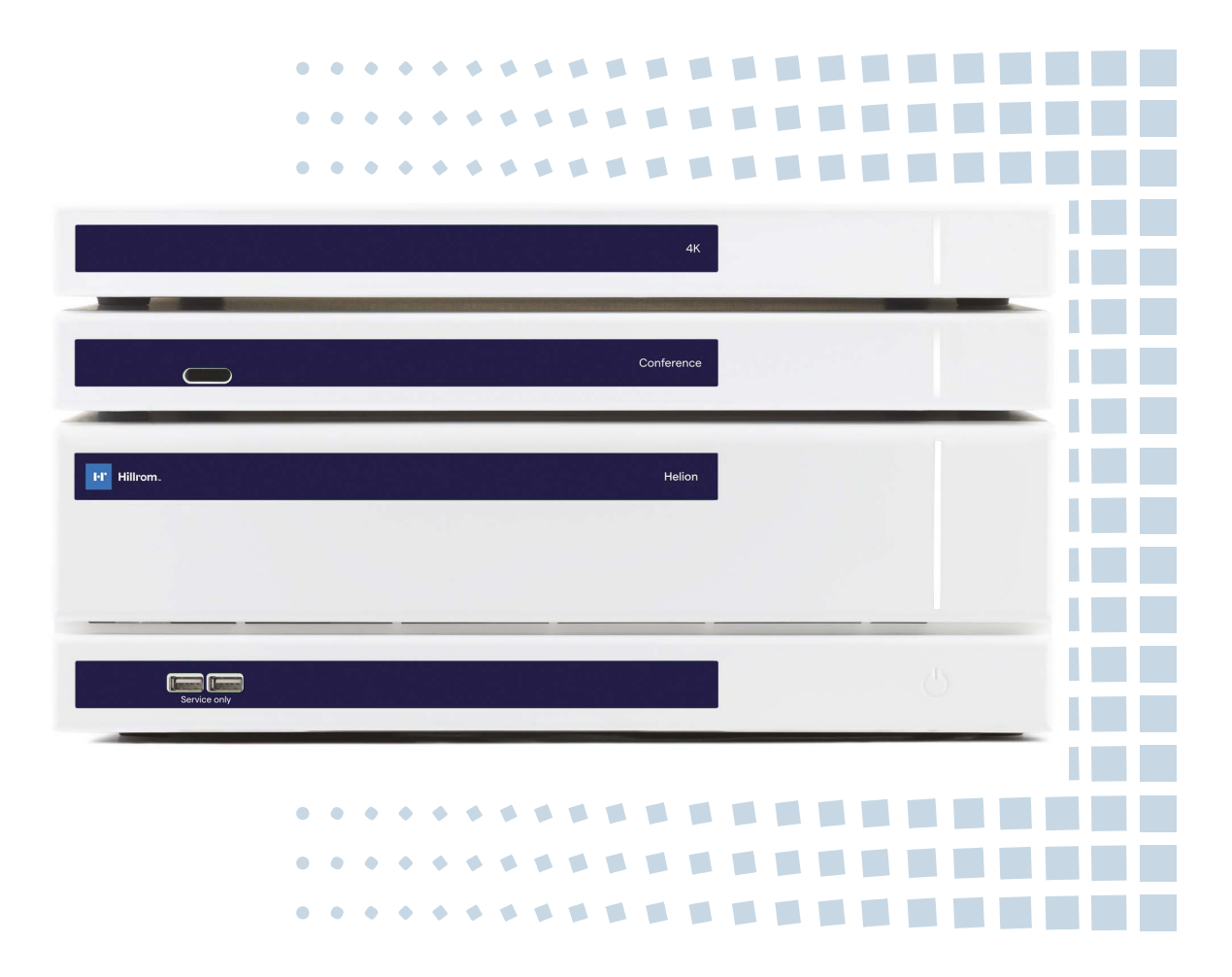

Lue käyttöohje huolellisesti ennen tuotteen käyttöä ja säilytä se myöhempää käyttöä varten.

Tämä sivu on jätetty tarkoituksella tyhjäksi.

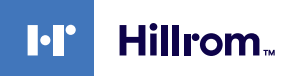

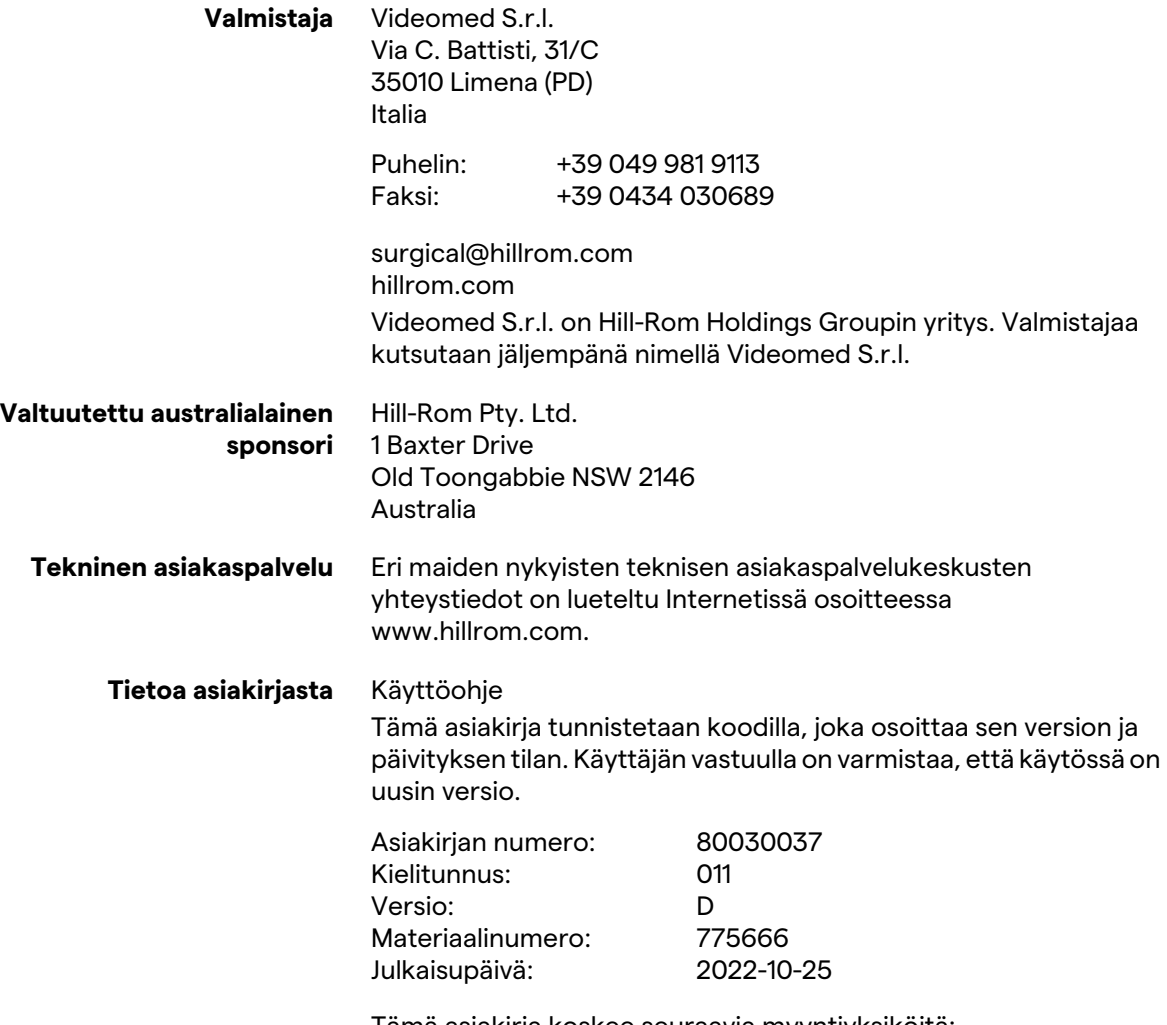

Tämä asiakirja koskee seuraavia myyntiyksiköitä:

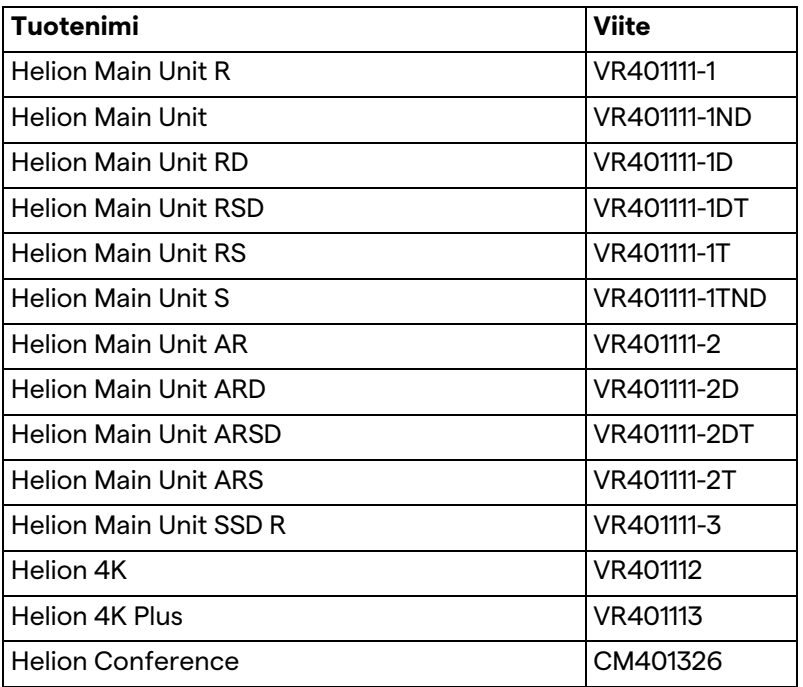

Helion-videohallintajärjestelmän valinnaiset myyntituotteet. Kaikkia tuotteita ei ole saatavilla kaikissa maissa.

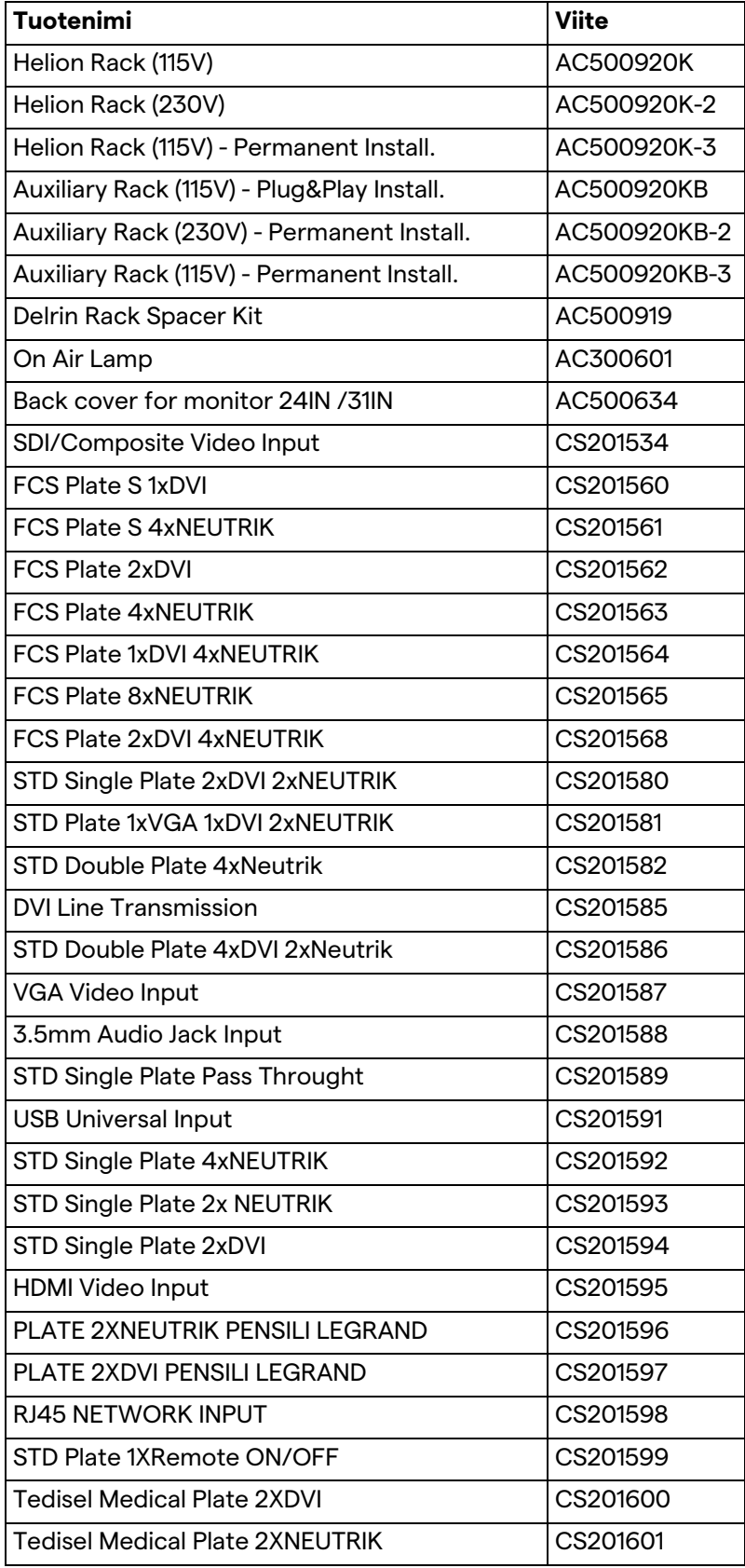

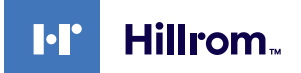

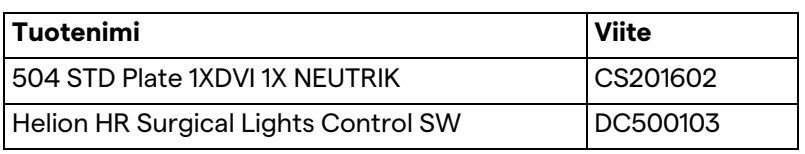

Videomed S.r.l. toimittaa oppaan sähköisessä PDF-muodossa digitaalisella medialla. Käyttöoppaan paperiversio on saatavilla pätevän teknisen ja lääketieteellisen henkilökunnan pyynnöstä. Videomed S.r.l. kiistää vastuun järjestelmän virheellisestä käytöstä ja/tai vahingoista, jotka aiheutuvat toimenpiteistä, joita tekninen dokumentaatio ei kata.

Tämä sivu on jätetty tarkoituksella tyhjäksi.

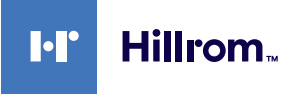

Kaikki oikeudet pidätetään. Mitään tämän julkaisun osaa ei saa kopioida, jakaa, kääntää muille kielille tai lähettää millään sähköisellä tai mekaanisella tavalla, mukaan lukien valokopiointi, tallennus tai jokin muu tallennus- ja hakujärjestelmä, muihin tarkoituksiin, jotka eivät ole yksinomaan ostajan henkilökohtaista käyttöä, ilman valmistajan nimenomaista kirjallista lupaa.

Valmistaja ei ole vastuussa käyttäjän virheellisistä toimista johtuvista seurauksista.

## **JULKAISIJAN HUOMAUTUS**

Tämä dokumentaatio on tarkoitettu erityisesti järjestelmän kliinisesti koulutetuille käyttäjille. Julkaisija ei ole millään tavoin vastuussa tämän oppaan sisältämistä tiedoista: valmistaja on toimittanut, tarkistanut ja hyväksynyt kaikki tämän oppaan sisältämät tiedot.

Julkaisija ei ole vastuussa käyttäjän virheellisistä toimista johtuvista seurauksista.

## **YLEISET HUOMAUTUKSET**

Kaikkia tässä oppaassa kuvattuja käyttöohjeita ja suosituksia on noudatettava.

Kliiniselle henkilöstölle on annettava koulutusta kaikista käyttötoimenpiteistä ja turvallisuusstandardeista ennen järjestelmän käyttämistä.

## **HUOMIOSANAT**

Tuotteen käytön aikana mahdollisesti ilmenevät jäännösvaarat on merkitty asiakirjassa huomiosanalla. Tarvittavat turvallisuustoimenpiteet ja niiden toteuttamatta jättämisen mahdolliset seuraukset on lueteltu. Asianmukainen huomiosana antaa tietoa vaaran vakavuudesta:

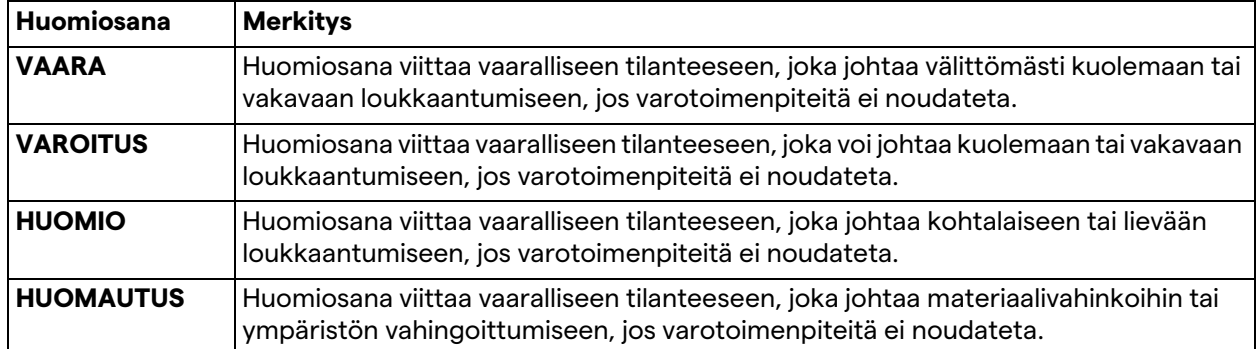

**© 2022 Videomed S.r.l.**

Tämä sivu on jätetty tarkoituksella tyhjäksi.

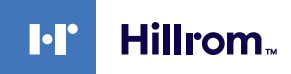

## Sisällysluettelo

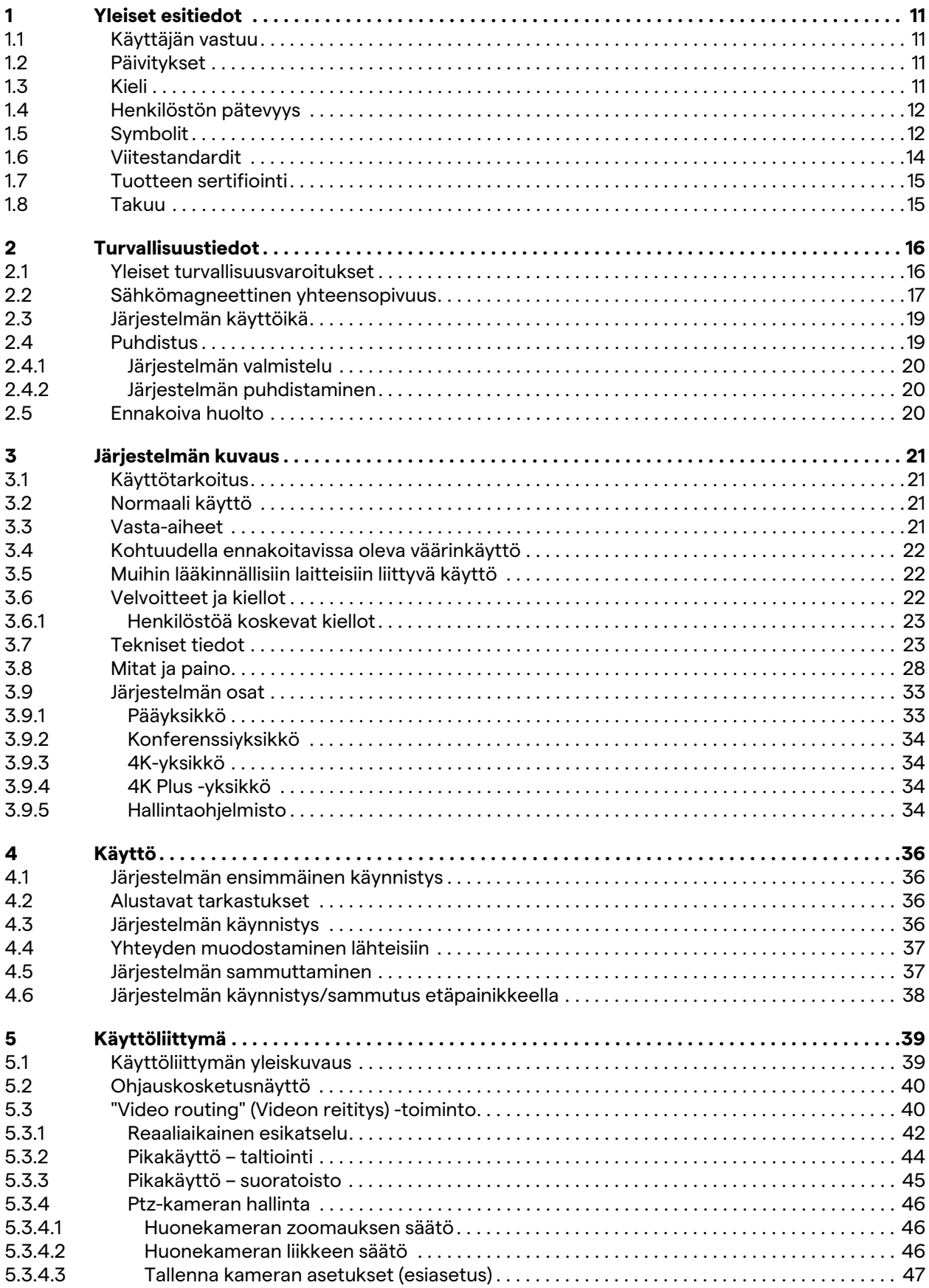

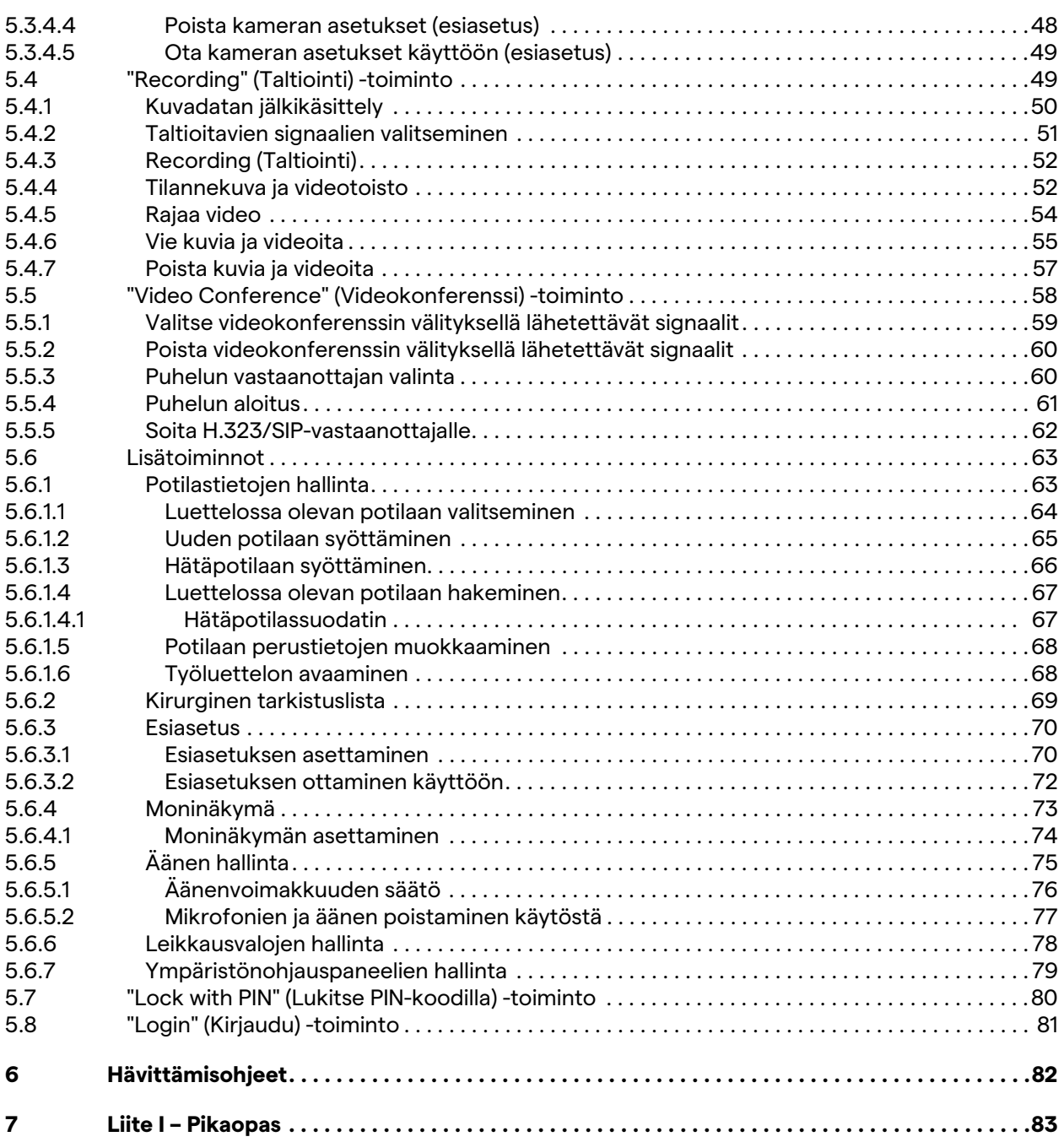

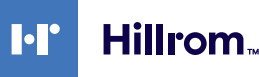

## <span id="page-10-0"></span>**1 Yleiset esitiedot**

#### <span id="page-10-1"></span>**1.1 Käyttäjän vastuu**

Helion-videohallintajärjestelmän käyttöohje on tarkoitettu käyttäjille, jotka on koulutettu ja valtuutettu laitteen käsittelyyn. Sairaalan johto vastaa lääkinnällisen laitteen käyttökoulutuksen järjestämisestä henkilöstölle.

Käyttöohje sisältää aiheita, joissa kerrotaan järjestelmän oikeasta käytöstä, jotta sen toiminnalliset ja laadulliset ominaisuudet eivät muutu ajan mittaan. Lisäksi annetaan kaikki tiedot ja varoitukset turvallista oikeaa käyttöä varten.

Käyttöohje, kuten CE-vaatimustenmukaisuustodistus, on olennainen osa järjestelmää, ja sen on oltava aina järjestelmän mukana kaikissa siirroissa ja jälleenmyynneissä. Käyttäjän vastuulla on pitää tämä dokumentaatio vahingoittumattomana, jotta sitä voidaan käyttää koko järjestelmän elinkaaren ajan. Käyttöohje on säilytettävä siten, että käyttäjä pääsee käsiksi lääkinnällisen laitteen käytön edellyttämiin tietoihin milloin tahansa.

#### **HUOMAUTUS**

**Käyttäjän ja/tai potilaan on ilmoitettava laitteeseen liittyvistä vakavista vaaratilanteista valmistajalle ja sen jäsenvaltion toimivaltaiselle viranomaiselle, johon käyttäjä ja/tai potilas on sijoittautunut.**

<span id="page-10-3"></span><span id="page-10-2"></span>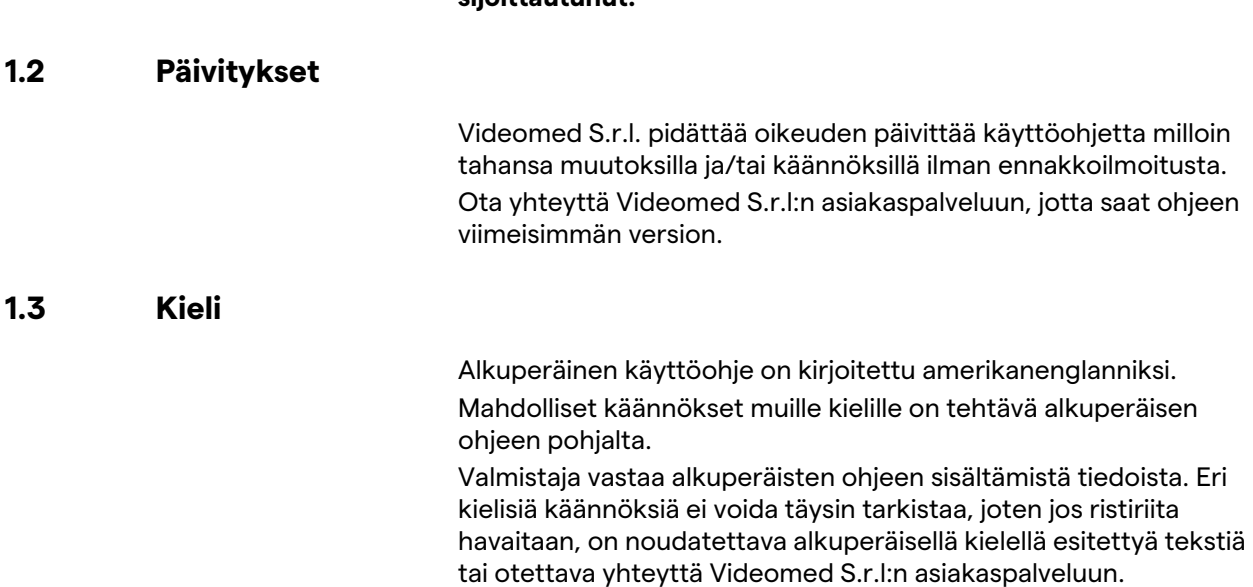

### <span id="page-11-0"></span>**1.4 Henkilöstön pätevyys**

Seuraavassa taulukossa on tietoja henkilöstön taito- ja pätevyysvaatimuksista:

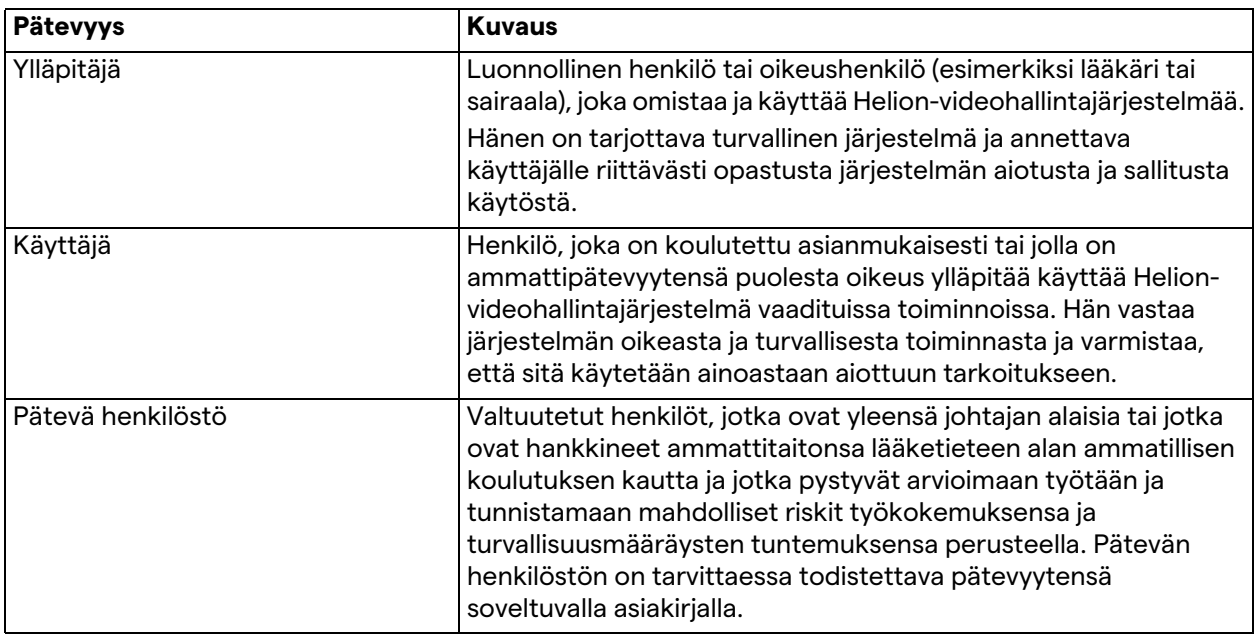

## <span id="page-11-1"></span>**1.5 Symbolit**

Laitteen etiketin on oltava vahingoittumaton ja kiinnitetty määrättyihin paikkoihin tuotteessa. Vahingoittunut, lukukelvoton tai puuttuva laitteen etiketti on vaihdettava. Laitteen etikettiä ei saa muuttaa tai poistaa.

Helion-videohallintajärjestelmälaitteet on varustettu tunnistekilvillä. Jokainen kilpi sisältää laitteen tunnistetiedot.

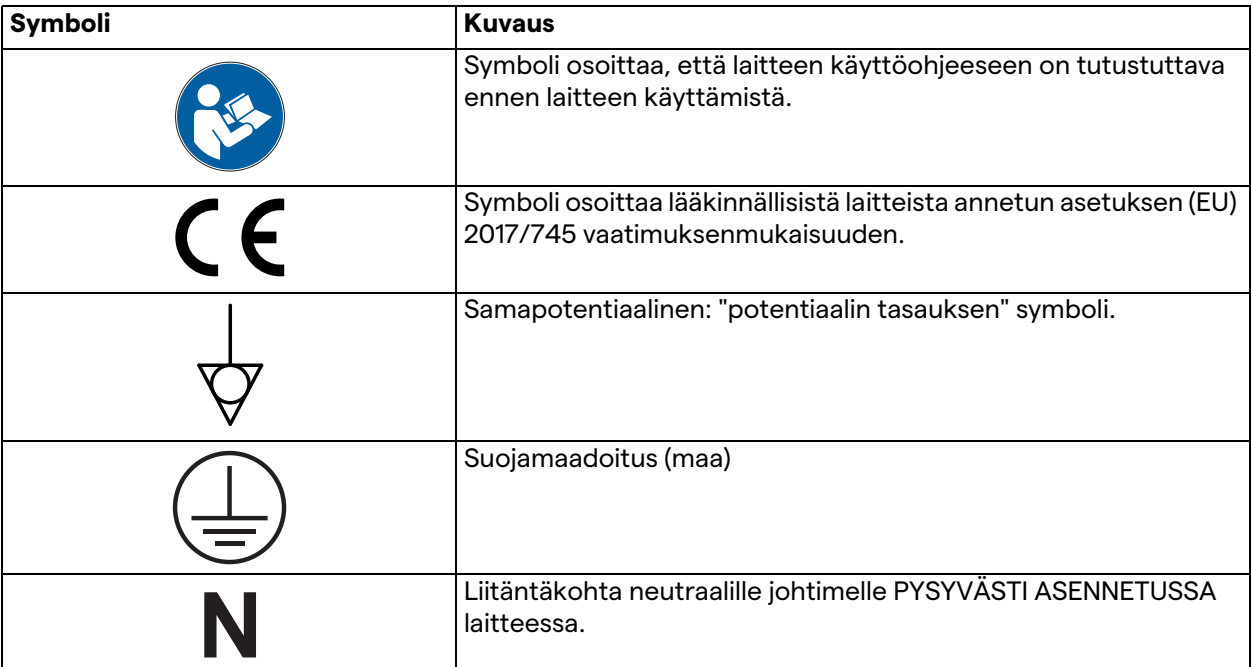

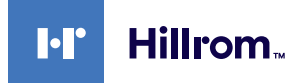

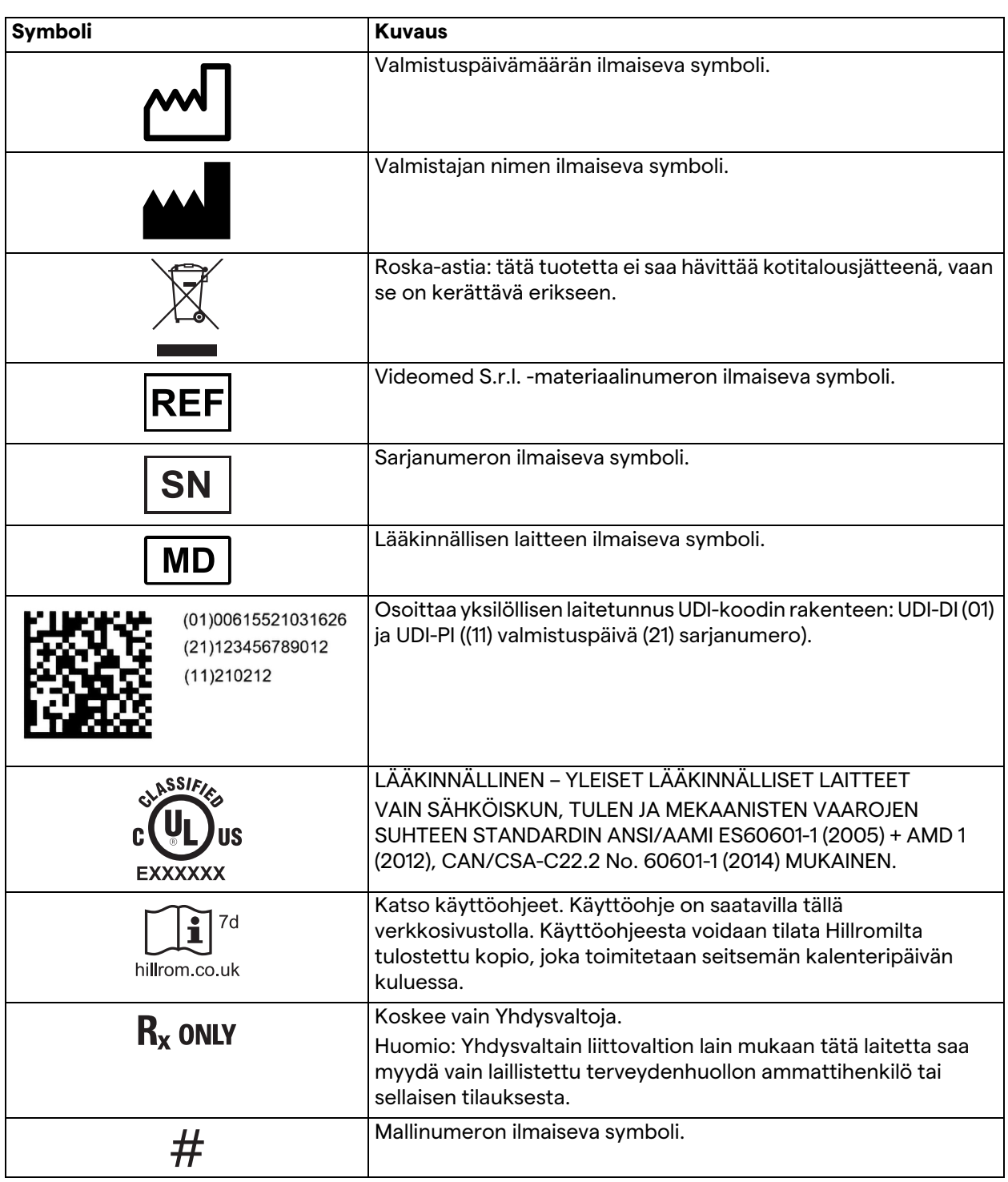

#### <span id="page-13-0"></span>**1.6 Viitestandardit**

Videomed S.r.l. vakuuttaa, että Helion-videohallintajärjestelmä on lääketieteen alan erityisstandardien mukainen.

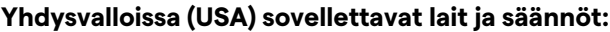

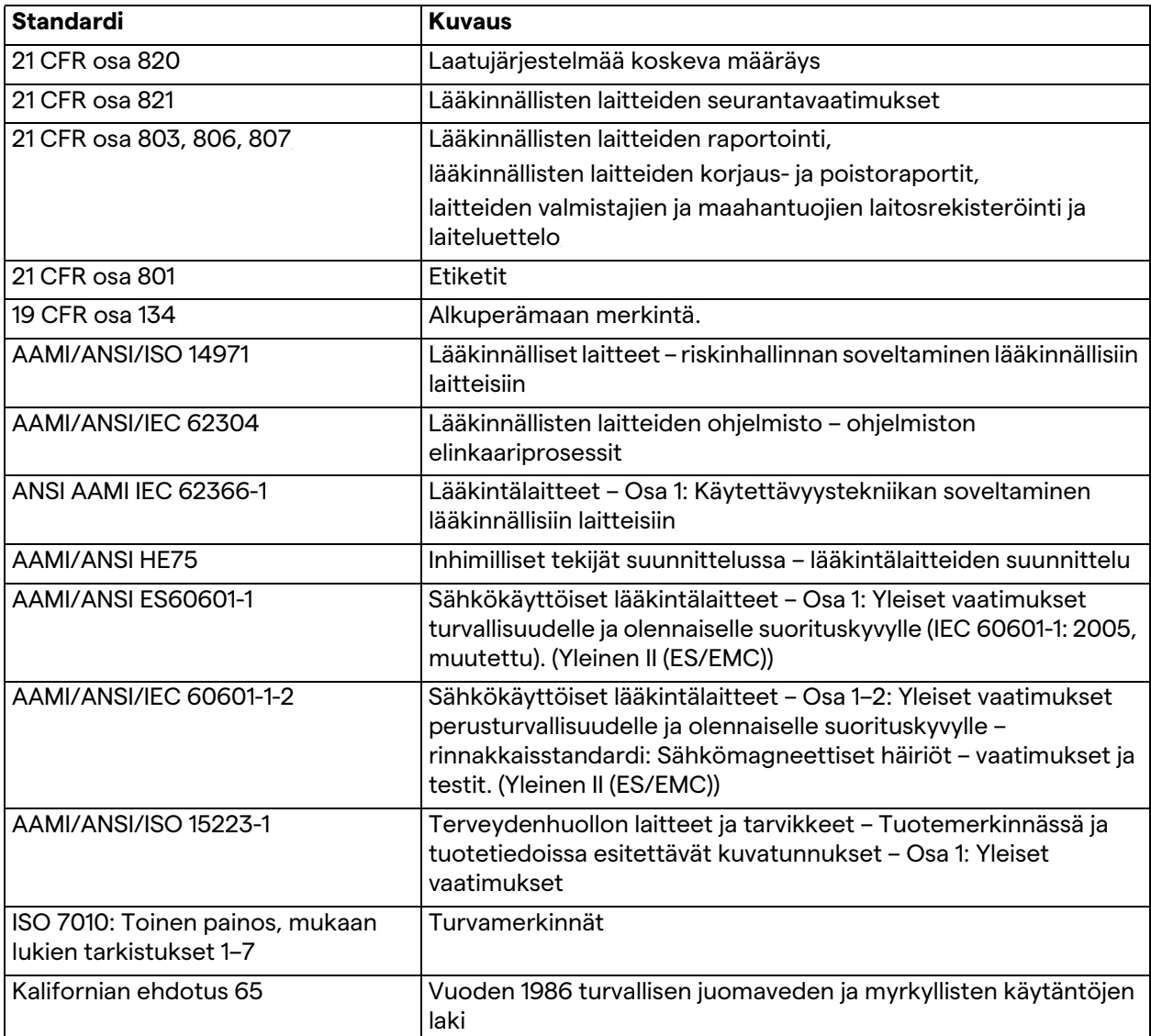

#### **Euroopan unionin (EU) maihin sovellettava lainsäädäntö ja säännöt:**

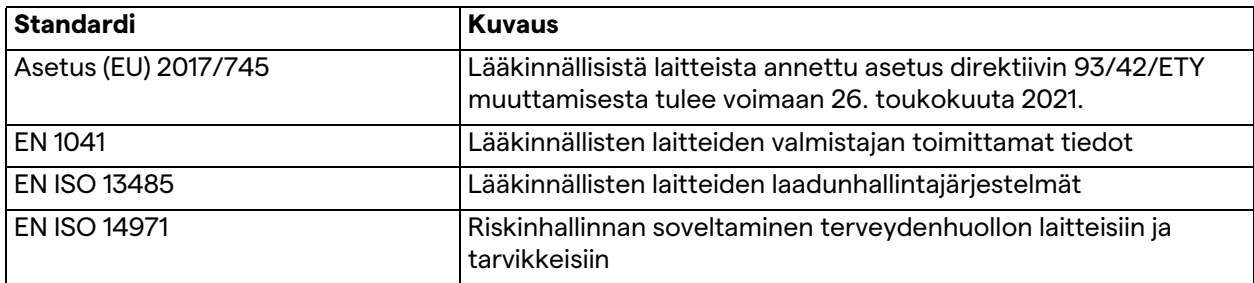

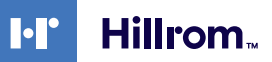

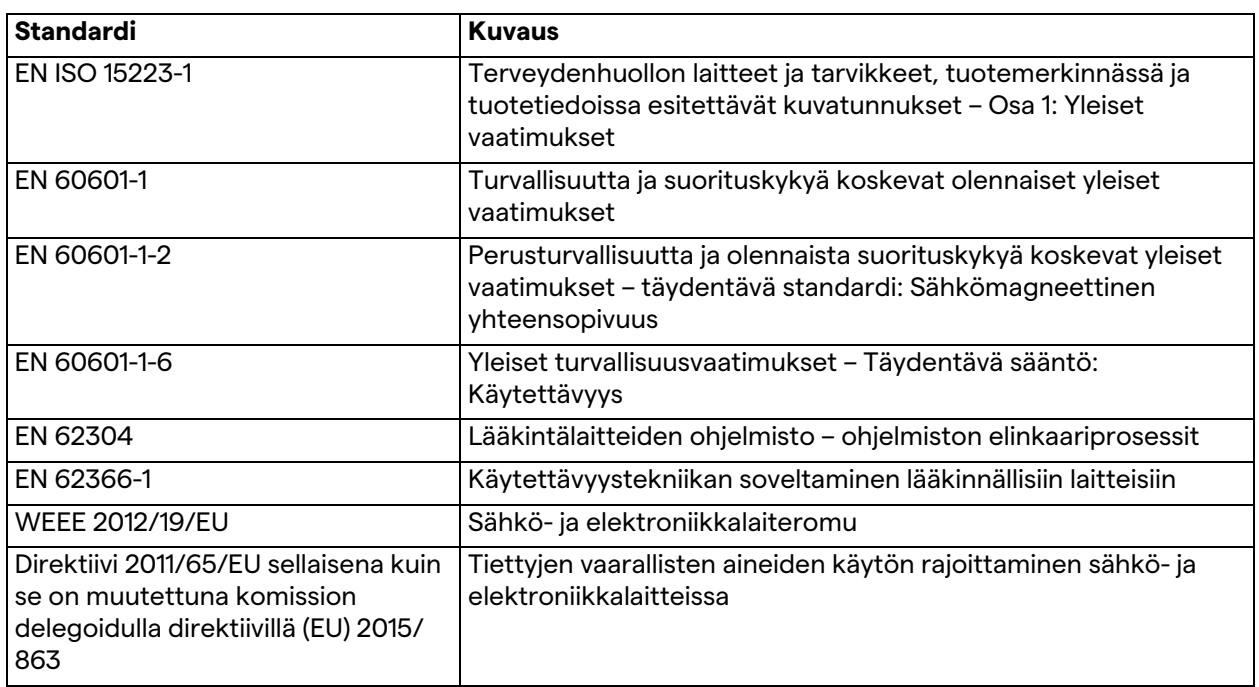

#### <span id="page-14-0"></span>**1.7 Tuotteen sertifiointi**

 $\epsilon$ 

Helion-videohallintajärjestelmä on lääkinnällisistä laitteista annetun asetuksen 2017/745/EU mukainen luokan I lääkinnällinen laite, joka on tuotteen myyntihetkellä voimassa olevan asetuksen version mukainen. Videomed S.r.l. vakuuttaa, että Helion on lääkinnällisistä laitteista annetun asetuksen 2017/745/EU liitteen I mukaisesti yleisten turvallisuus- ja suorituskykyvaatimusten mukainen. Luokan I laitteille vaadittava vaatimustenmukaisuuden arviointimenettely on toteutettava 52. artiklan 7. lausekkeen mukaisesti ottaen huomioon liitteen IX luvun 1 mukainen laadunhallintajärjestelmä. Valmistaja vahvistaa CE-merkinnän mukaisuuden.

<span id="page-14-1"></span>**1.8 Takuu**

Kaikki takuuehdot sisältyvät myyntisopimukseen. Videomed S.r.l. vakuuttaa, että järjestelmä on turvallinen ja toimintavarma edellyttäen, että

- järjestelmää käytetään, hallitaan ja korjataan yksinomaan tässä käyttöohjeessa kuvatulla tavalla
- asennukset, muutokset ja korjaukset tekee yksinomaan Videomed S.r.l. -neuvontapalvelu
- käytetään vain valmistajan hyväksymiä varaosia ja lisävarusteita
- laitteisiin ei tehdä rakenteellisia muutoksia.

Järjestelmätestauksen jälkeen järjestelmän tila on kirjattava asennusprotokollaan. Käyttöönottoa käytetään takuuajan alkamisen todisteena.

Toimitussopimuksessa voi olla lisätietoja.

Toimitussopimuksen edellyttämät ehdot (jos erilaiset) ovat ensisijaisia tässä kohdassa esitettyihin ehtoihin nähden.

## <span id="page-15-0"></span>**2 Turvallisuustiedot**

#### <span id="page-15-1"></span>**2.1 Yleiset turvallisuusvaroitukset**

Asianmukaisen koulutuksen saaneen henkilöstön on käytettävä Helion-videohallintajärjestelmä.

## **VAARA**

**SÄHKÖISKU VAURIOITUNEESTA VIRTAJOHDOSTA! Tarkista virtajohto ennen sen liittämistä äläkä käytä johtoa, jos se on murskaantunut tai jos eriste on vaurioitunut.**

## **VAARA**

#### **SÄHKÖISKU PALJASTUNEISTA JÄNNITTEISISTÄ OSISTA!**

**On myös suositeltavaa tarkistaa säännöllisesti laitteen osien eheys, havaita törmäyksen tai putoamisen jälkeen paljastuneet osat ja olla käyttämättä laitetta, jos sen rakenne tai osat ovat vaurioituneet.**

## **VAARA**

#### **SÄHKÖISKU VÄÄRÄSTÄ VIRTALIITÄNNÄSTÄ!**

**Helion-järjestelmän täytyy saada virta ja suojamaadoitus samasta sähköpaneelista, josta leikkaussaliin saadaan virta. Myös kaikkien Helion-järjestelmään liitettyjen laitteiden täytyy saada virta ja suojamaadoitus samasta sähköpaneelista, josta leikkaussaliin saadaan virta.**

## **A** VAROITUS

**Tämä tuote voi altistaa sinut kemikaaleille, kuten lyijylle ja di(2 etyyliheksyyli)ftalaatille (DEHP), joiden tiedetään Kalifornian osavaltion mukaan aiheuttavan syöpää, sekä lyijylle ja di(2 etyyliheksyyli)ftalaatille (DEHP), joiden tiedetään Kalifornian osavaltion mukaan aiheuttavan syntymävikoja tai muita lisääntymishaittoja. Lisätietoja on osoitteessa www.P65Warnings.ca.gov.**

## **VARO**

**Helion-videohallintajärjestelmän turvallinen käyttö edellyttää kaikkien turvallisuustietojen noudattamista.**

## **AVARO**

**Laitteen osien ja potilaan välisten sähköstaattisten varausten aiheuttamien komplikaatioiden välttämiseksi käyttäjä ei saa koskettaa samanaikaisesti järjestelmän metalliosia ja potilasta.**

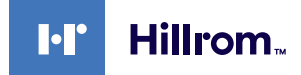

## **VARO**

#### **DISPERGOINTIVIRTOJEN MITTAUS!**

**Vuotovirrat on mitattava virtapiirien ollessa auki Helionjärjestelmän alapuolella. Muussa tapauksessa näiden piirien vuotovirrat lisätään Helion-järjestelmän vuotovirtoihin.**

## **VARO**

**Tunnistekilpien poistaminen ja/tai vaihtaminen muihin kilpiin on ehdottomasti kielletty. Jos kilvet ovat vaurioituneet tai ne on poistettu, asiakkaan on ilmoitettava asiasta valmistajalle.**

#### <span id="page-16-0"></span>**2.2 Sähkömagneettinen yhteensopivuus**

Toimitettu Helion-videohallintajärjestelmä järjestelmä sisältää elektronisia komponentteja, joihin sovelletaan sähkömagneettista yhteensopivuutta koskevia määräyksiä ja joihin vaikuttavat johtuneet häiriöjännitteet ja säteilypäästöt.

Päästöarvot ovat lakisääteisten vaatimusten mukaisia sähkömagneettista yhteensopivuutta koskevan direktiivin mukaisten komponenttien käytön, soveltuvien liitäntöjen ja tarvittaessa asennettujen suodattimien ansiosta.

Helion-videohallintajärjestelmä on siten sähkömagneettista yhteensopivuutta (EMC) koskevan direktiivin mukainen.

## **VARO**

**Kaikki sähkölaitteille vaatimustenvastaisesti suoritetut huoltotoimet tai osien virheelliset vaihdot voivat vaarantaa käytettyjen ratkaisujen tehokkuuden.**

Helion-tuote on standardin IEC 60601-1-2 (CISPR 11) mukainen luokan A lääkinnällinen sähkölaite, joka soveltuu käytettäväksi määritetyssä sähkömagneettisessa ympäristössä. Asiakkaan ja/tai tuotteen käyttäjän on varmistettava, että tuotetta käytetään alla kuvatussa sähkömagneettisessa ympäristössä.

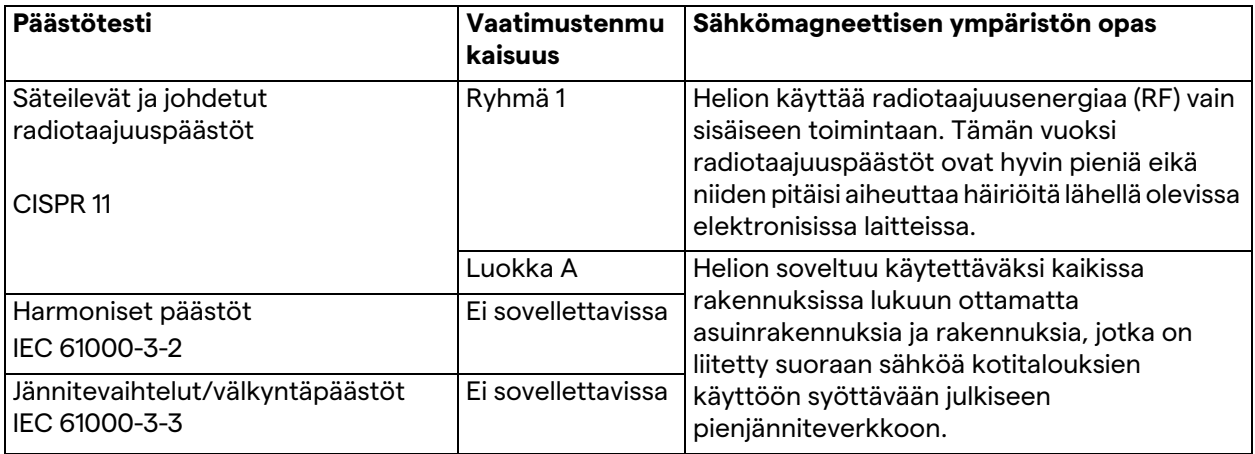

#### **Ohjeet ja valmistajan ilmoitus – sähkömagneettinen häiriönsieto**

Tuote soveltuu käytettäväksi tietyssä sähkömagneettisessa ympäristössä. Asiakkaan ja/tai tuotteen käyttäjän on varmistettava, että tuotetta käytetään alla kuvatussa sähkömagneettisessa ympäristössä:

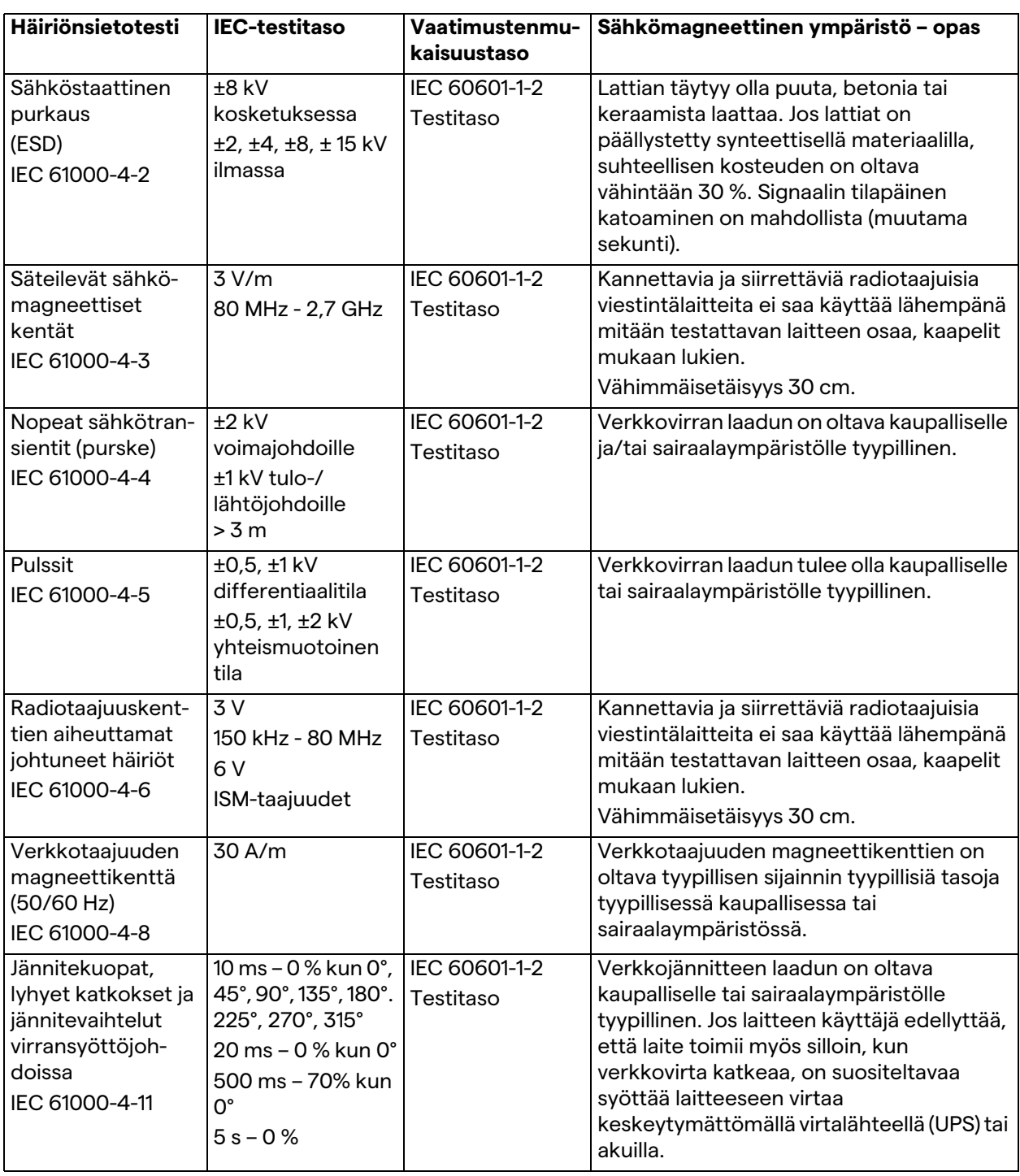

## **Ohjeet ja valmistajan ilmoitus – alue ja taajuus: langattomat radiotaajuiset viestintälaitteet**

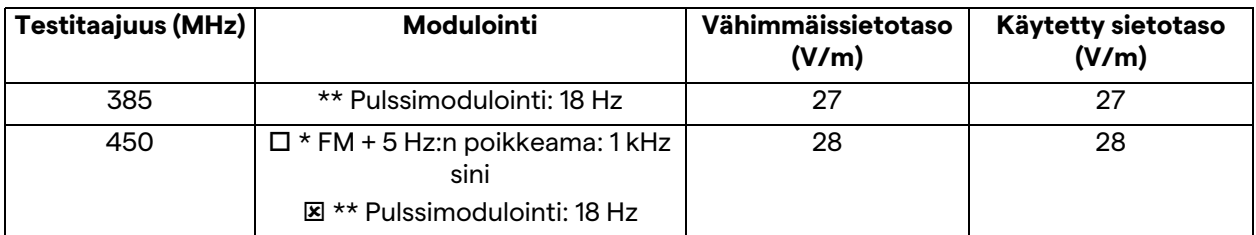

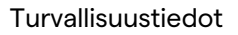

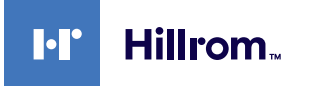

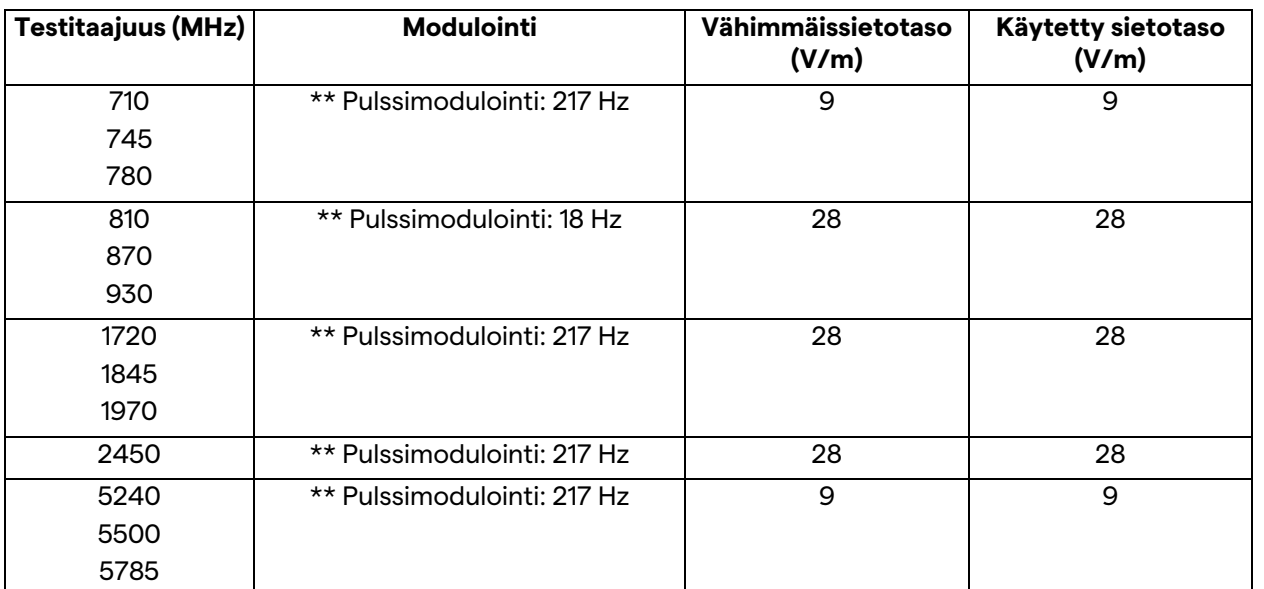

### <span id="page-18-0"></span>**2.3 Järjestelmän käyttöikä**

Edellyttäen, että kaikkia sovellettavia turvallisuus- ja huoltomääräyksiä noudatetaan tiukasti,

videointegrointijärjestelmä on suunniteltu toimimaan kahdeksan vuoden ajan.

Elinkaareen kuuluu tuotteen toimivuuden takaaminen erityisten käyttöohjeen mukaisesti, avustuspalvelun tarjoaminen ja varaosien saatavuus.

Videomed S.r.l. soveltaa standardin EN ISO 13485 mukaista sertifioitua laadunhallintajärjestelmää kaikkiin liiketoimintaprosesseihinsa, jotka takaavat

- korkean laadun
- tuotteiden ja tarvikkeiden luotettavuuden
- helppokäyttöisyyden
- toimivan suunnittelun
- optimoinnin aiottuun tarkoitukseen.

#### <span id="page-18-1"></span>**2.4 Puhdistus**

## **VARO**

#### **Älä käytä puhdistusaineita.**

Tässä kappaleessa kerrotaan, miten Helion-järjestelmä puhdistetaan.

Puhdistus on tehtävä säännöllisesti (vähintään kerran viikossa), jotta varmistetaan, että osat pysyvät hyvässä toimintakunnossa ja ehjinä.

Käytä henkilönsuojaimia kaikissa huolto- ja puhdistustoiminnoissa. Luettelo suojalaitteista: umpinaiset kengät, kestävää kangasta olevat pitkät housut, tunika, käsineet. Tarkista henkilönsuojaimet ja varmista, että ne ovat kunnossa. Ilmoita ylläpitäjälle mahdollisista vioista.

## <span id="page-19-0"></span>**2.4.1 Järjestelmän valmistelu**

Irrota virtajohdon pistoke pistorasiasta. Katkaise pysyvässä asennuksessa virta telineen etupaneelin pääkytkimestä.

#### <span id="page-19-1"></span>**2.4.2 Järjestelmän puhdistaminen**

- 1. Käytä tarvittavia henkilönsuojaimia.
- 2. Poista karkea lika soveltuvalla tavalla telineestä tai laitteista, kun telinettä ei ole.
- 3. Pyyhi kaikki jäämät telineestä tai laitteista puhtaalla, kuivalla liinalla. Pyyhi ensin telineen tai laitteiden yläosa ja sitten sivut.
- 4. Tarkasta järjestelmän pinnat silmämääräisesti. Pinnoilla ei saa olla jäämiä. Erityistä huomiota on kiinnitettävä siihen, mihin tuulettimen ritilät on sijoitettu, jotta ilma pääsee kiertämään parhaalla mahdollisella tavalla. Puhdista pinnat uudelleen, jos niissä on vielä näkyviä jäämiä.

#### <span id="page-19-2"></span>**2.5 Ennakoiva huolto**

Huolto on tehtävä vuosittain, jotta osat pysyvät hyvässä kunnossa ja ehjinä.

Vain pätevät huoltoteknikot saavat huoltaa tuotteet. Saat huoltoteknikoiden yhteystiedot teknisestä asiakaspalvelusta. Videomed S.r.l. suosittelee huoltosopimuksen tekemistä, jotta huolto voidaan suorittaa luotettavasti ja ajallaan.

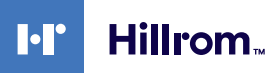

## <span id="page-20-0"></span>**3 Järjestelmän kuvaus**

#### <span id="page-20-1"></span>**3.1 Käyttötarkoitus**

Helion-videohallintajärjestelmä on lääkinnällinen videoviestintäjärjestelmiä, jota käytetään yksinomaan olemassa olevien ääni- ja videolähteiden näyttämiseen ja hallintaan sekä leikkausvalaisimen ohjaamiseen valmistajan määritysten mukaisesti.

#### <span id="page-20-2"></span>**3.2 Normaali käyttö**

- Järjestelmää käytetään yksinomaan olemassa olevien audiovideolähteiden näyttämiseen ja hallintaan
- Signaalien ohjaus kosketusnäytön avulla
- Analogisten ja digitaalisten signaalien jakaminen eri videolähtöihin
- Tietojen vienti muihin laitteisiin (ei lääkinnällisen laitteen osa)
- Toimenpiteen dokumentointi väliaikaisen arkistoinnin avulla
- Tiedonvaihto videokonferenssin välityksellä leikkaussalin kanssa jakamalla korkearesoluutioisia kuvia ja videoita huoneen ulkopuoliseen maailmaan
- Pätevien huoltoteknikoiden suorittama lääkinnällisen laitteen säännöllinen huolto määritettyjen huoltovälien mukaisesti
- Alustava käyttö ylläpitäjän toimesta
- Lääkinnällisen laitteen saa korjata ja hävittää tarvittaessa vain pätevä huoltoteknikko
- Leikkausvalojen kytkeminen päälle, pois ja voimakkuuden säätö

#### <span id="page-20-3"></span>**3.3 Vasta-aiheet**

- Järjestelmää ei saa käyttää tutkimustulosten tekemiseen tai diagnostiikkaan.
- Järjestelmää ei saa käyttää elintoimintojen tarkistamiseen.
- Järjestelmää ei saa käyttää raporttien tekemiseen.
- Tuotetta ei ole suunniteltu kliinisten tietojen säilyttämiseen lääketieteellis-laillisia tarkoituksia varten.
- Järjestelmää ei saa käyttää elämää ylläpitävän toiminnan tarkkuus- tai mittausjärjestelmänä.
- Järjestelmää ei saa käyttää lääkkeiden oikeanlaiseen antoon.
- Järjestelmää ei saa käyttää potilaan tilan seurantajärjestelmänä.
- Järjestelmää ei saa käyttää hälytysjärjestelmänä.
- Järjestelmää ei saa käyttää tietyn hoidon antamiseen. Virheelliset tiedot voivat johtaa potilaan epäasianmukaiseen hoitoon.
- Järjestelmää (järjestelmään kytkettyjä näyttöjä) ei saa käyttää ensisijaisena tietolähteenä.

#### <span id="page-21-0"></span>**3.4 Kohtuudella ennakoitavissa oleva väärinkäyttö**

Kohtuudella ennakoitavissa olevat väärinkäytökset, joita pidetään ehdottomasti kiellettyinä, luetellaan ohessa:

- järjestelmän käyttö alueilla, joilla on räjähdysvaara
- järjestelmän käyttö voimakkaiden sähkömagneettisten kenttien läheisyydessä
- järjestelmän käyttäminen eri tavalla kuin kohdassa ["Käyttötarkoitus](#page-20-1)" edellytetään.

Valmistajan on sallittava kirjallisesti järjestelmän muu kuin aiotun käyttötarkoituksen mukainen käyttö. Käyttöä, joka ei täytä edellä mainittuja ehtoja, on pidettävä "väärinkäyttönä", minkä vuoksi valmistaja ei vastaa mistään vahingoista, jotka ovat aiheutuneet esineille tai henkilöille, ja katsoo, että järjestelmän takuu on mitätön.

Järjestelmän virheellinen käyttö kiistää valmistajan kaikki vastuut.

### <span id="page-21-1"></span>**3.5 Muihin lääkinnällisiin laitteisiin liittyvä käyttö**

Helion-videohallintajärjestelmä voidaan yhdistää muiden valmistajien laitteisiin.

Asenna potilasympäristöön vain standardin IEC 60601-1 mukaisesti hyväksyttyjä laitteita.

Potilasympäristön ulkopuolella sallitaan myös standardin IEC 62368-1 mukaisesti hyväksytyt laitteet.

Jos laite asennetaan myöhemmin, asennus on suoritettava standardin IEC 60601-1 mukaisesti ja valmistajan antamien tietojen mukaisesti.

Videomed ei vastaa videohallintajärjestelmän ja kolmannen osapuolen tuotteiden yhdistämisestä.

#### <span id="page-21-2"></span>**3.6 Velvoitteet ja kiellot**

Videomed S.r.l:n Helion -järjestelmää saavat käyttää vain ammattitaitoiset lääkintä- ja ensihoitohenkilökunnat, jotka ovat lukeneet tämän käyttöohjeen ja joilla on riittävä koulutus järjestelmän käyttöön. Koulutus sertifioidaan osallistumalla koulutukseen, jonka nimi on "Helionin käytön koulutus terveydenhuoltohenkilöstölle". Tämä koulutus on dokumentoitava.

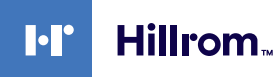

#### <span id="page-22-0"></span>**3.6.1 Henkilöstöä koskevat kiellot**

#### Henkilöstö ei etenkään saa

- käyttää järjestelmää väärin, ts. muihin kuin kohdassa "[Käyttötarkoitus"](#page-20-1) mainittuihin käyttötarkoituksiin
- vaihtaa tai muuttaa järjestelmän osia ilman valmistajan lupaa
- käyttää järjestelmää tukipisteenä, vaikka se ei olisi toiminnassa (aiheuttaa putoamisvaaran ja/tai järjestelmän vaurioitumisen riskin)
- käyttää järjestelmää sallittujen huoneolosuhteiden ulkopuolella (katso kohta ["Tekniset tiedot](#page-22-1)").

## **A** VARO

**Videomed S.r.l. ei vastaa esineille tai henkilöille aiheutuneista vahingoista, jos todetaan, että järjestelmää on käytetty huoneessa, jossa sen käyttö ei ole sallittua.**

#### <span id="page-22-1"></span>**3.7 Tekniset tiedot**

#### **MAIN UNIT – tekniset tiedot**

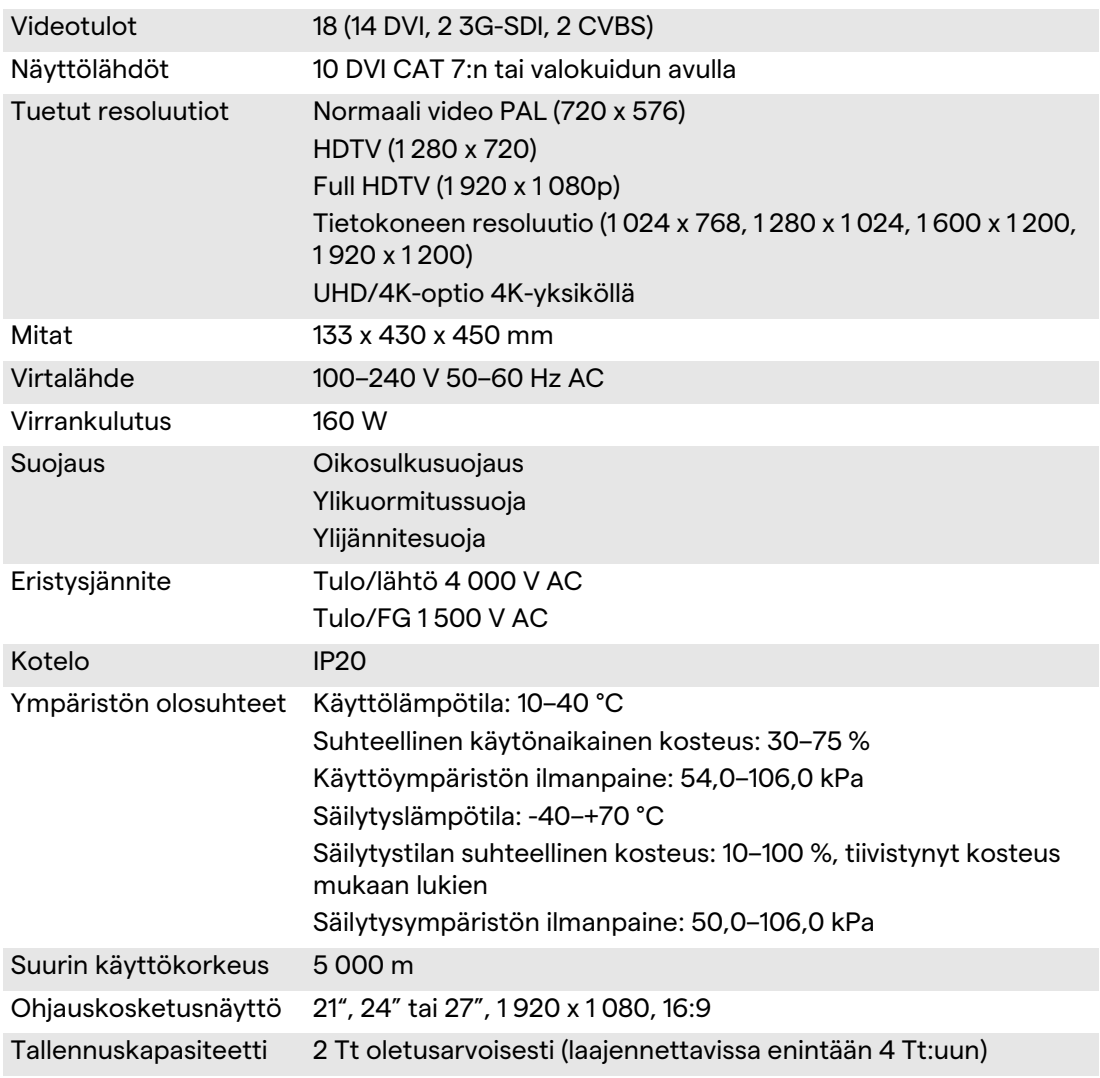

#### **MAIN UNIT – tekniset tiedot**

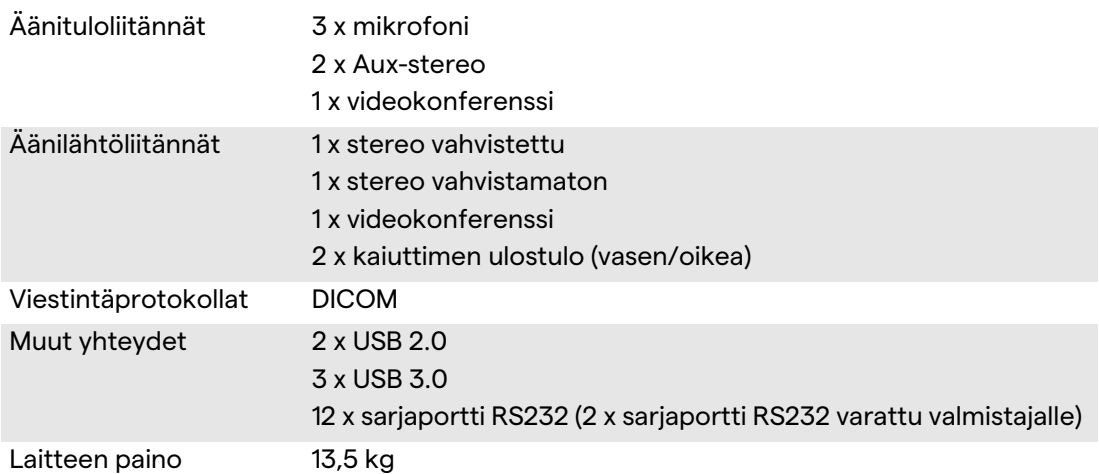

#### **CONFERENCE UNIT – tekniset tiedot**

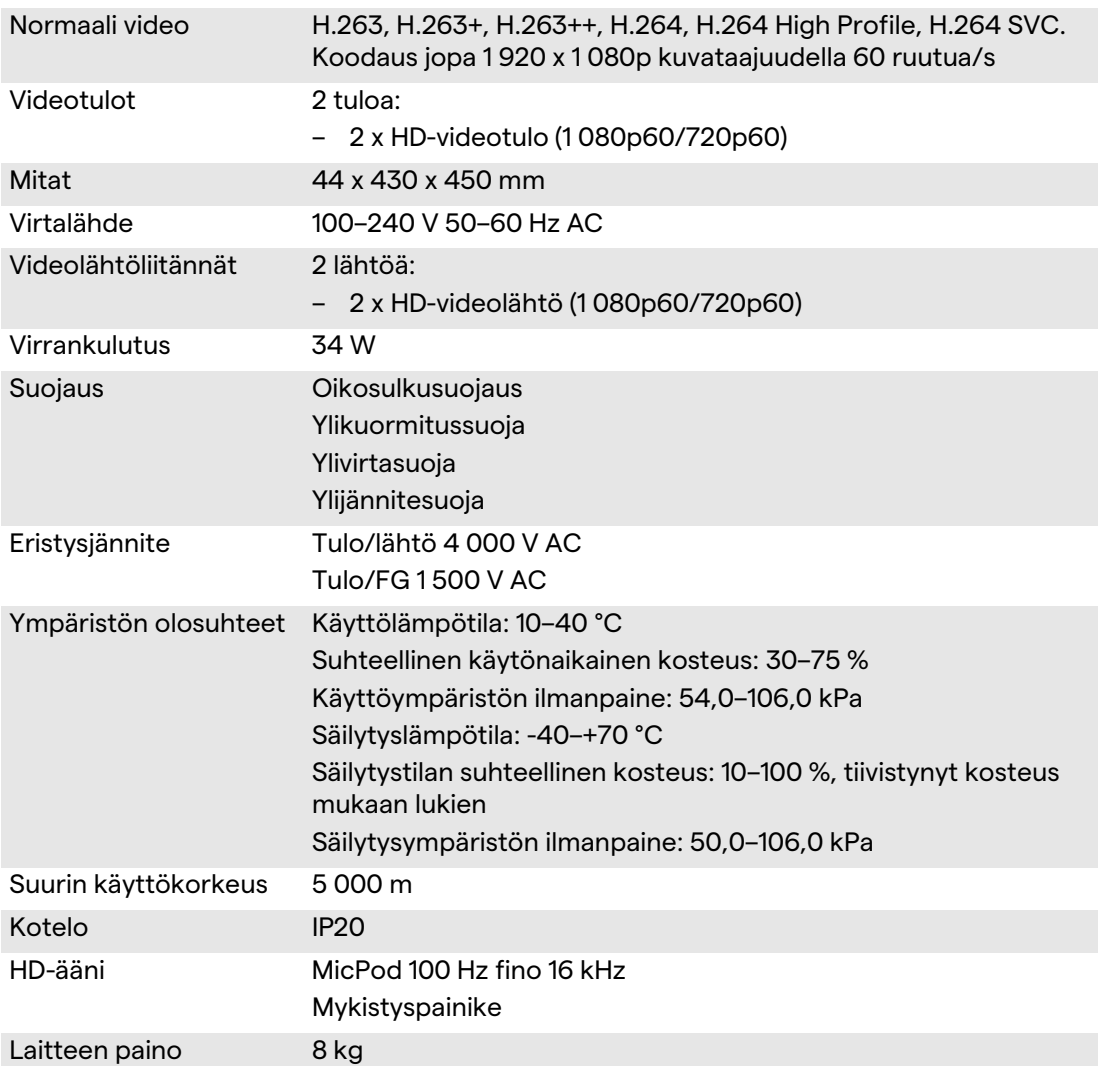

#### **4K UNIT – tekniset tiedot**

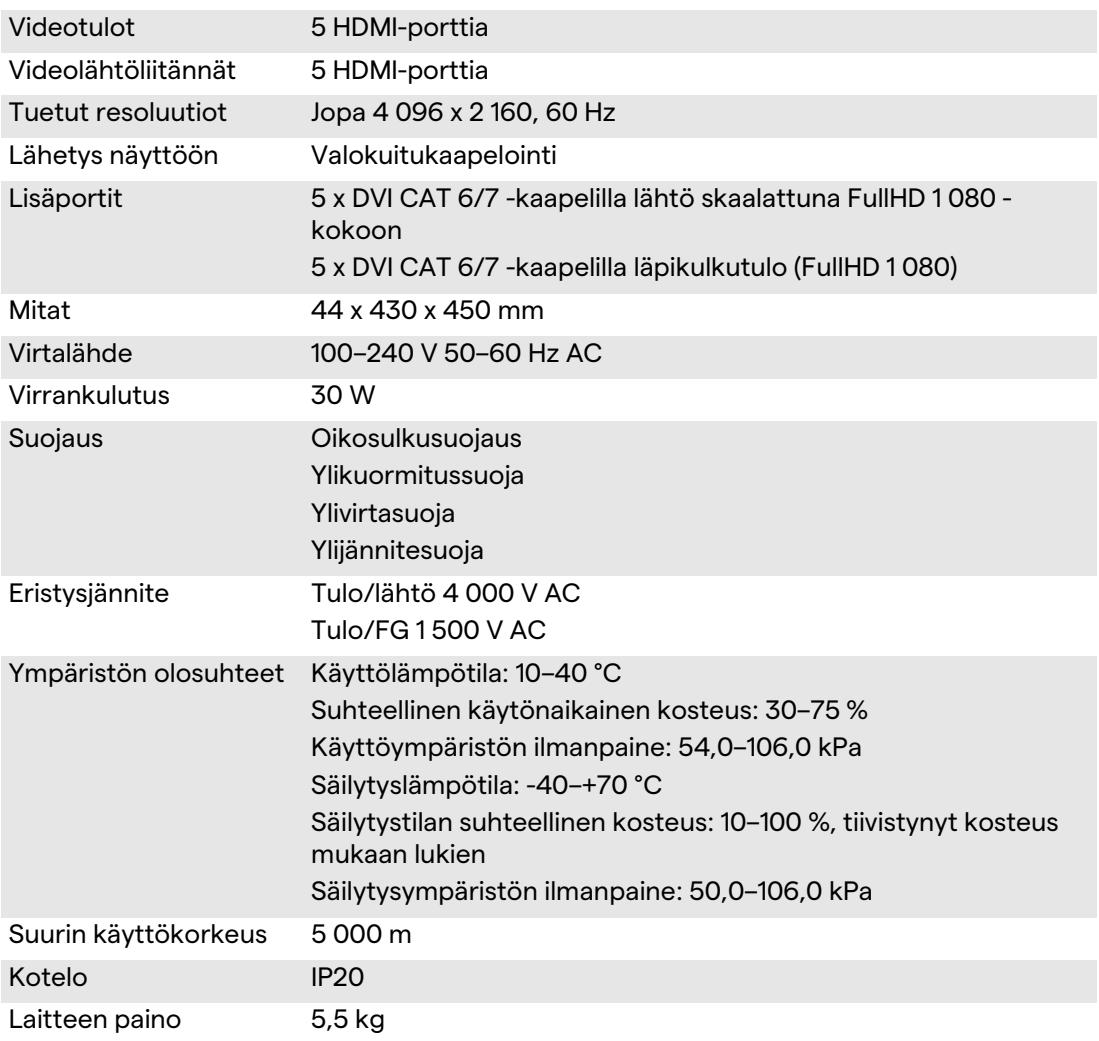

#### **4K PLUS UNIT – tekniset tiedot**

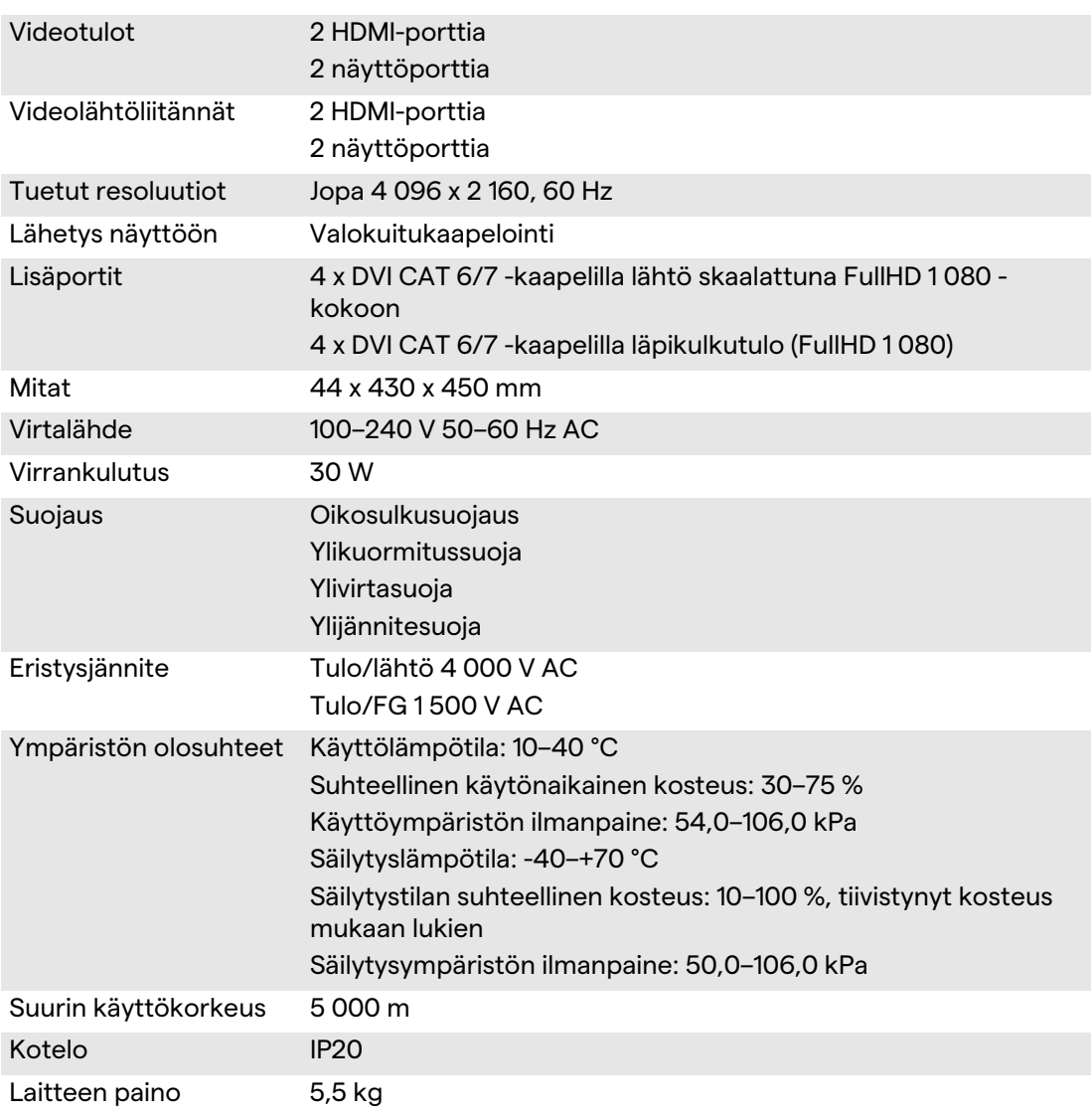

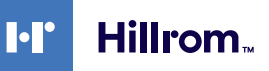

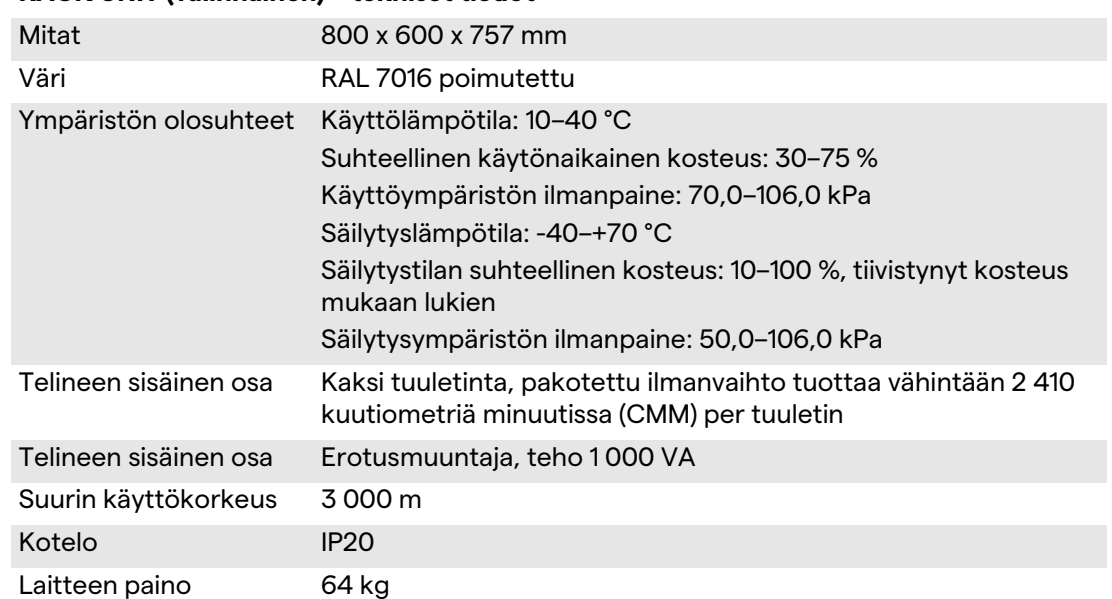

#### **RACK UNIT (valinnainen) – tekniset tiedot**

## <span id="page-27-0"></span>**3.8 Mitat ja paino**

#### **MAIN UNIT**

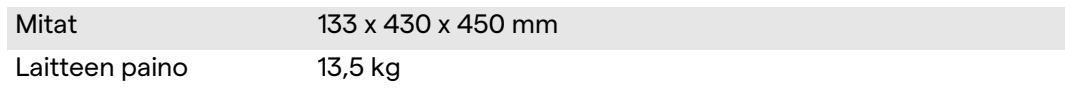

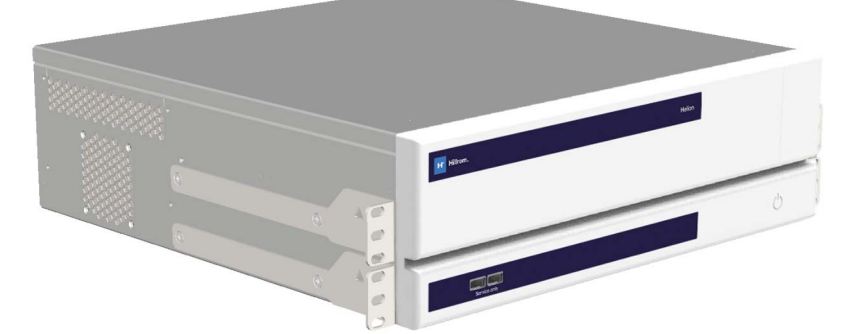

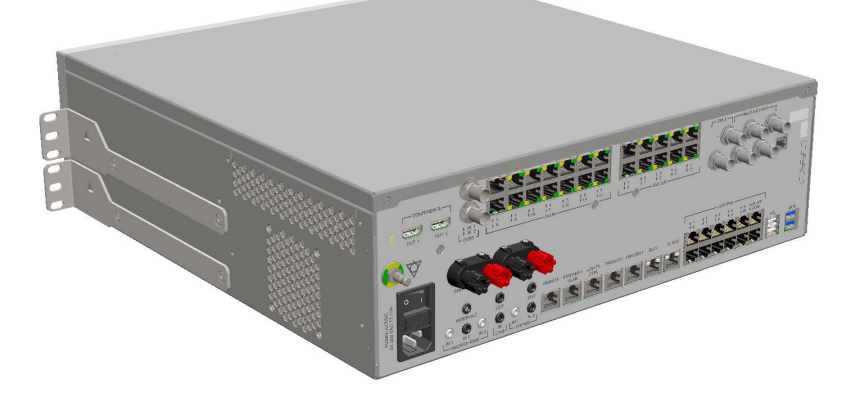

Telineen mitat (valinnainen)

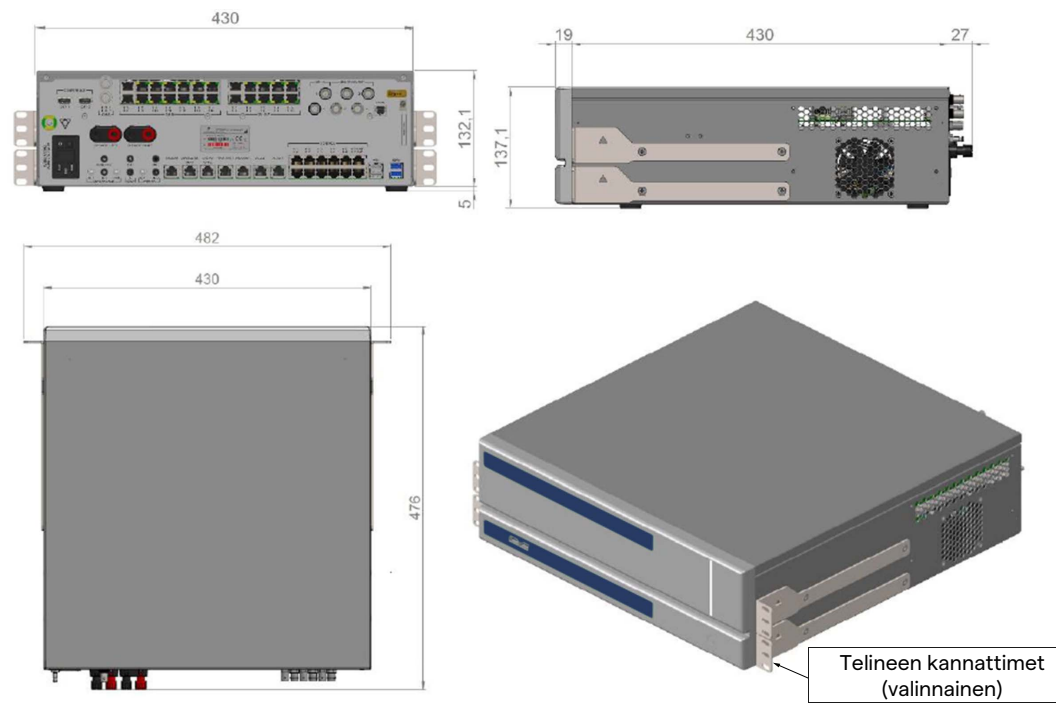

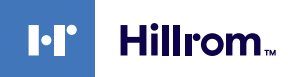

## **CONFERENCE UNIT**

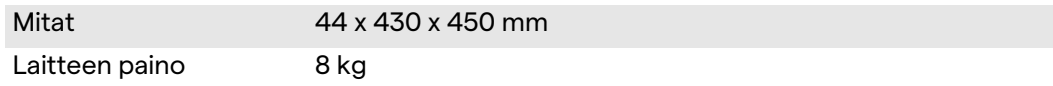

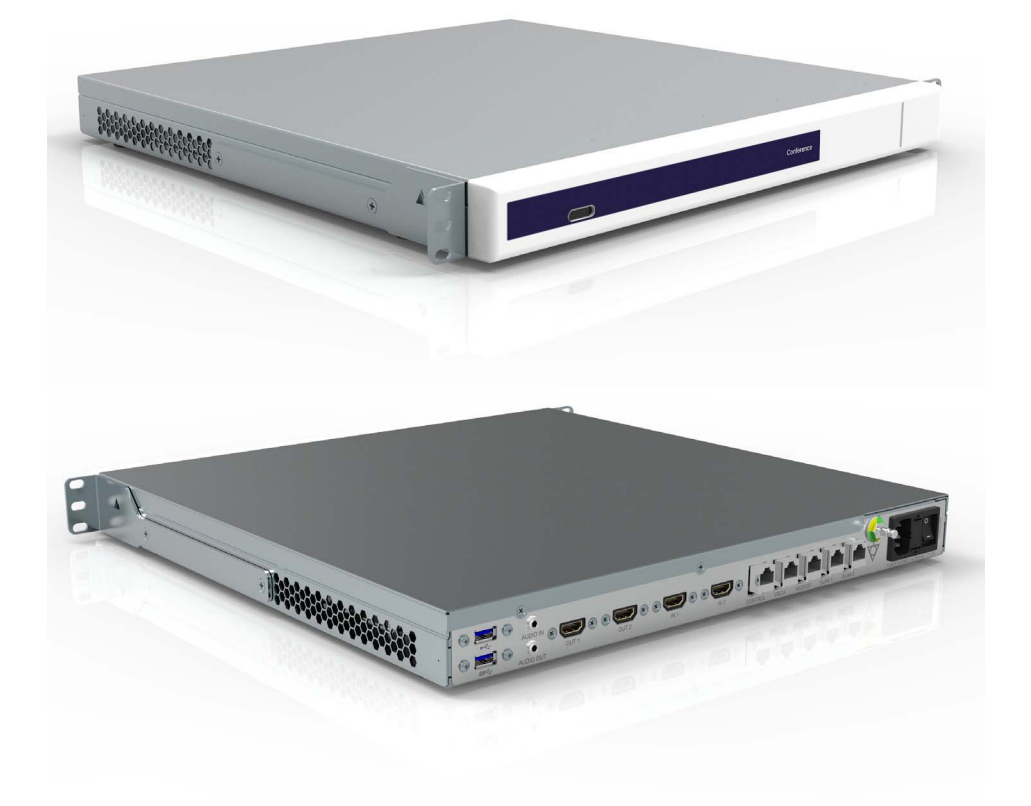

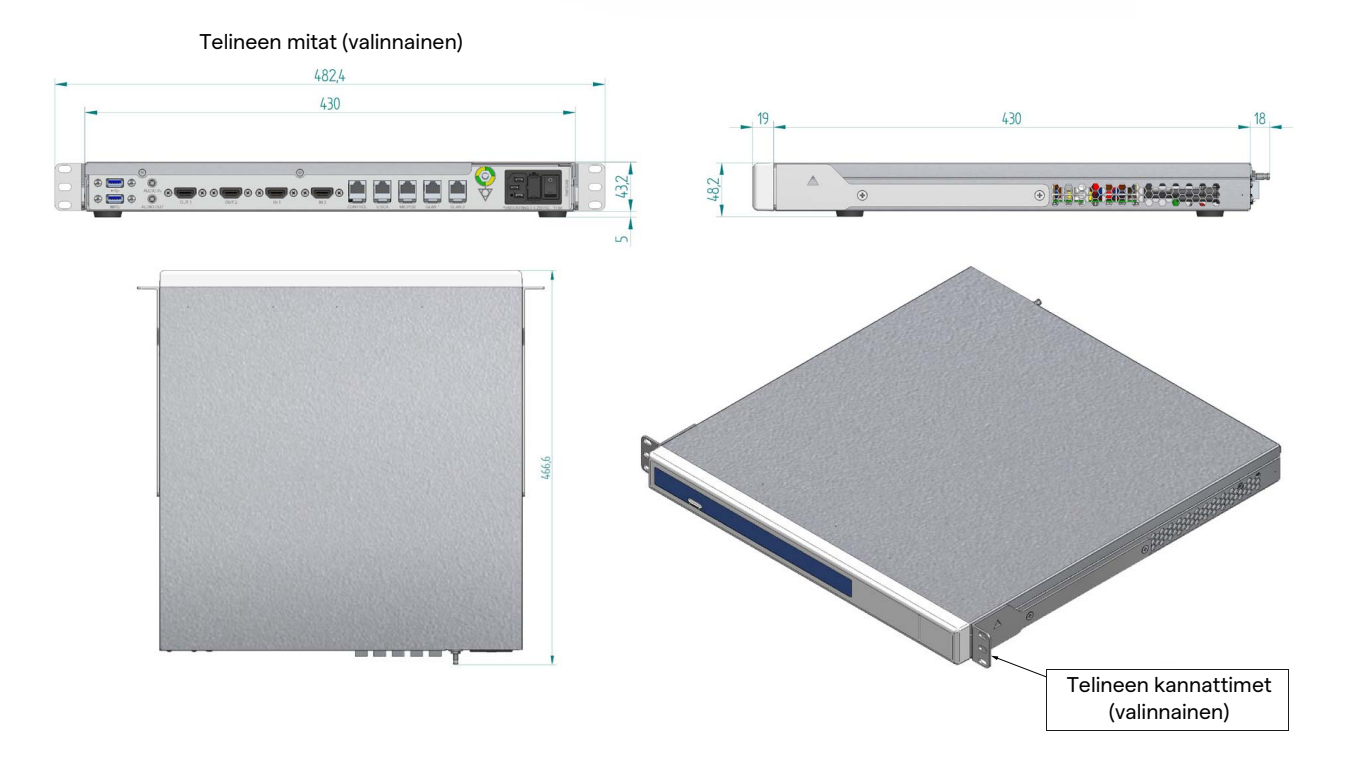

#### **4K UNIT**

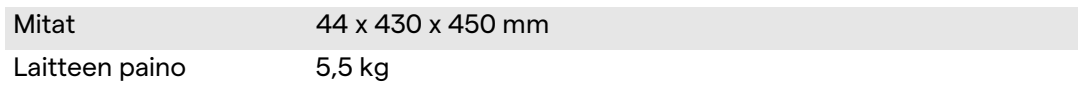

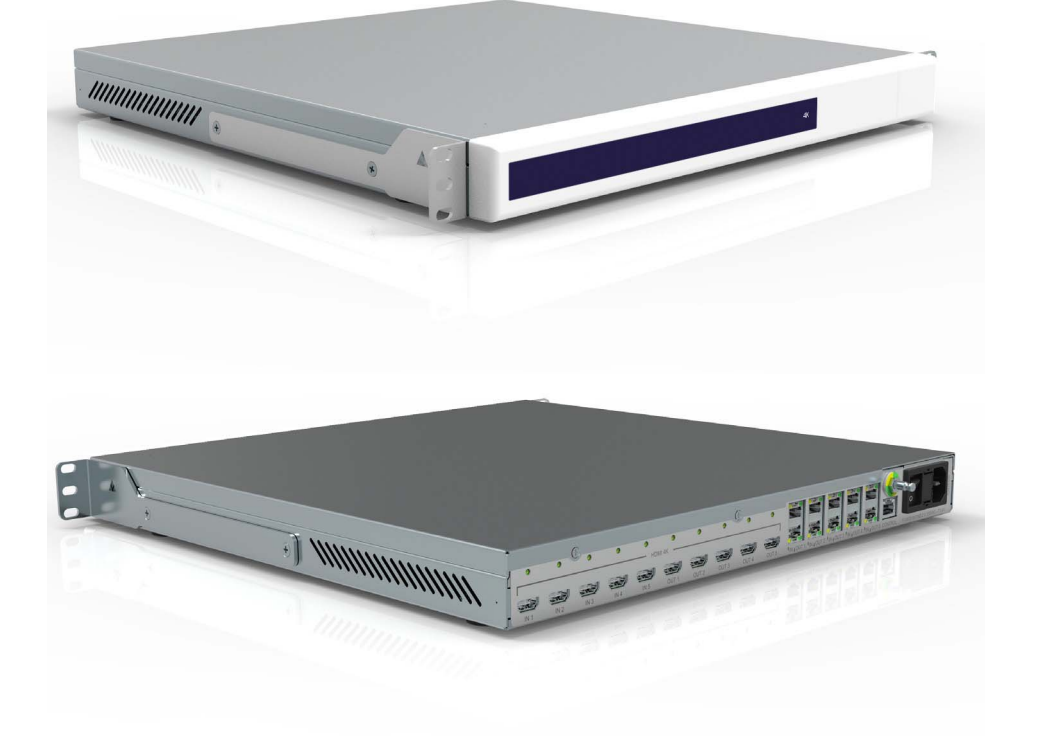

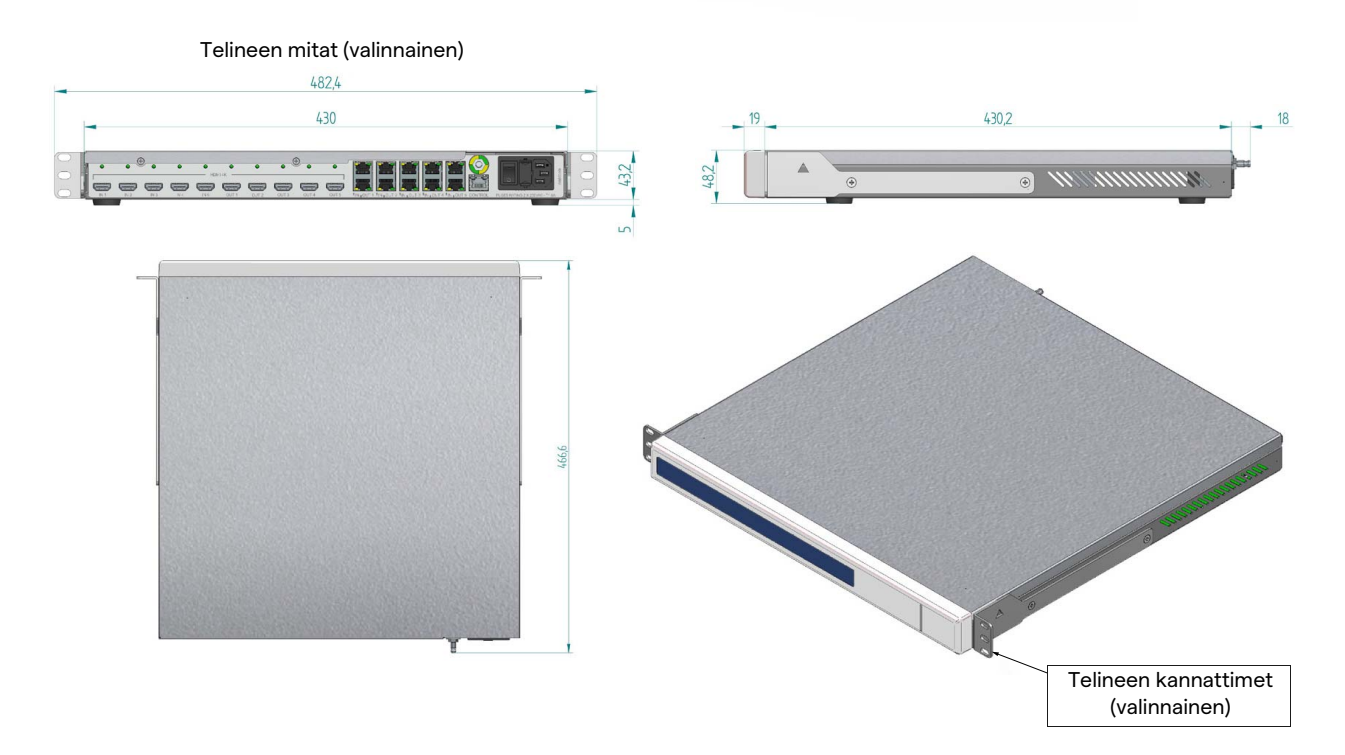

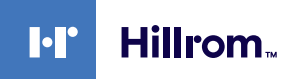

#### **4K PLUS UNIT**

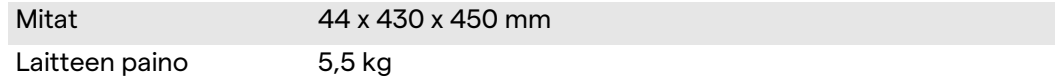

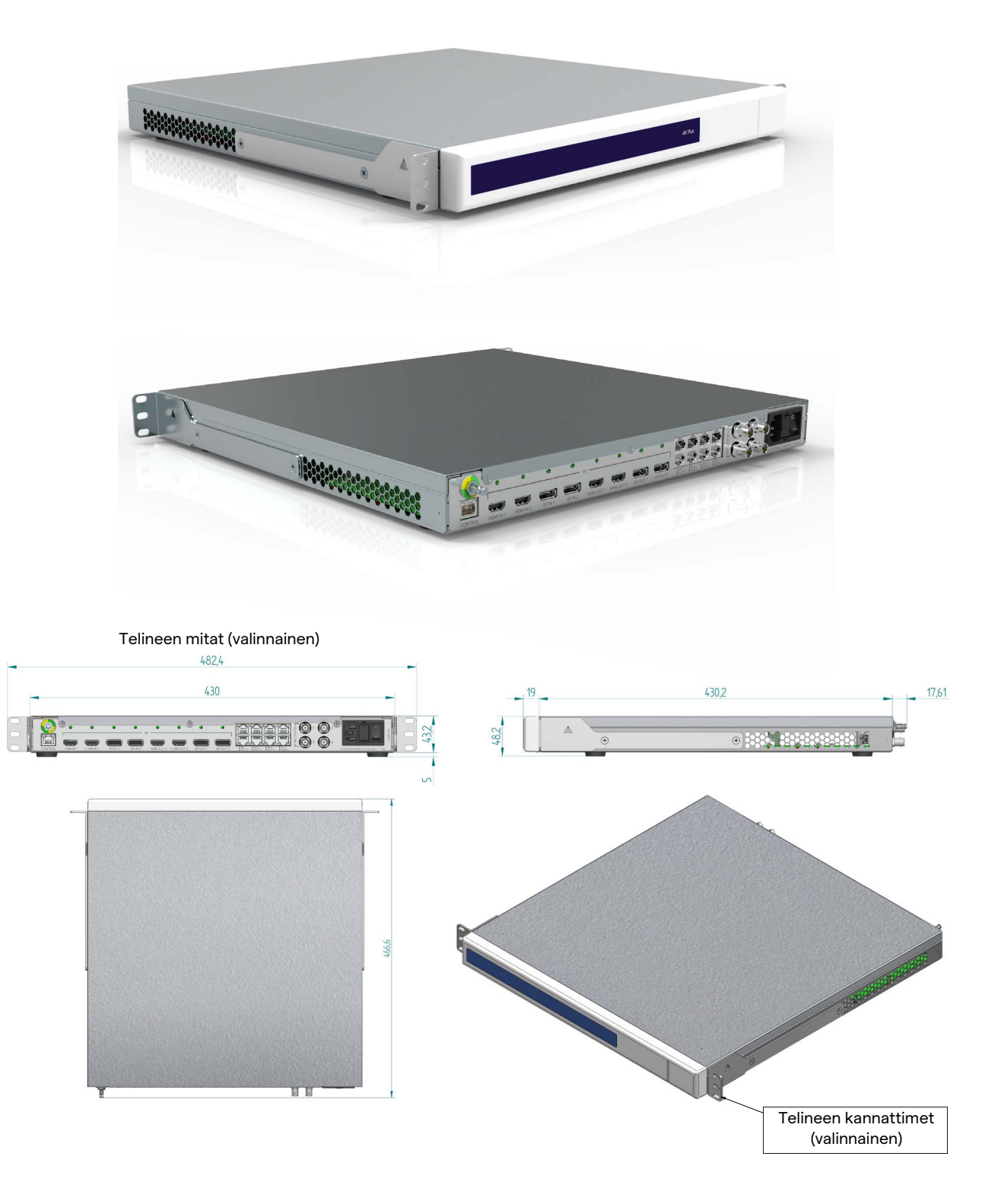

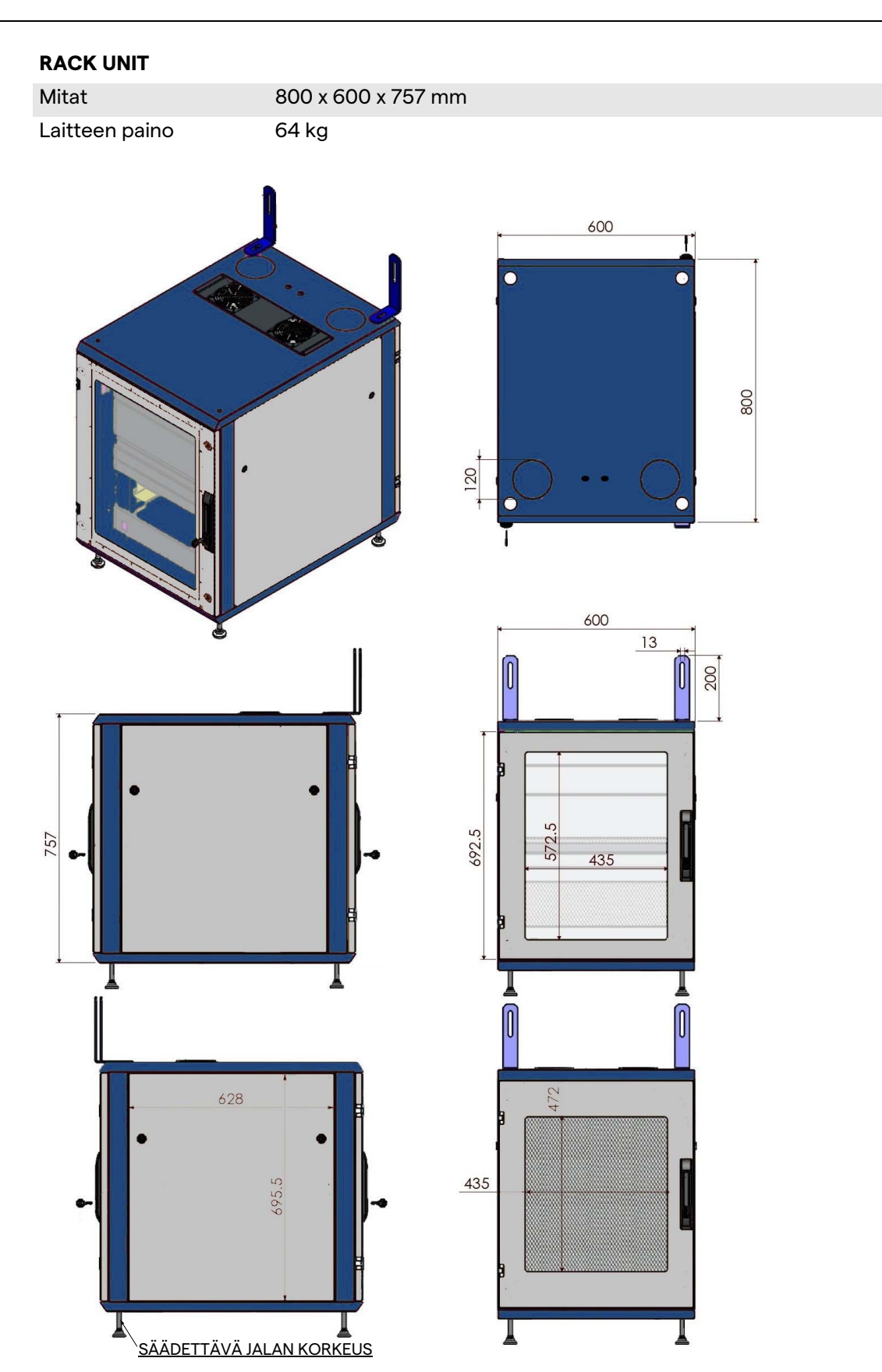

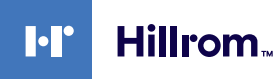

#### <span id="page-32-0"></span>**3.9 Järjestelmän osat**

Helion-videohallintajärjestelmässä on moduulirakenne. Se koostuu kolmesta käyttöyksiköstä, joita voidaan käyttää samanaikaisesti. Ainoa itsenäisesti käytettävä yksikkö on pääyksikkö.

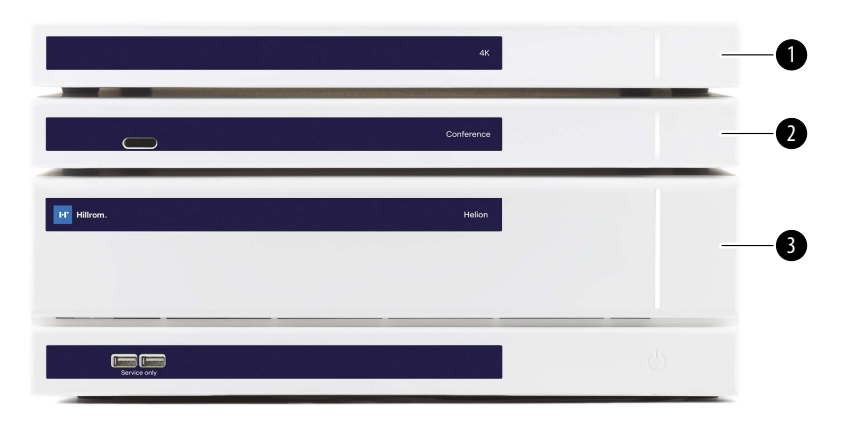

- [1] 4K-yksikkö (4K UNIT) tai 4K-PLUS-yksikkö (4K PLUS UNIT)<br>[2] Konferenssivksikkö (CONFERENCE UNIT)
- [2] Konferenssiyksikkö (CONFERENCE UNIT)<br>[3] Päävksikkö (MAIN UNIT)
- Pääyksikkö (MAIN UNIT)

#### <span id="page-32-1"></span>**3.9.1 Pääyksikkö**

Seuraavat toiminnot ovat käytettävissä pääyksikön kautta.

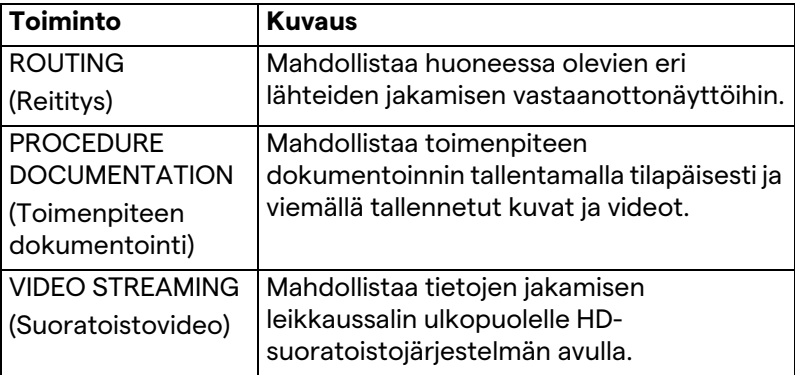

Seuraavat liitäntäportit sijaitsevat laitteen takana. Ne on jaettu seuraaviin osiin:

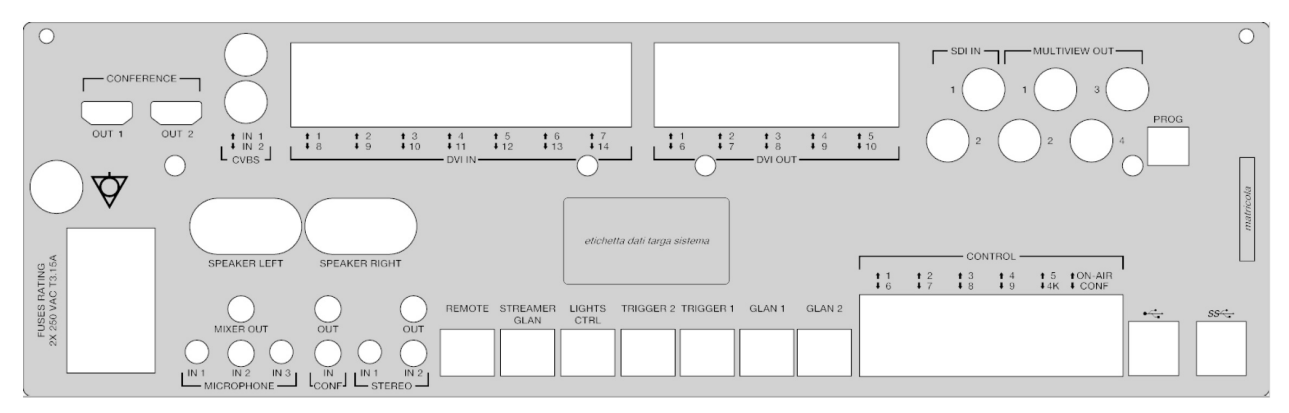

Videomed S.r.l. toimittaa liitäntäkaapelit.

#### <span id="page-33-0"></span>**3.9.2 Konferenssiyksikkö**

Konferenssiyksikkö on varustettu Full HD videokonferenssitekniikalla, jonka avulla videokonferenssissa voidaan vaihtaa tietoja leikkaussalin kanssa jakamalla korkearesoluutioisia kuvia ja videoita huoneen ulkopuolella. Seuraavat liitäntäportit sijaitsevat laitteen takana.

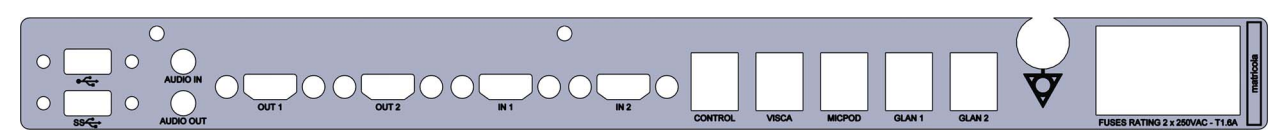

Videomed S.r.l. toimittaa liitäntäkaapelit.

#### <span id="page-33-1"></span>**3.9.3 4K-yksikkö**

4K-yksikkö mahdollistaa täyden signaalinhallinnan 4K / Ultra HD tarkkuudella.

Seuraavat liitäntäportit sijaitsevat laitteen takana. Ne on jaettu seuraaviin osiin:

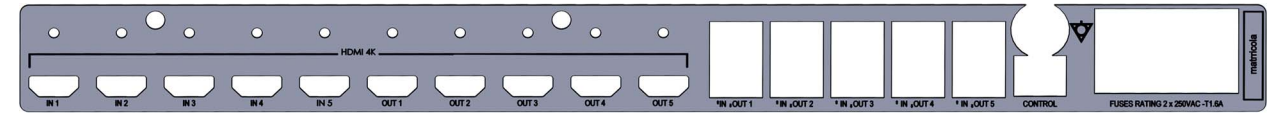

Videomed S.r.l. toimittaa liitäntäkaapelit.

#### <span id="page-33-2"></span>**3.9.4 4K Plus -yksikkö**

4K Plus -yksikkö mahdollistaa täyden signaalinhallinnan 4K/Ultra HD -tarkkuudella (Ultra HD -vakioresoluutiolla).

Seuraavat liitäntäportit sijaitsevat laitteen takana. Ne on jaettu seuraaviin osiin:

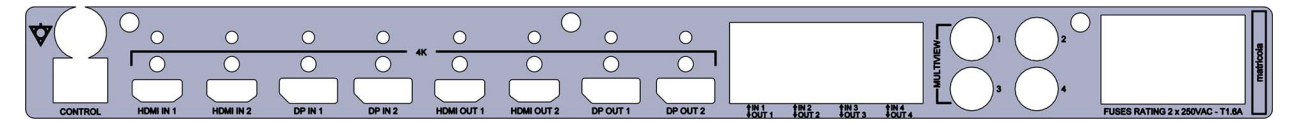

Videomed S.r.l. toimittaa liitäntäkaapelit.

#### <span id="page-33-3"></span>**3.9.5 Hallintaohjelmisto**

Helion-videohallintajärjestelmän käyttöliittymän avulla voidaan ohjata ja hallita jokaista toiminnallista yksikköä.

Alempi valintapalkki (aina näkyvissä) mahdollistaa ohjelmiston osien yksilöllisen tunnistamisen suoritetun toiminnon mukaan.

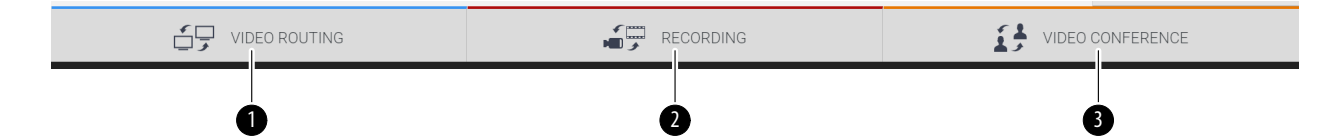

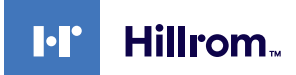

Valintapalkin osat on kuvattu alla:

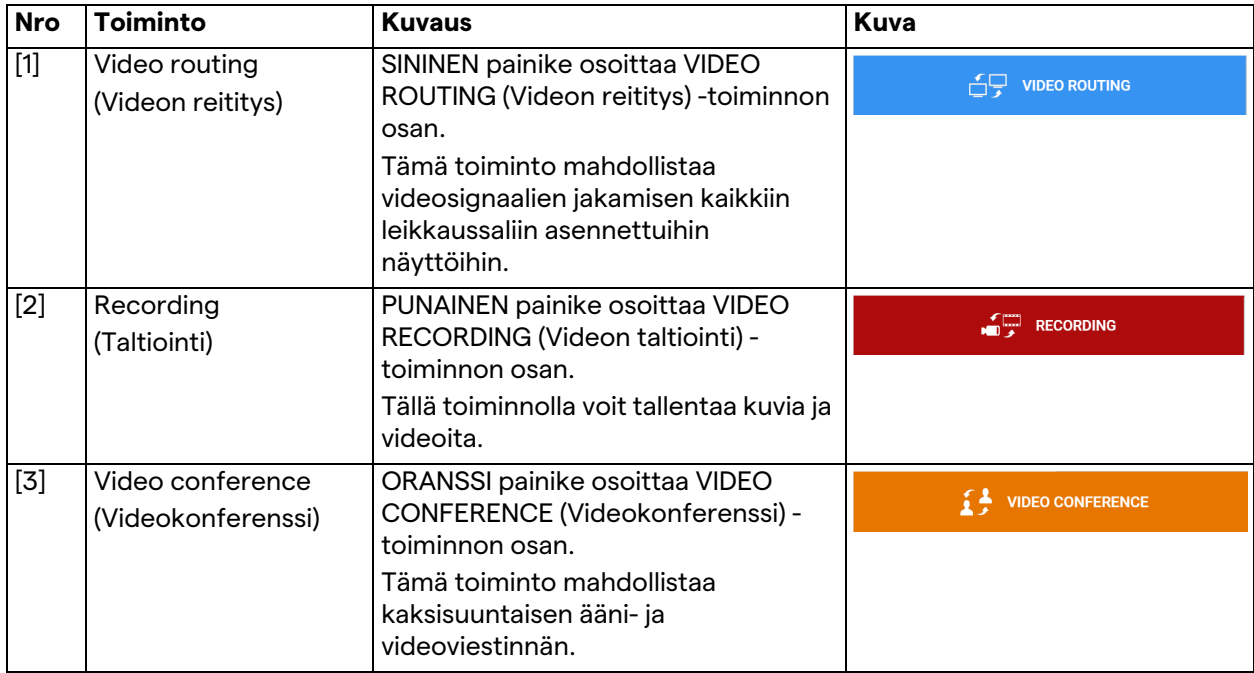

Helion-videohallintajärjestelmä varmistaa myös leikkaussaliin asennettujen päälaitteiden ohjauksen ja hallinnan:

- PTZ Roomcam
- leikkausvalot, joissa on kirurginen videokamera.

Hallintaohjelmiston kaikki toiminnot on kuvattu yksityiskohtaisesti tämän käyttöohjeen luvussa "[Käyttöliittymä"](#page-38-0).

## <span id="page-35-0"></span>**4 Käyttö**

### <span id="page-35-1"></span>**4.1 Järjestelmän ensimmäinen käynnistys**

Valtuutetun Videomed S.r.l. -asentajan tekninen henkilökunta toimittaa käyttäjälle Helion-videohallintajärjestelmän.

Järjestelmän käyttöönotto edellyttää, että ylläpitäjällä on riittävä koulutus toiminnallisista ja visuaalisista hallintalaitteista, säädöistä ja kalibroinnista, järjestelmän puhdistuksesta ja kunnossapidosta sekä käyttöohjeesta.

Helion-videohallintajärjestelmän toimitus vahvistetaan ylläpitäjän allekirjoittamalla asiakirjalla.

Kun järjestelmä on otettu käyttöön, tämän oppaan ohjeet ovat sitovia käyttäjälle.

#### <span id="page-35-2"></span>**4.2 Alustavat tarkastukset**

Tarkista ohjausnäytön osat ennen jokaista käyttöä seuraavien seikkojen osalta:

- näyttöjen vakaus
- näytön rungon irtonaiset osat
- näkyvät vauriot, erityisesti muovipintojen hankautuminen tai maalin vaurioituminen.

Puhdistus tehdään huollon aikana.

#### <span id="page-35-3"></span>**4.3 Järjestelmän käynnistys**

#### Käynnistä järjestelmä seuraavasti:

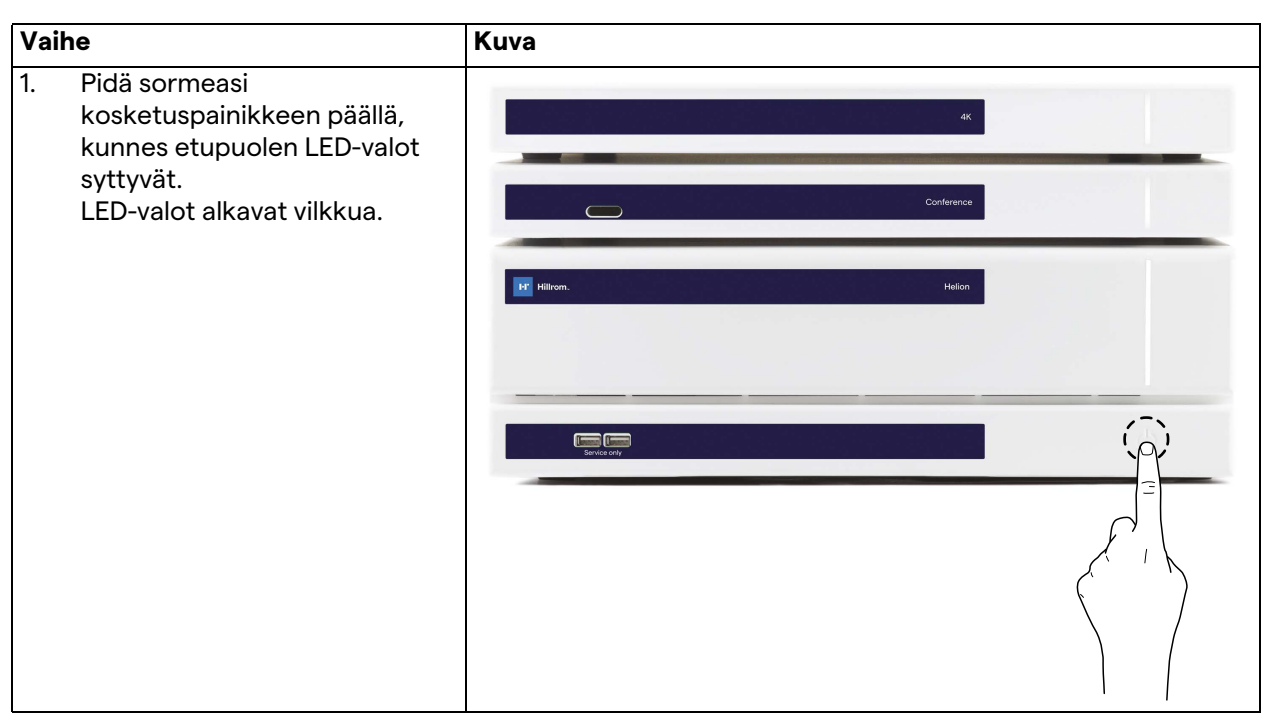
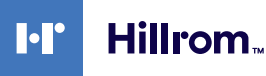

### **4.4 Yhteyden muodostaminen lähteisiin**

Kun järjestelmään on liitetty uusi videolähde, sen dynaaminen esikatselu (ruutu) näkyy lähdeluettelossa, jossa näkyy käytetyn pistokkeen/linjan nimi.

Esikatselu päivittyy säännöllisesti niin kauan kuin signaali pysyy aktiivisena.

Jos haluat liittää järjestelmään uusia videolähteitä, liitä haluamasi lähde johonkin yhteensopivaan videoliitäntään, joka on asennettu riippupaneelien liitoslaattoihin.

Seuraavat liitännät voivat olla käytössä asennetusta kokoonpanosta riippuen:

– DVI

- 3G/HD/SD-SDI
- CVBS (yhdistelmä)

Teknisessä piirustuksessa on esimerkki riippupaneeleihin asennetuista liitoslaatoista.

Jos kyseessä on Helion Video-over-IP -kokoonpano, universaalit Neutrik-porttiliittimet toimitetaan ja asennetaan videolähteiden liittämiseksi Helioniin.

### **4.5 Järjestelmän sammuttaminen**

Sammuta järjestelmä seuraavasti:

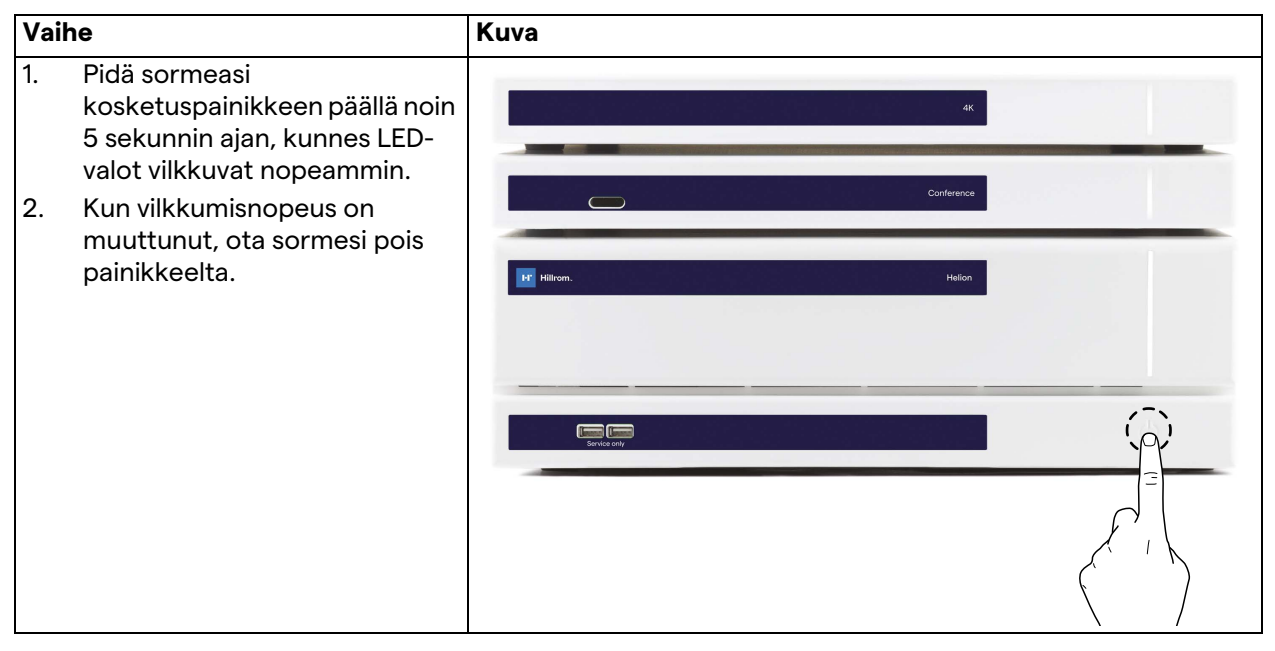

Jos järjestelmä sammuu, järjestelmän deaktivointi voidaan pakottaa pitämällä sormi painikkeella, kunnes valo sammuu kokonaan, ja käynnistämällä laite uudelleen noudattamalla kohdassa "[Järjestelmän käynnistys](#page-35-0)" kuvattua käynnistystoimenpidettä.

On suositeltavaa käyttää pakotettua sammutusta vain hätätilanteessa, koska tämä toimenpide voi aiheuttaa tietojen menetyksen.

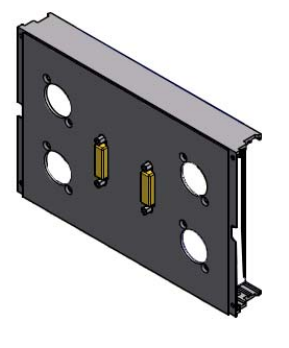

## **4.6 Järjestelmän käynnistys/sammutus etäpainikkeella**

Helion-videohallintajärjestelmän avulla laitteet voidaan käynnistää uudelleen kaukosäätimen virtapainikkeella, joka on asennettu leikkaussaliin (tavallisesti riippupaneeliin tai seinäyksikköön). Tämän ratkaisun ansiosta käyttäjä voi hallita koko videohallintajärjestelmää ilman teknistä telinettä. Tämän vuoksi telineen sisällä olevien yksiköiden sammuttaminen on varattu tekniselle ja koulutetulle Videomed S.r.l. -henkilöstölle huolto- tai kunnossapitotöitä varten.

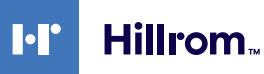

# **5 Käyttöliittymä**

## **5.1 Käyttöliittymän yleiskuvaus**

Käyttöliittymä on jaettu seuraavasti:

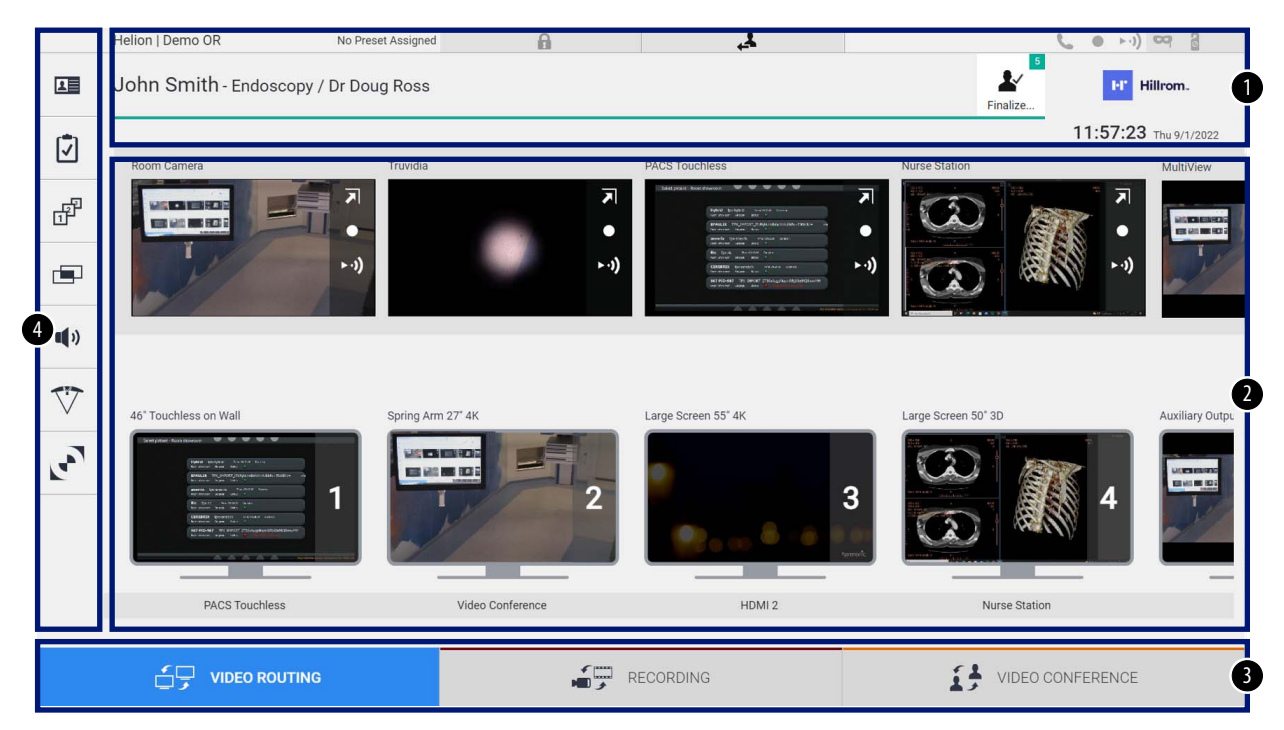

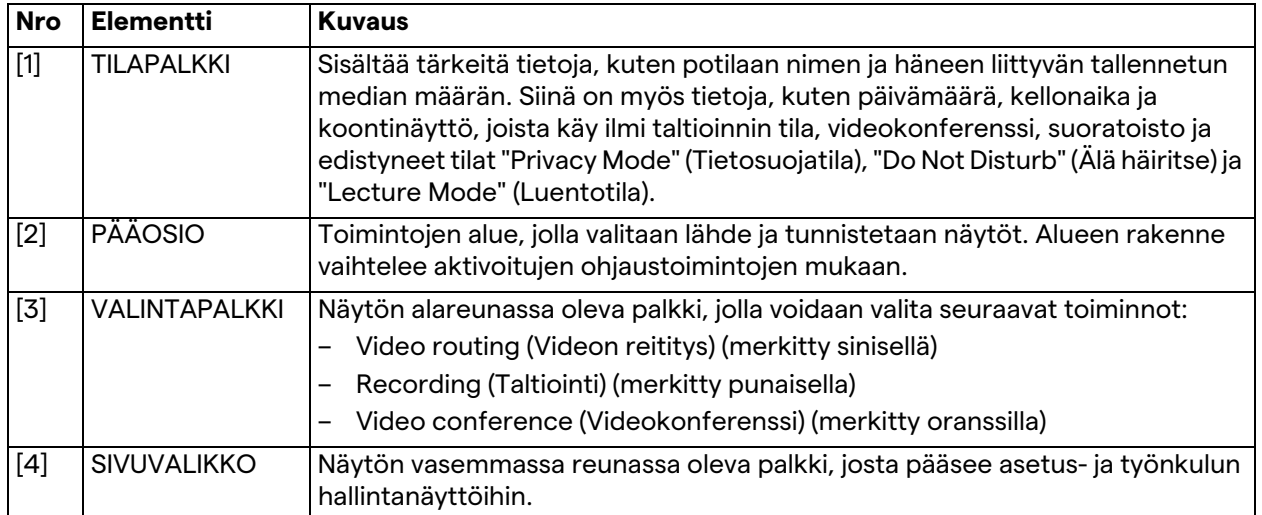

## **5.2 Ohjauskosketusnäyttö**

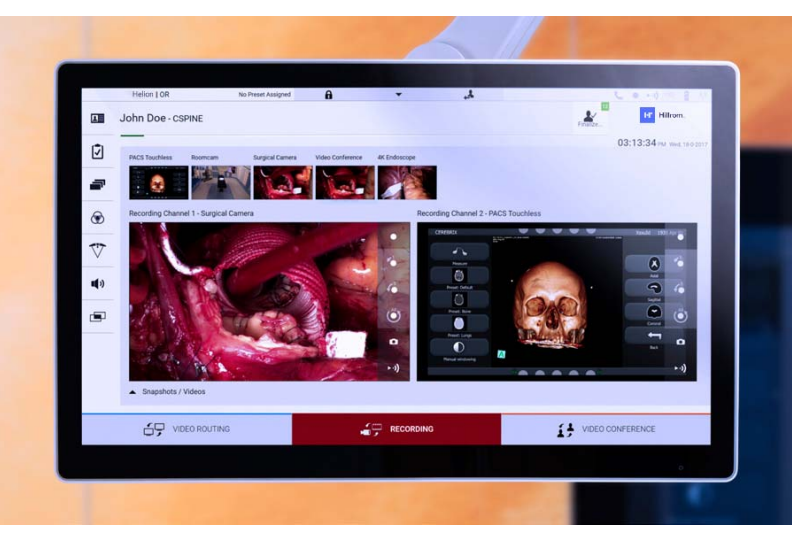

Ohjausnäyttö on korkearesoluutioinen kosketusnäyttö. Käyttöliittymän painikkeet aktivoidaan koskettamalla näyttöä nopeasti sormella tai pyyhkäisemällä.

Ohjausnäytössä on oma asetusvalikko, josta voidaan käyttää näytön asetuksia:

- kirkkaus: koko näytön kirkkaus
- kontrasti: kirkkausero näytön vaaleiden ja tummien alueiden välillä.

Valikon hallinta-asetukset sijaitsevat näytön sivulla tai alareunassa ostetun mallin mukaan.

Katso lisätietoja kosketusnäytön käyttöoppaasta.

Mallin sarjanumeroa koskevat tiedot ovat näytön takana.

### **5.3 "Video routing" (Videon reititys) -toiminto**

Videon reititystoiminnon avulla voit hallita kuvia leikkaussalissa olevista eri lähteistä, kuten:

- endoskooppi
- kirurginen videokamera
- huonekamera.

Nämä videosignaalit voidaan reitittää leikkaussalin mihin tahansa näyttöön.

Videon reitityksen päänäyttö on jaettu seuraavasti:

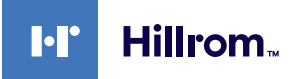

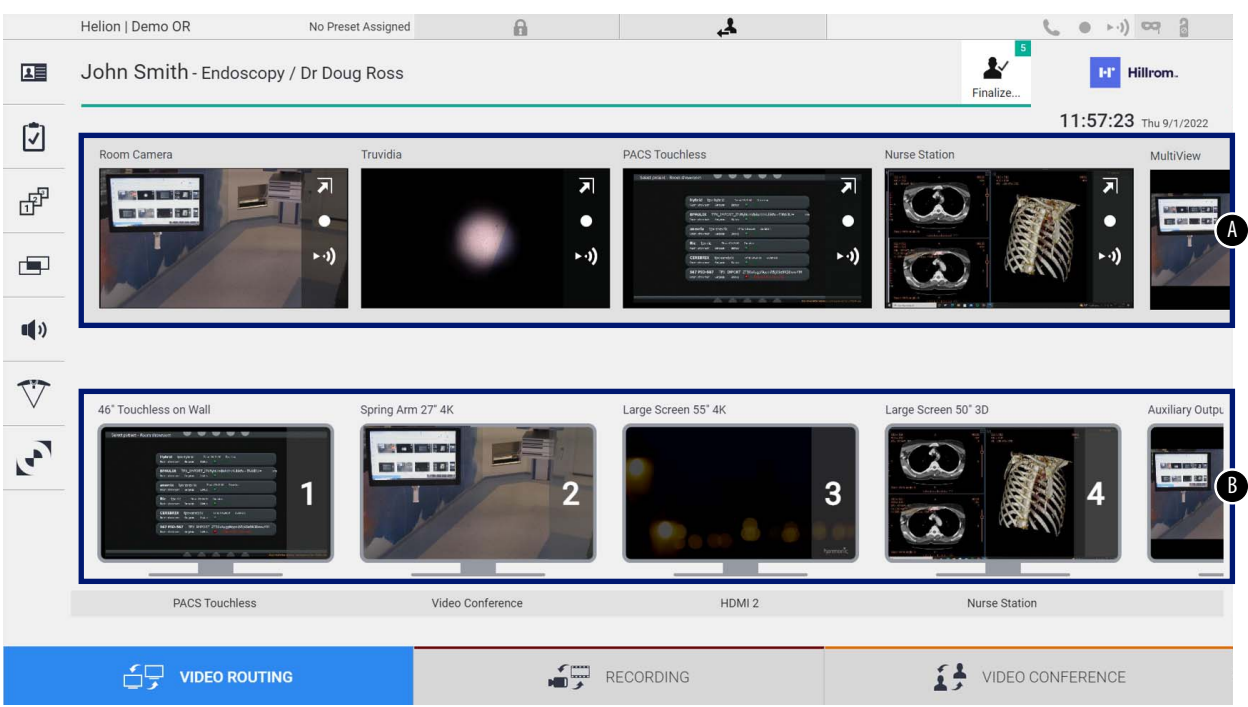

- <span id="page-40-0"></span>[A] yhdistettyjen lähteiden luettelo
- <span id="page-40-1"></span>[B] käytössä olevien näyttöjen luettelo

Jos haluat lähettää videosignaalin näyttöön, vedä haluamasi kuva saatavilla olevasta lähdeluettelosta [\[A\]](#page-40-0) ja pudota se johonkin käytössä olevaan näyttöön [\[B\]](#page-40-1) vedä ja pudota -toiminnolla.

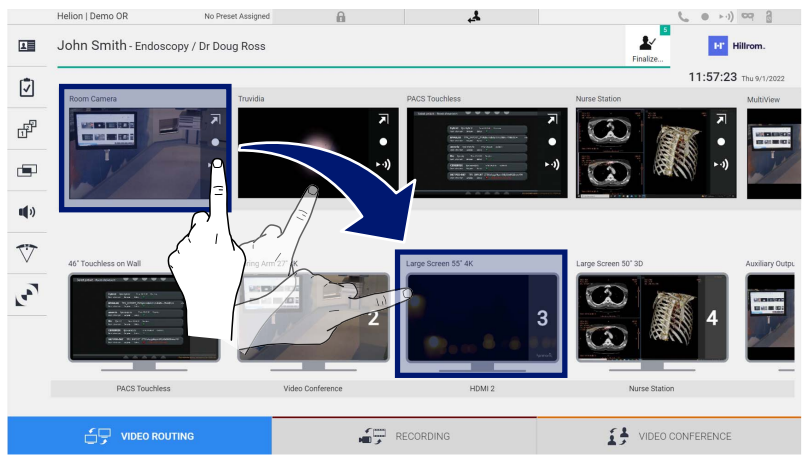

Lähetetyn videosignaalin esikatselu näkyy vastaavassa näyttökuvakkeessa ja se päivitetään säännöllisesti. Voit poistaa signaalin näytöstä valitsemalla sen näyttöluettelosta ja painamalla **x**-painiketta.

### **5.3.1 Reaaliaikainen esikatselu**

Reaaliaikaisen esikatselun avulla voit suurentaa tai pienentää kunkin yhdistetyn lähteen videosignaalin esikatselua. Näytä lähdeluettelossa olevan signaalin reaaliaikainen esikatselu seuraavasti:

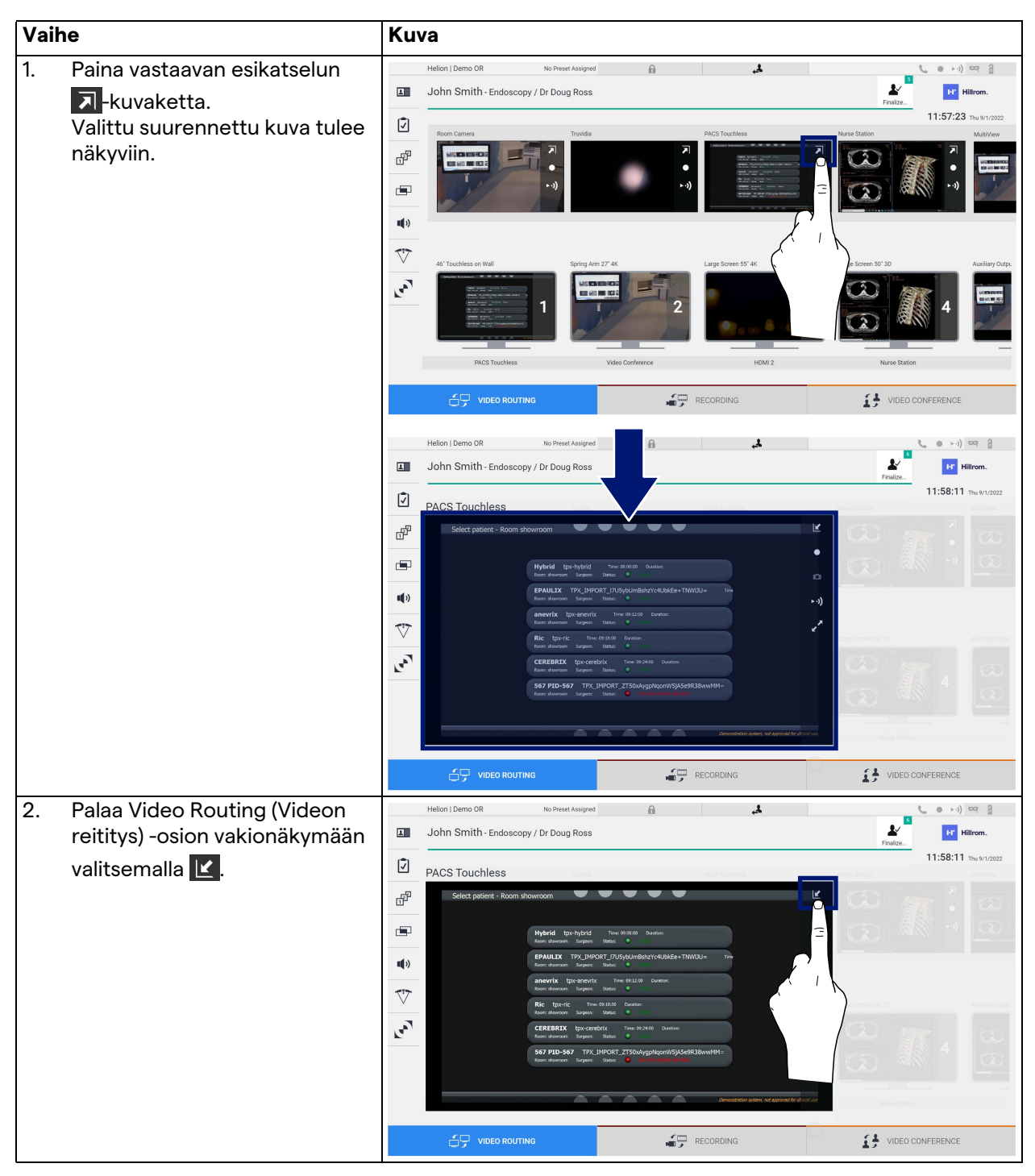

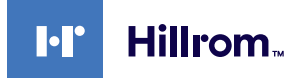

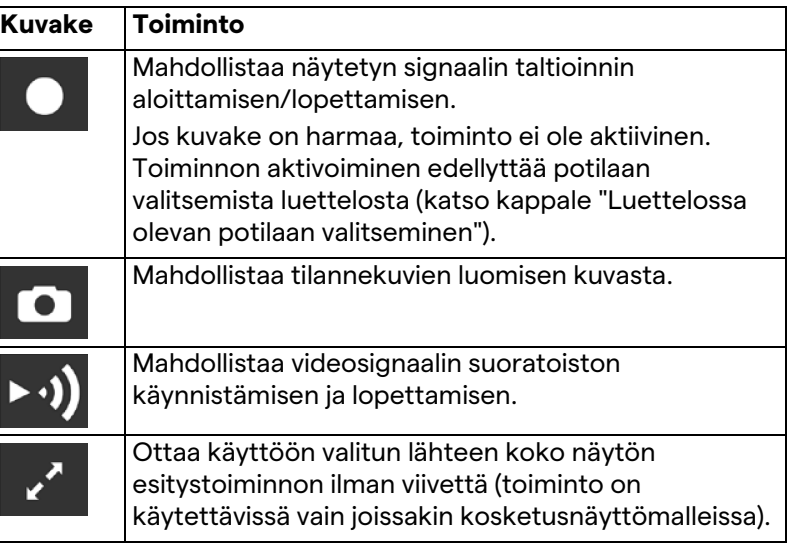

Reaaliaikaisen esikatselun ikkunassa on seuraavat kuvakkeet:

Taltiointia ei voi aloittaa, jos vertailupotilasta ei ole.

### **5.3.2 Pikakäyttö – taltiointi**

Taltiointi voidaan aloittaa käyttämällä pika-aktivointijärjestelmää suoraan Video Routing (Videon reititys) -näytöstä. Lisätoimintoja varten on oma taltiointinäyttö.

Taltiointia varten on oma taltiointinäyttö. Video routing (Videon reititys) -toiminnosta käsin voidaan joka tapauksessa käyttää nopeaa lisäaktivointijärjestelmää.

Tee taltiointi Video routing (Videon reititys) -toiminnosta seuraavasti:

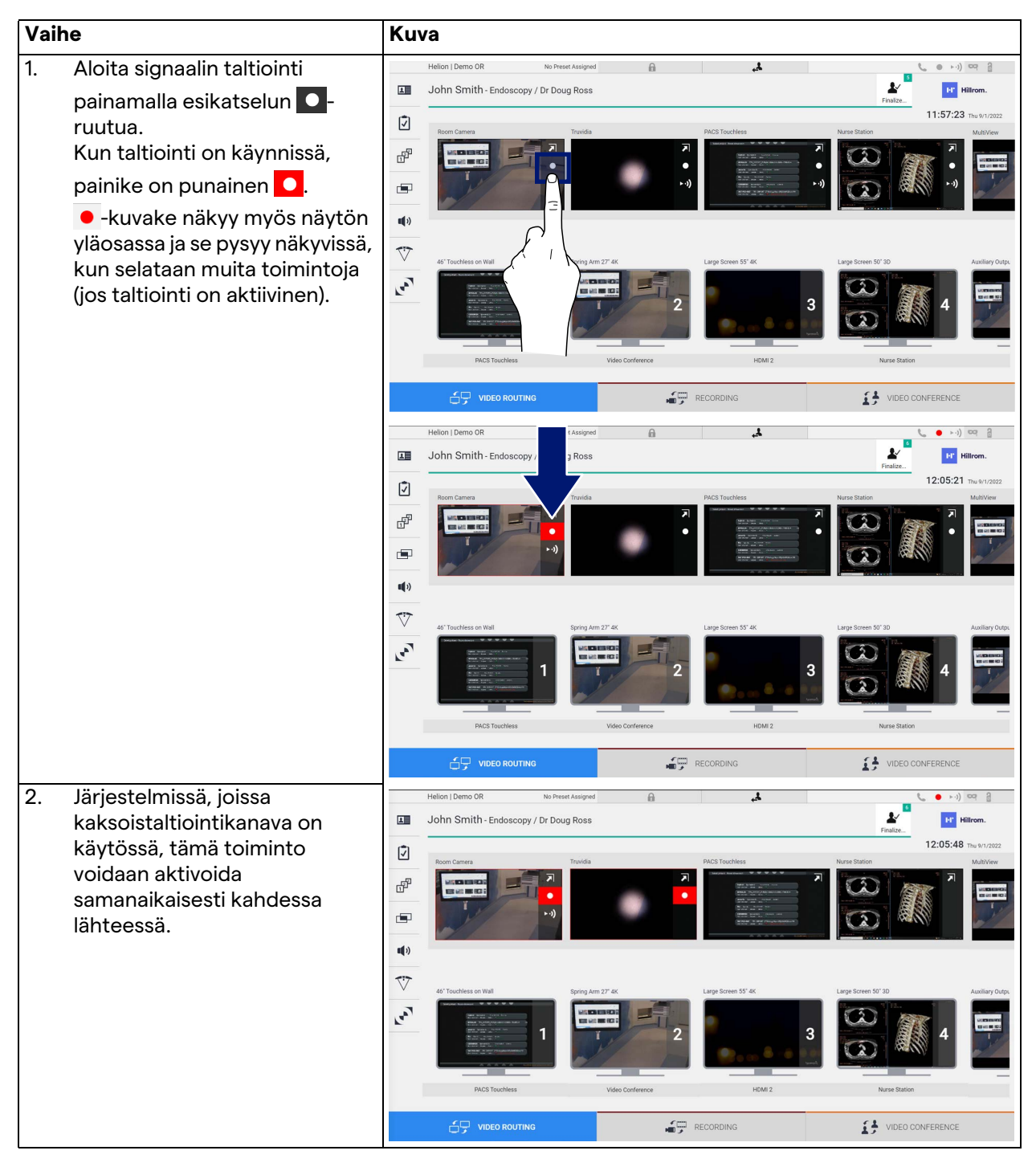

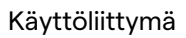

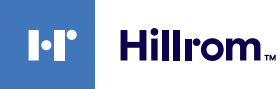

### **5.3.3 Pikakäyttö – suoratoisto**

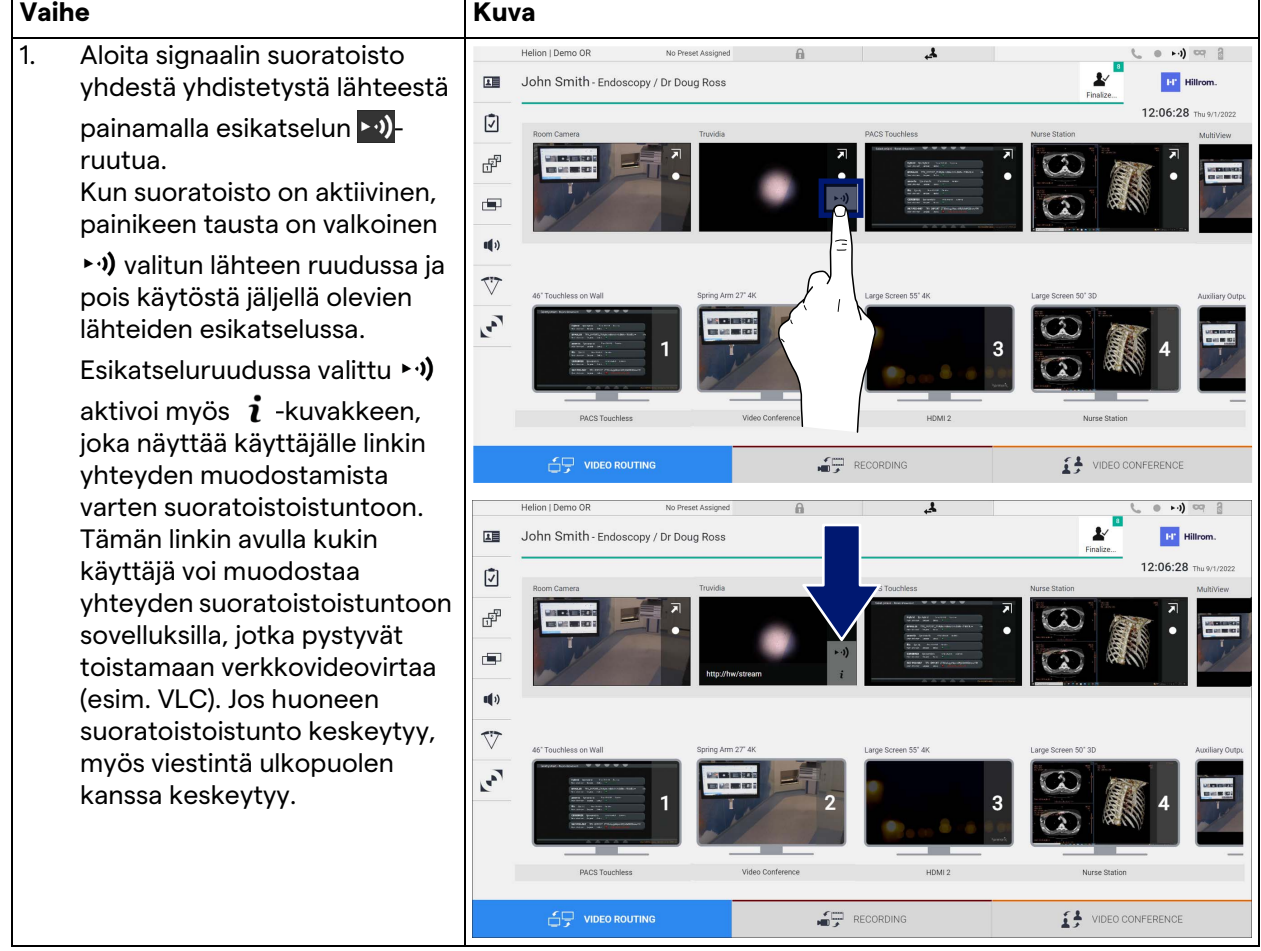

Aktivoi suoratoistoistunto seuraavasti:

### **5.3.4 Ptz-kameran hallinta**

Jos reaaliaikainen esikatselutoiminto on aktivoitu hallittavalla kamerasignaalilla, sen liikesäätimiä voidaan käyttää.

### **5.3.4.1 Huonekameran zoomauksen säätö**

Säädä huonekameran zoomausta seuraavasti:

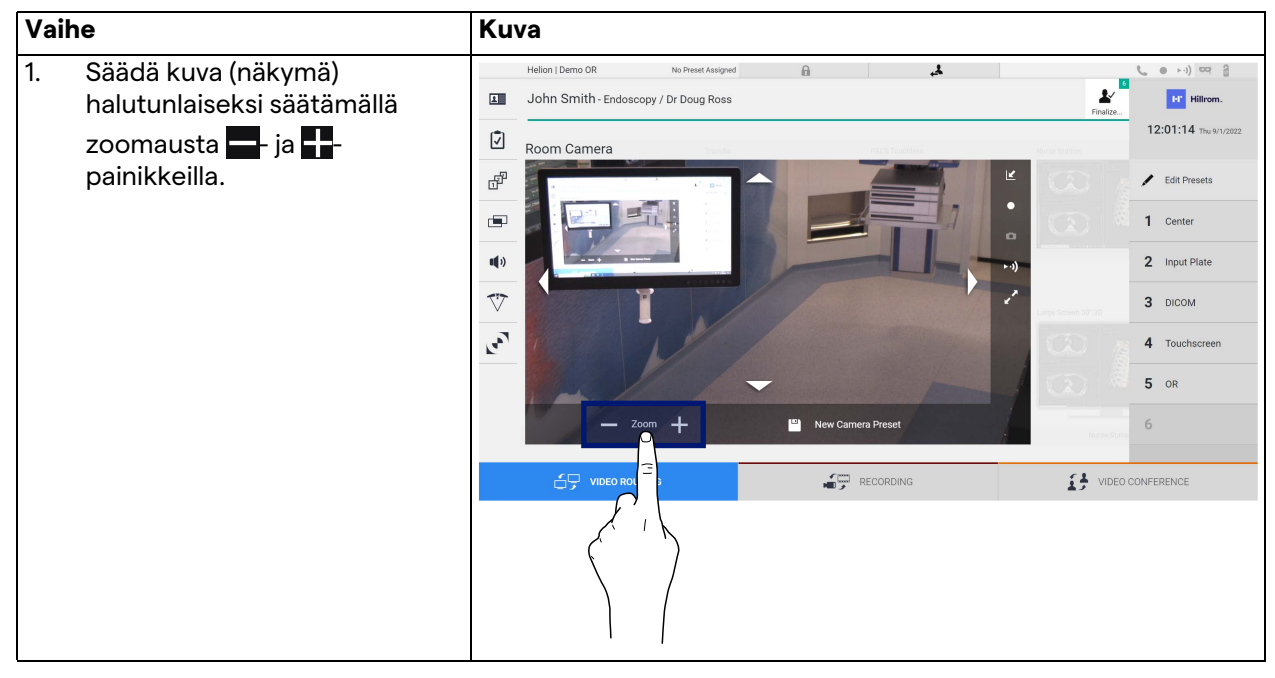

### **5.3.4.2 Huonekameran liikkeen säätö**

#### Säädä huonekameran liikettä seuraavasti:

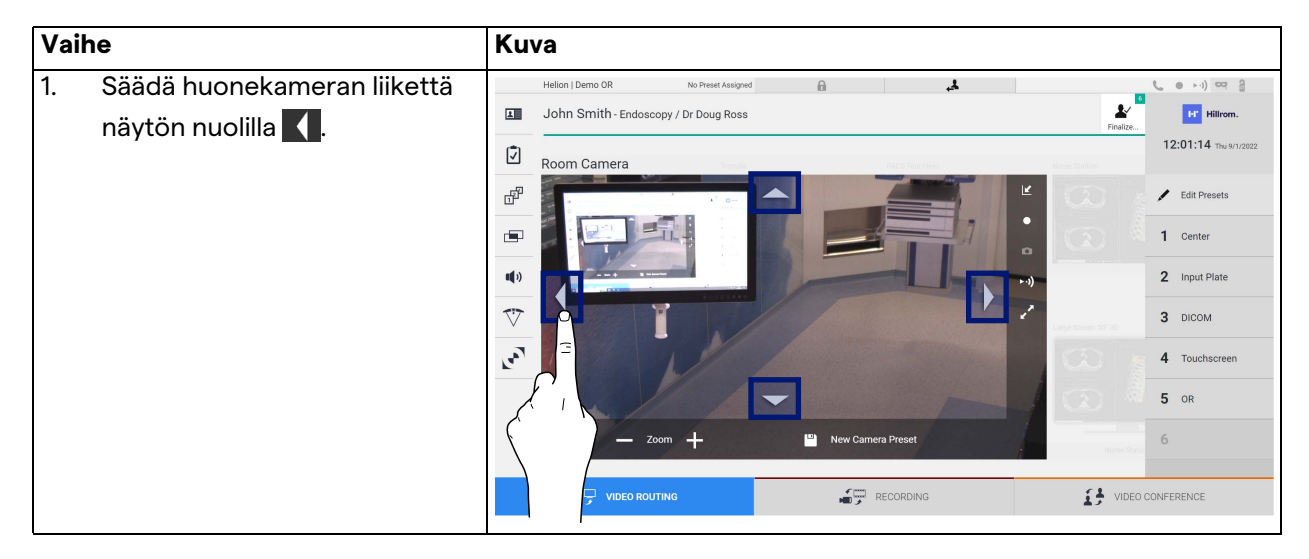

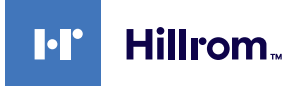

### **5.3.4.3 Tallenna kameran asetukset (esiasetus)**

Tallenna tietty videokamera-asetus (esiasetus) seuraavasti:

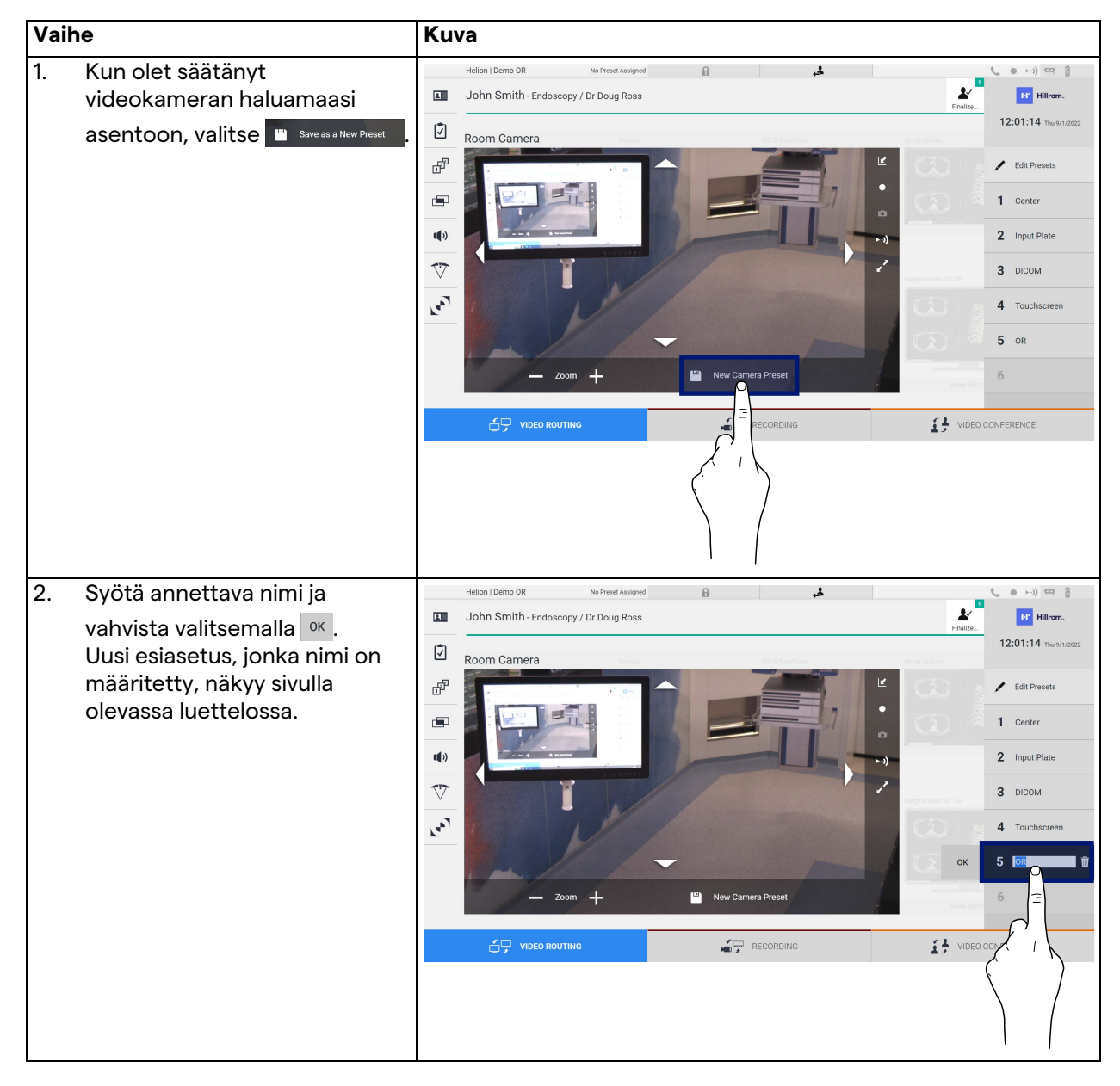

## **5.3.4.4 Poista kameran asetukset (esiasetus)**

Voit poistaa videokameran asetuksen esiasetusluettelosta seuraavasti:

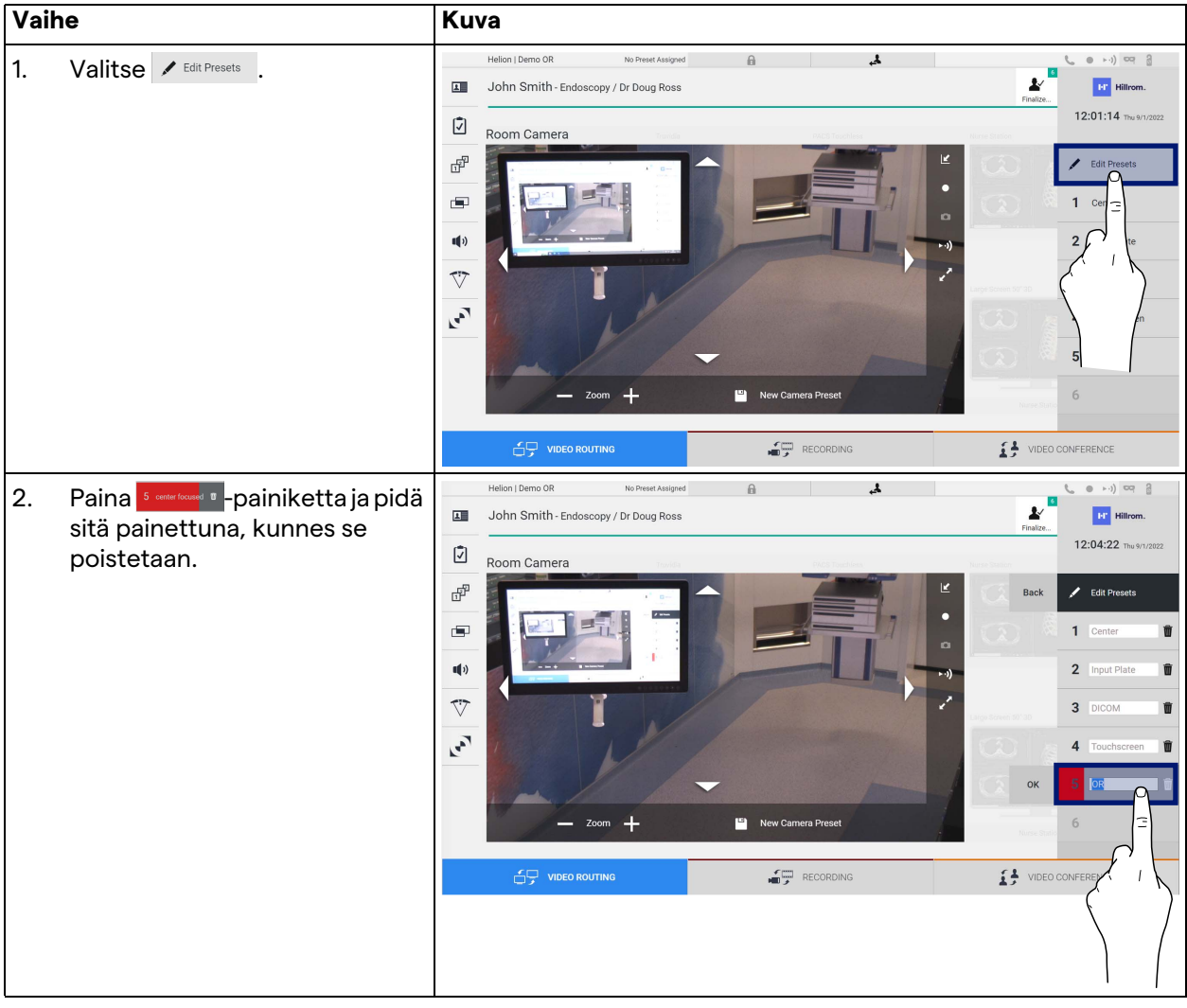

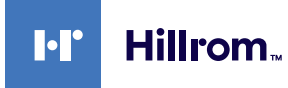

### **5.3.4.5 Ota kameran asetukset käyttöön (esiasetus)**

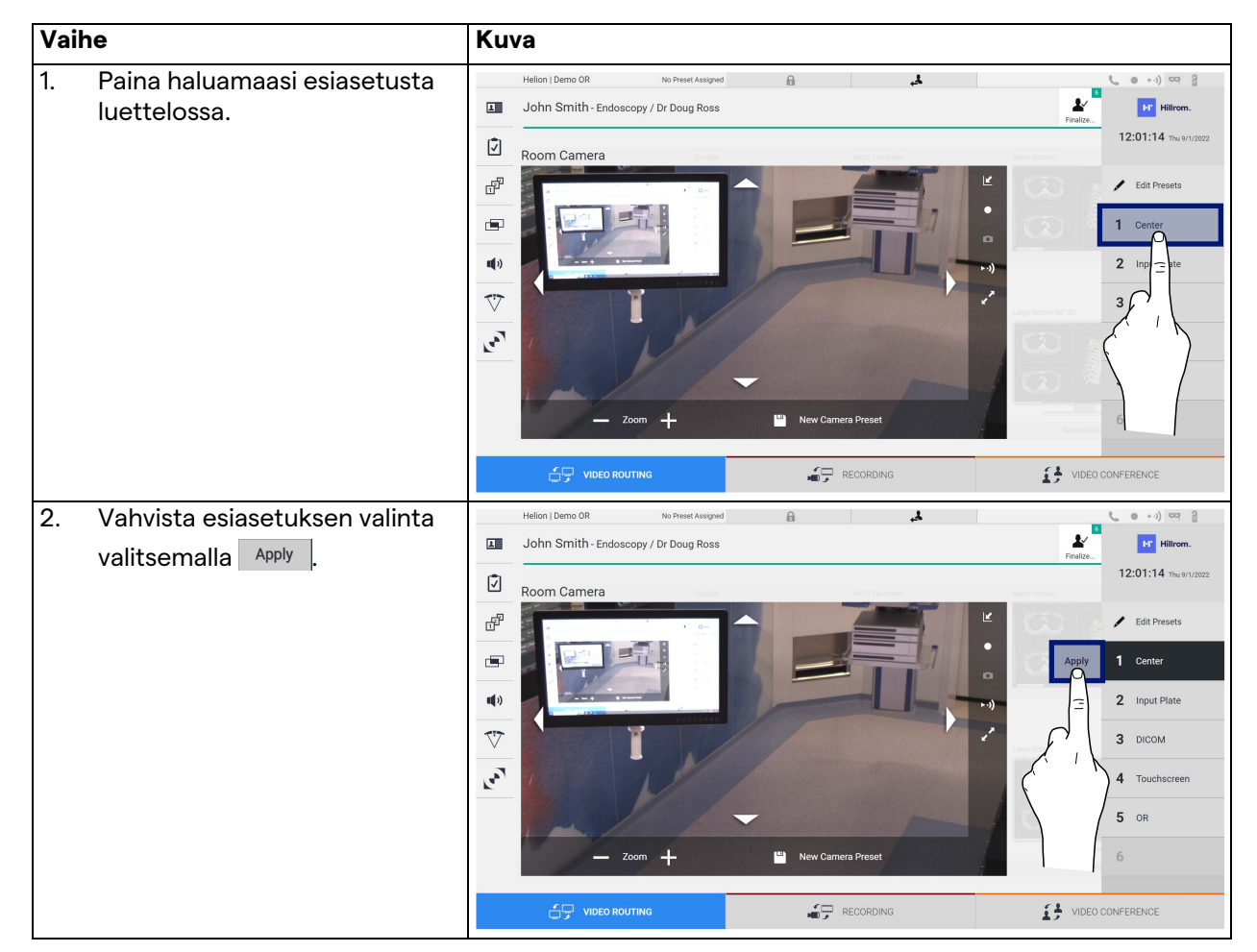

Aktivoi videokameran esiasetus seuraavasti:

### **5.4 "Recording" (Taltiointi) -toiminto**

Recording (Taltiointi) -toiminnon avulla voit tallentaa tilannekuvia ja videoita järjestelmään yhdistetyistä signaaleista.

Näin järjestelmään tallennettuja kuvia ja videoita voidaan tallentaa ja muokata. Tällöin taltioitu materiaali voidaan lähettää erilliselle palvelimelle (yhdistetyt tallennusjärjestelmät, kuten PACS, verkko tai mobiilitallennusväline).

Recording" (Taltiointi) -toiminto sisältää seuraavat toiminnot:

- still-kuvien ottaminen
- videotallennus (mukana ääni)
- kuvan ja videon jälkikäsittely.

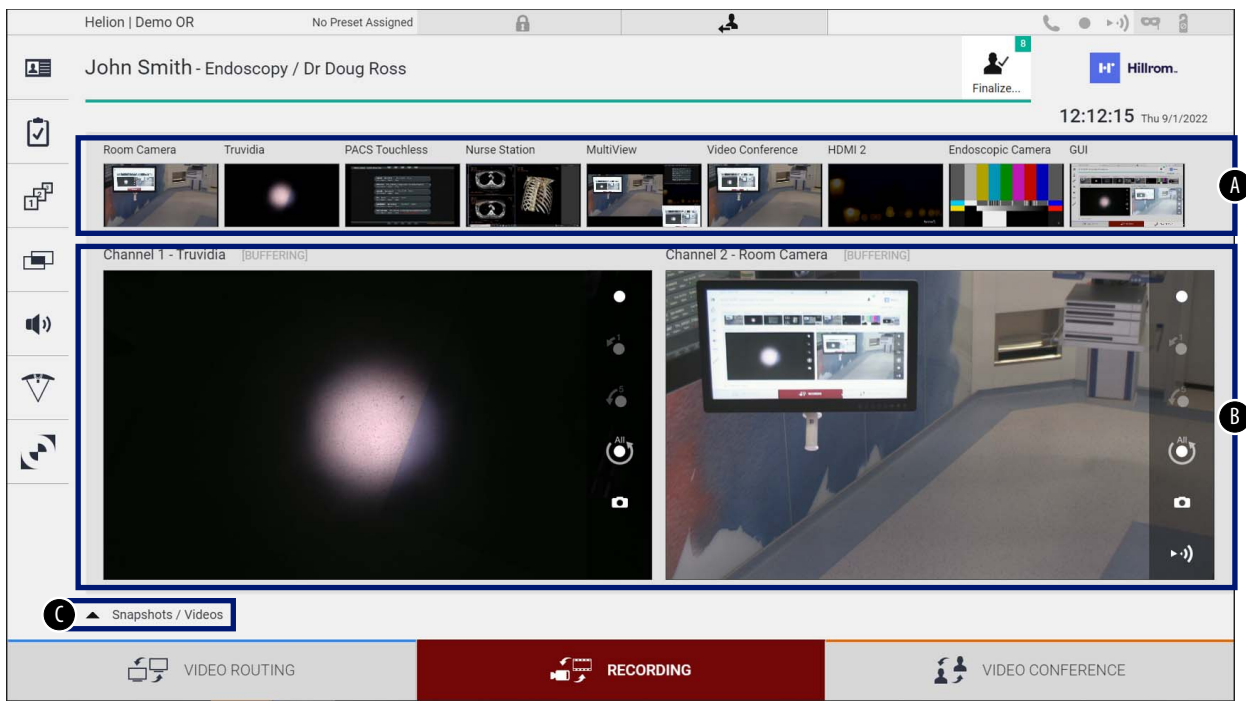

### Recording (Taltiointi) -päänäyttö on jaettu seuraavasti:

- [A] lähdeluettelo<br>[B] kahden taltioi
- [B] kahden taltiointikanavan näkymä<br>[C] tallennettujen tilannekuvien ja vid
- tallennettujen tilannekuvien ja videoiden luettelo

Käyttäjä voi katsella ja toistaa mitä tahansa kirurgisen toimenpiteen aikana tallennettua materiaalia (kuvia ja videoita)

milloin tahansa painamalla - Shapshots / Videos - kuvaketta. Näin näyttöön tulee luettelo kaikista tallennettujen tiedostojen esikatseluista, joita voidaan sitten toistaa ja käsitellä kappaleessa ["Tilannekuva ja videotoisto"](#page-51-0) kuvattujen toimintojen avulla.

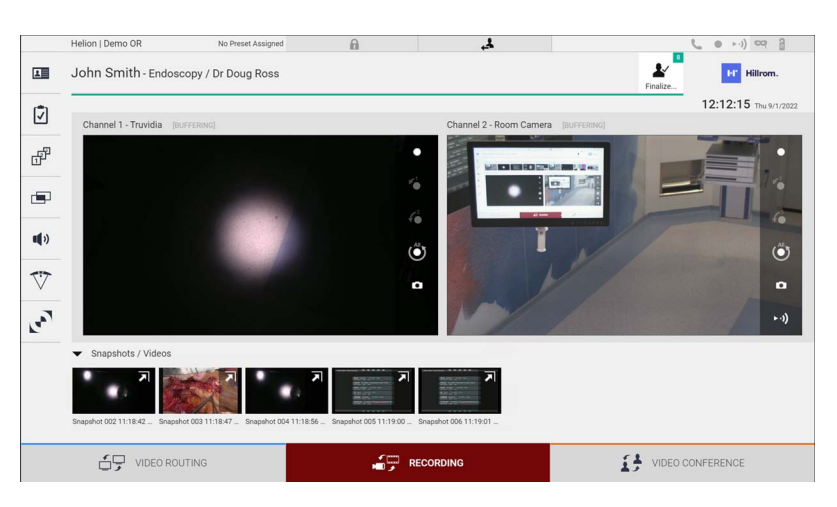

#### **5.4.1 Kuvadatan jälkikäsittely**

Paikallisesti tallennettua dataa käyttämällä voidaan

- luoda videokuvasarjoja käytön aikana tallennetuista näyttökuvista (MATS – Movie Around The Snap)
- luoda still-kuvia aiemmin taltioidusta videosta

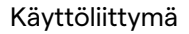

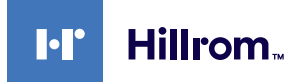

- tehdä muistiinpanoja videoleikkeisiin tai lisätä tietotekstiä kuviin
- lisätä muistiinpanoja otettuihin videoihin ja kuviin.

### **5.4.2 Taltioitavien signaalien valitseminen**

Vedä lähde, josta haluat taltioida videon tai ottaa tilannekuvia, taltiointikanavaruutuun, jossa saat signaalin reaaliaikaisen esikatselun ja taltioinnin perus- ja lisätoiminnot otetaan käyttöön.

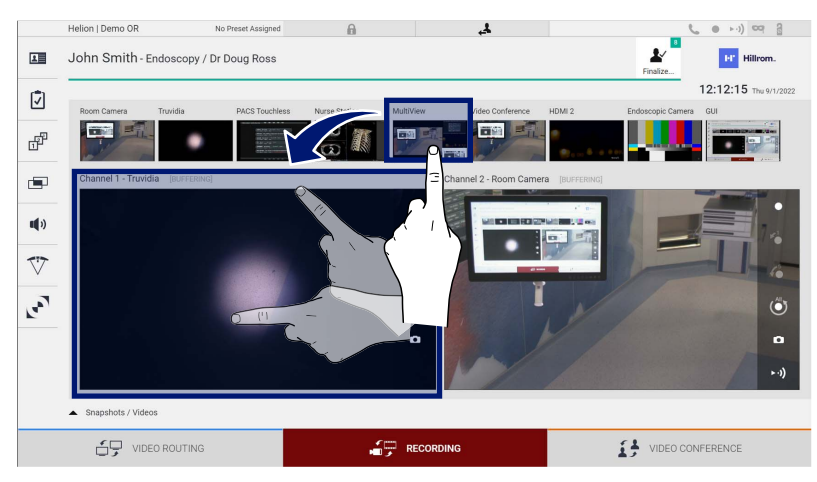

Taltiointikanavan ikkunassa on seuraavat kuvakkeet:

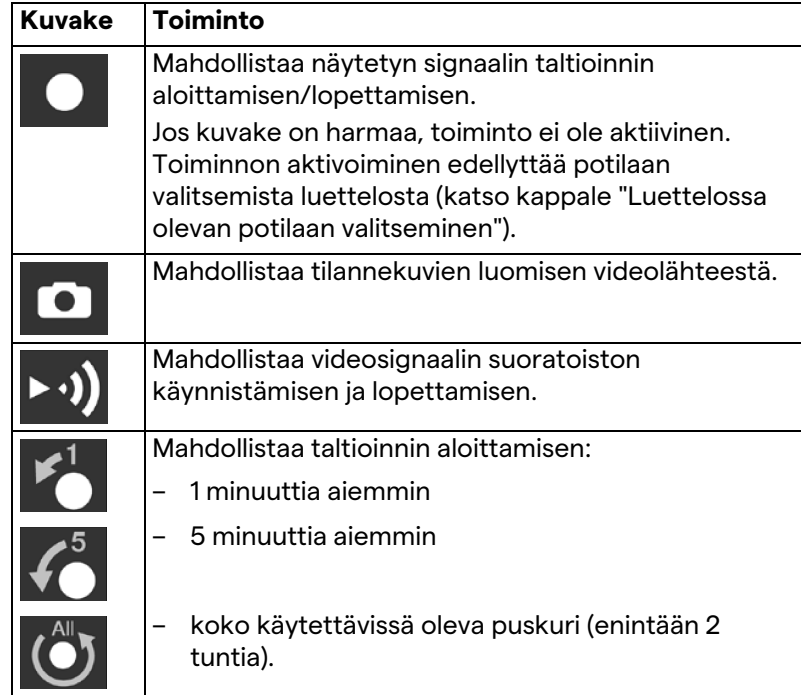

Kanavan valinta ja taltiointi eivät vaikuta näyttöihin Video routing (Videon reititys) -toiminnon kautta lähetettyihin signaaleihin. Taltiointia ei voi aloittaa, jos vertailupotilasta ei ole.

### **5.4.3 Recording (Taltiointi)**

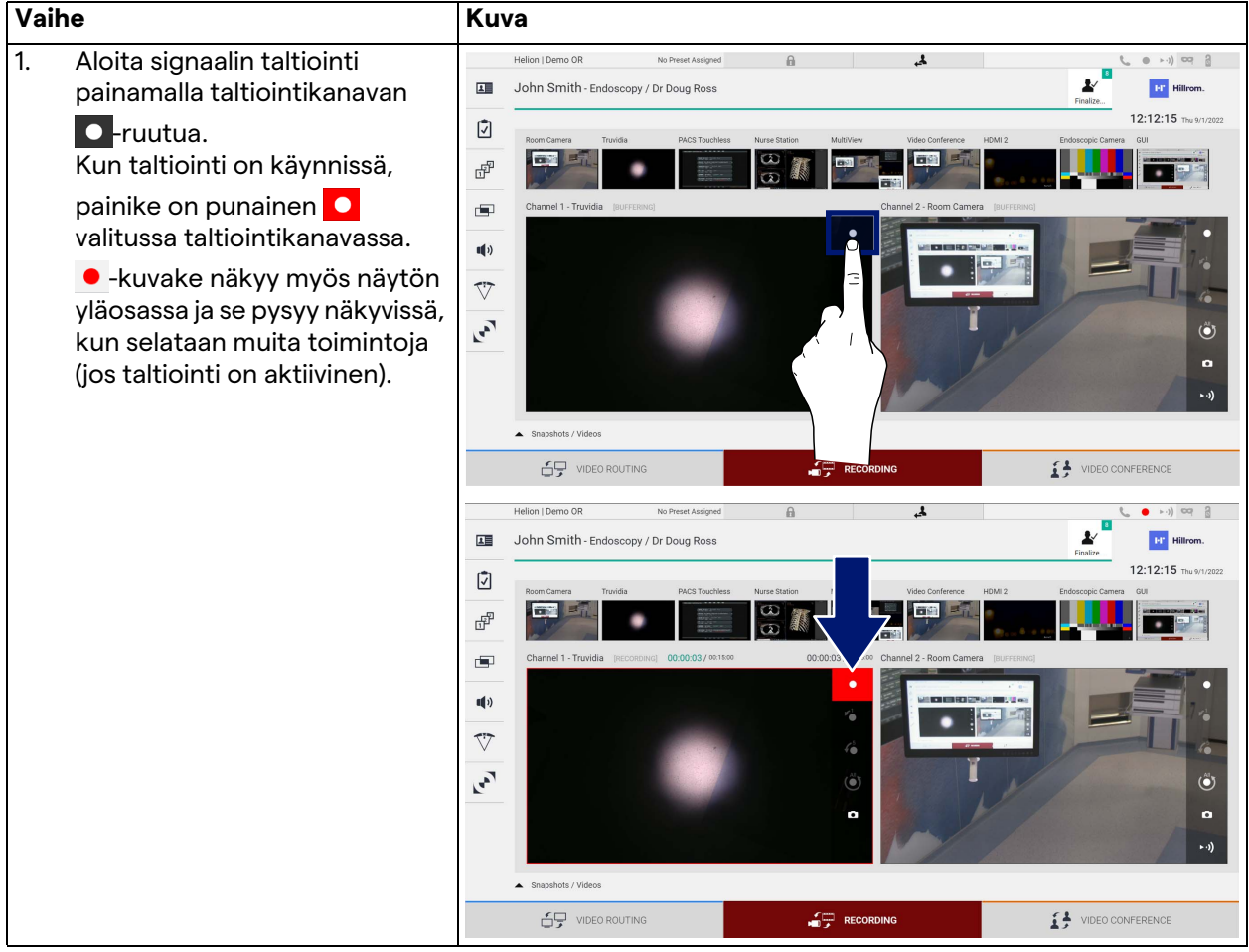

Tee taltiointi Recording (Taltiointi) -toiminnosta seuraavasti:

Kaikki potilaaseen liittyvät videot ja kuvat tallennetaan niille varattuun kansioon.

-kuvakkeen numeron avulla voidaan nähdä, kuinka monta mediaa kyseiseen potilaaseen on liitetty. Avaa tallennuskansio napsauttamalla kuvaketta.

### <span id="page-51-0"></span>**5.4.4 Tilannekuva ja videotoisto**

Voit toistaa tilannekuvia ja videoita seuraavasti:

**Hillrom I**.I

Käyttöliittymä

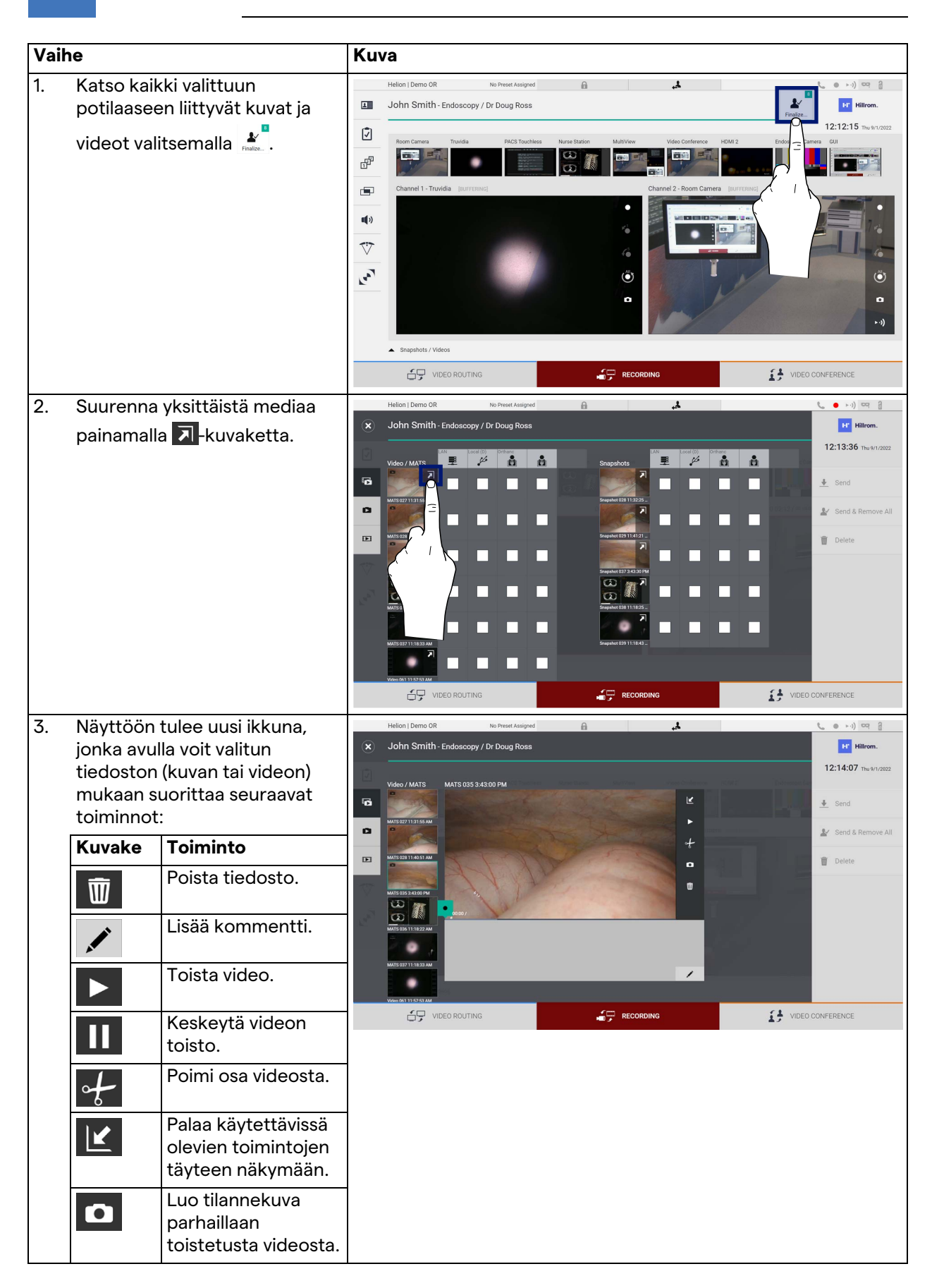

### **5.4.5 Rajaa video**

Voit leikata videoita seuraavasti:

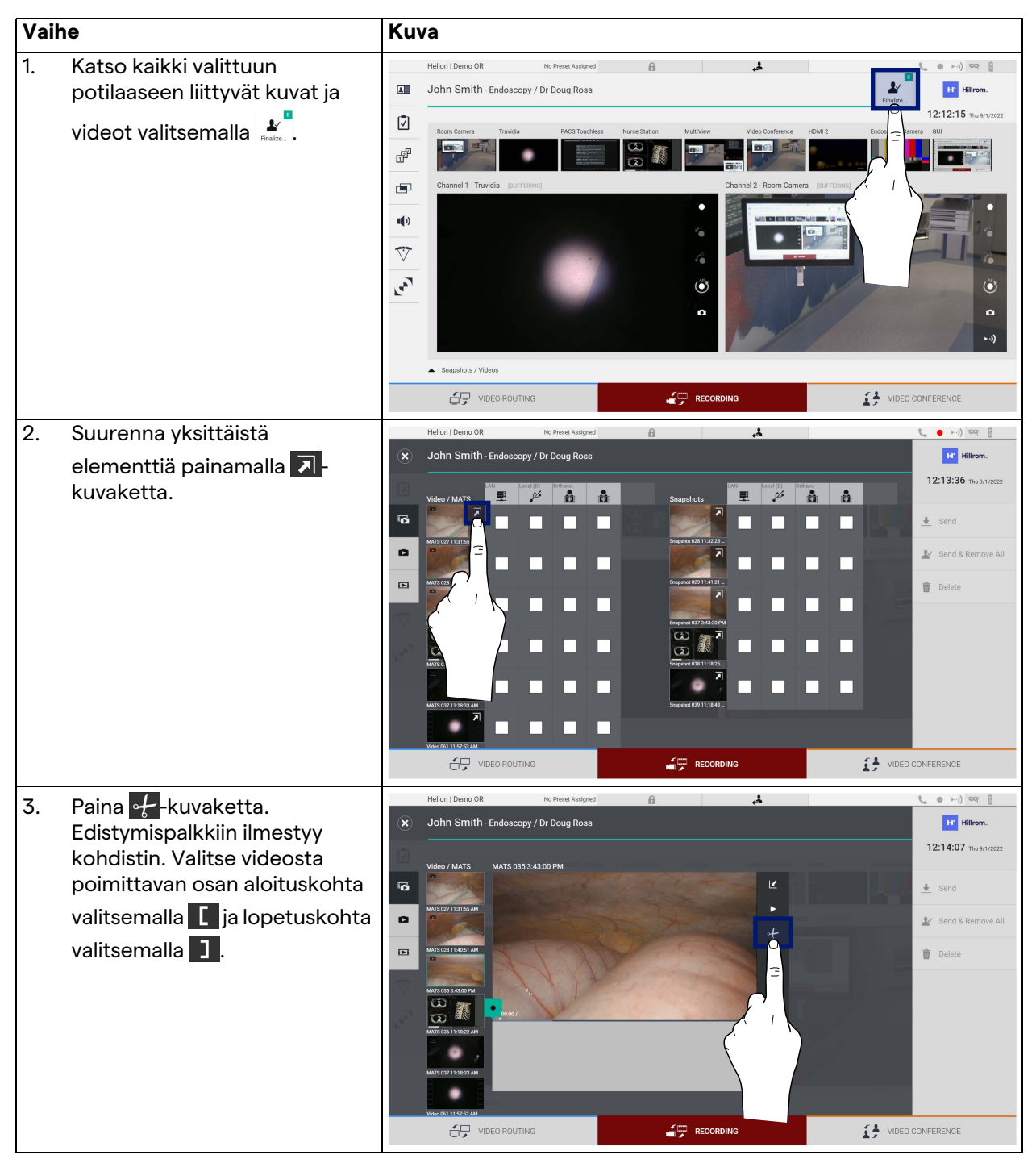

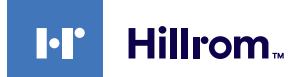

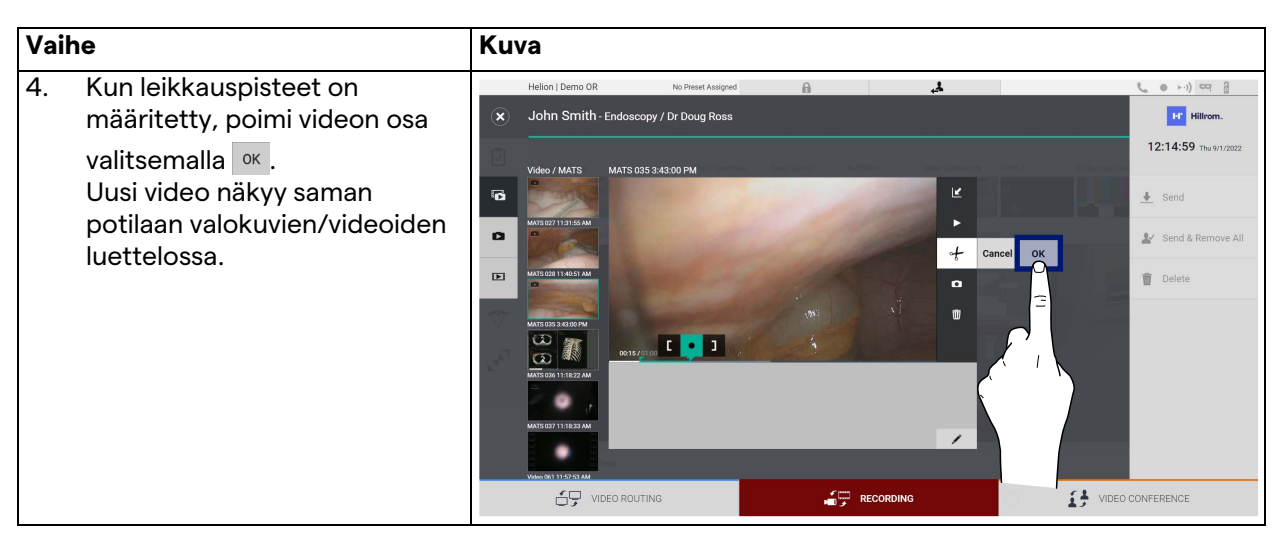

### **5.4.6 Vie kuvia ja videoita**

Avaa valitun potilaan kuvien ja videoiden vientikansio

napsauttamalla -kuvaketta. Tämä toimenpide on suoritettava median viemiseksi ja valinnaisesti potilastiedoston sulkemiseksi. Näkyviin tulee näyttö, jossa on kaikki otetut kuvat ja videot.

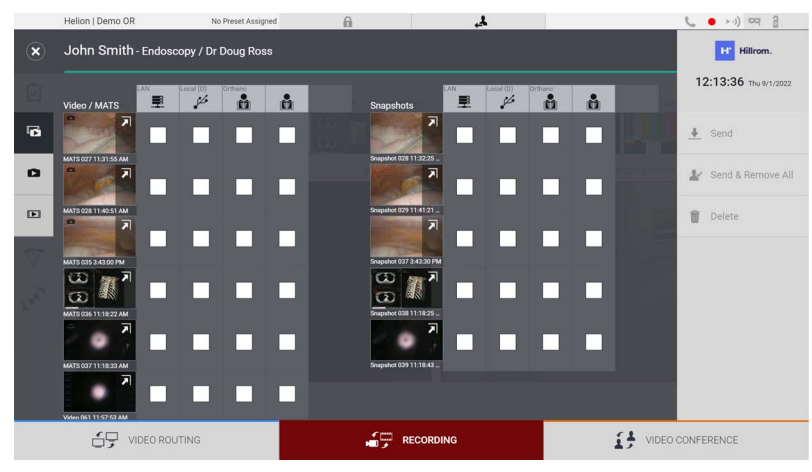

Vienti-ikkunassa on seuraavat kuvakkeet:

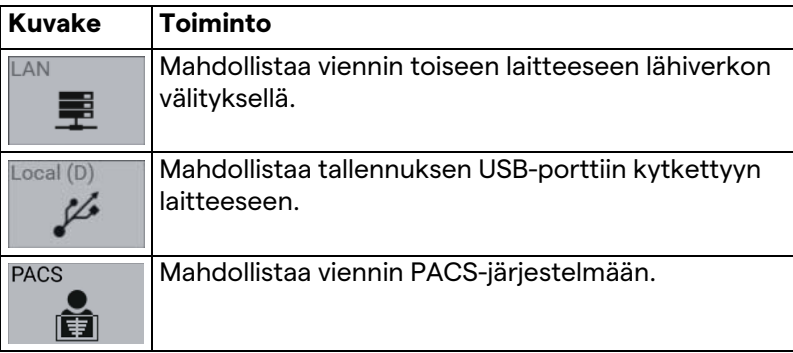

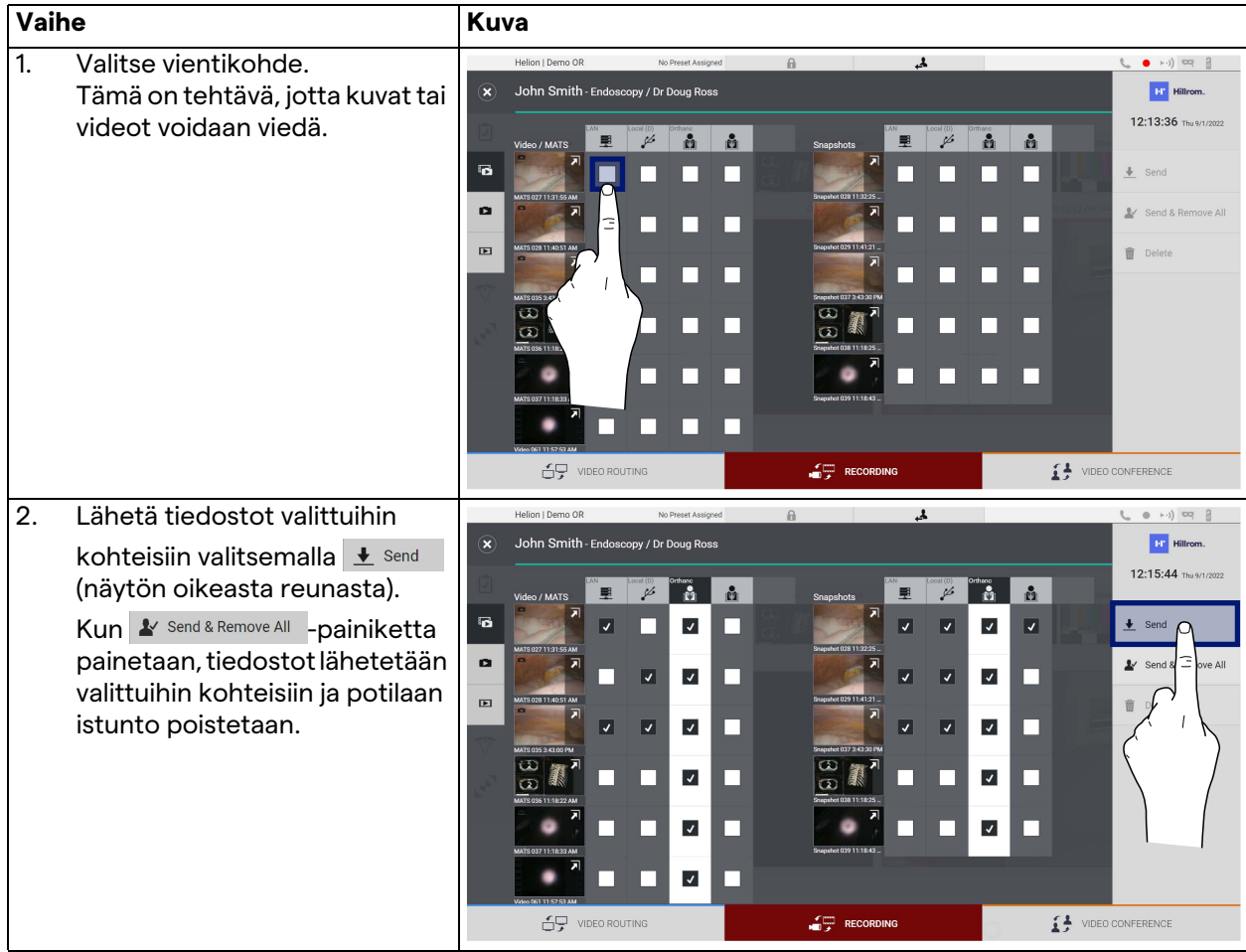

Vie seuraavasti:

Edellä näytettyjen vientivaihtoehtojen aktivointi riippuu asetuksista, jotka sairaalan IT-päälliköiden on hyväksyttävä ja ohjattava.

Jos vientikohde ei vastaa (esim. USB-laitetta ei ole), järjestelmä näyttää "EXPORT FAILED..." (Vienti epäonnistui...) -virheilmoituksen

ja <mark>I-</mark>kuvake näkyy näytön oikeassa reunassa. Jokaisessa kohteessa, johon valitun tiedoston vienti epäonnistui, näkyy punainen valintaruutu, kuten alla olevassa kuvassa.

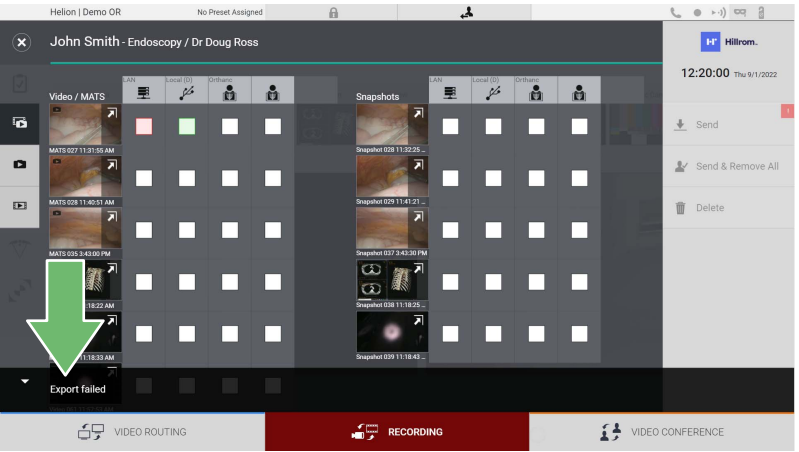

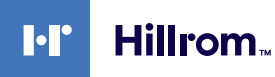

## **5.4.7 Poista kuvia ja videoita**

Avaa valitun potilaan kuvien ja videoiden tallennuskansio

napsauttamalla **\***<br>hapsauttamalla **\*** 

Voit poistaa kuvia ja videoita seuraavasti:

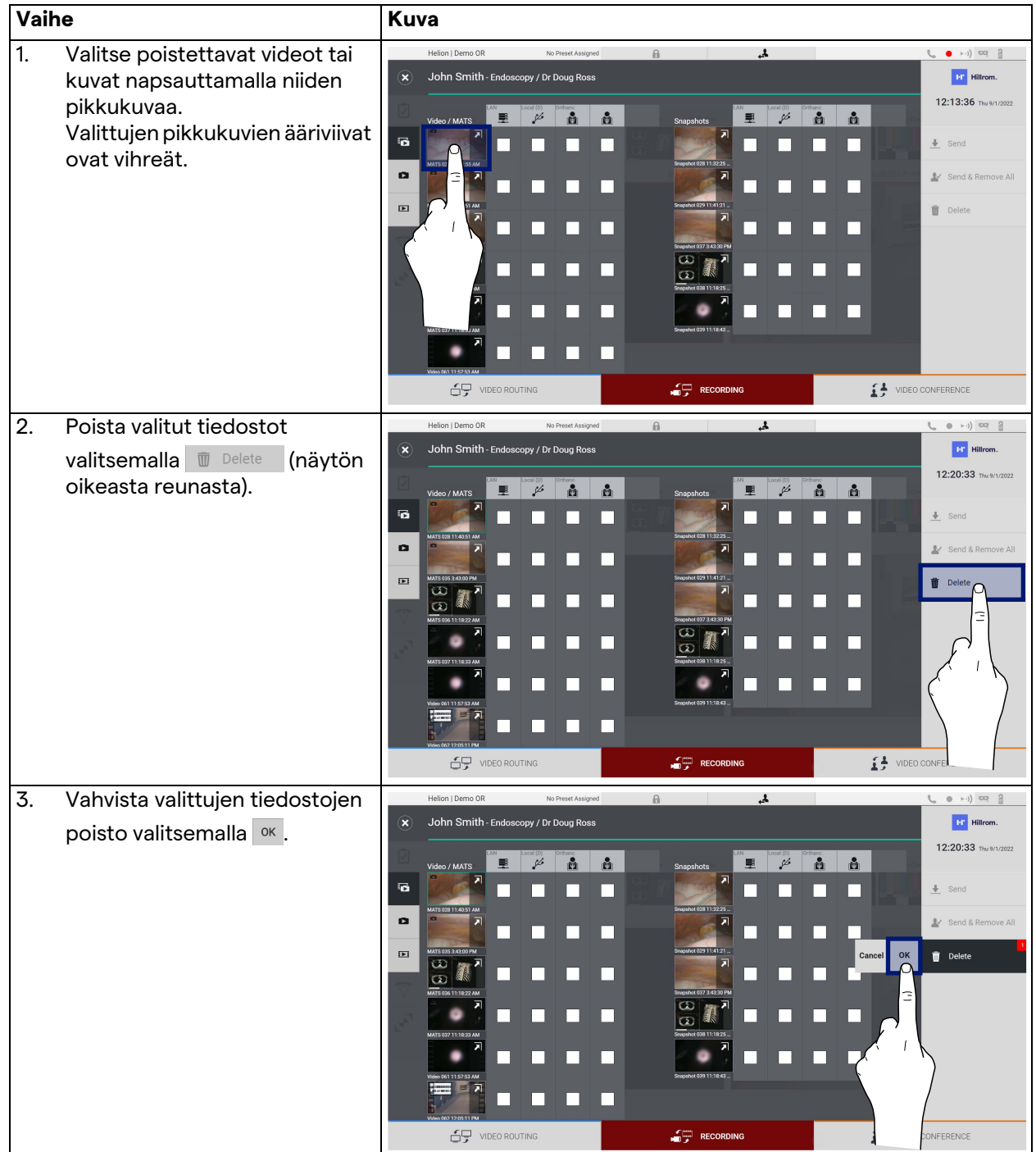

## **5.5 "Video Conference" (Videokonferenssi) -toiminto**

Video Conference (Videokonferenssi) -toiminto mahdollistaa videokonferenssin kaksisuuntaisella ääni- ja videoyhteydellä leikkaussalista ulkoisiin huoneisiin:

- rakennuksen muissa huoneissa tai osissa sijaitsevat ulkopuoliset osallistujat yhdistetään laitteeseen lähiverkkoyhteyden avulla
- muualla olevat ulkopuoliset osallistujat voivat muodostaa yhteyden järjestelmään Internetin kautta.

Käytettävissä on seuraavat tilat:

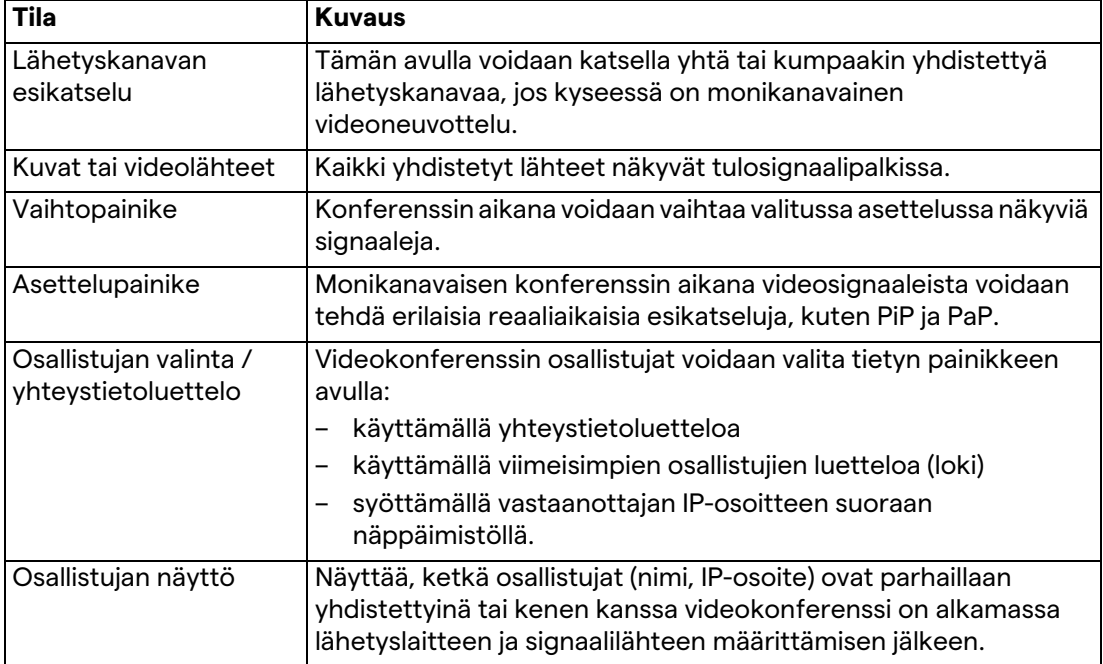

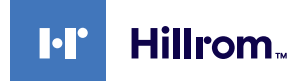

Videokonferenssin päänäyttö on jaettu seuraavasti:

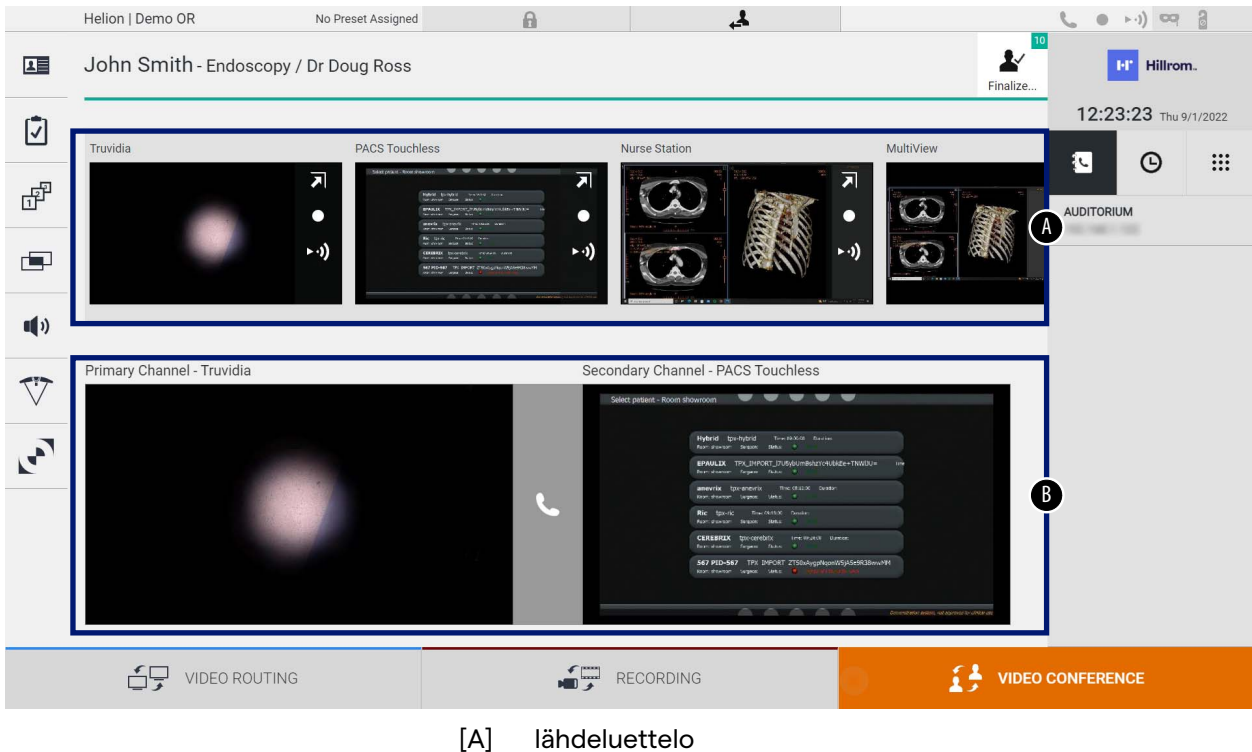

[B] kahden videokonferenssikanavan näkymä

Kun videokonferenssi on aktiivinen, koontinäytön kuulokekuvake muuttuu vihreäksi

### **5.5.1 Valitse videokonferenssin välityksellä lähetettävät signaalit**

Vedä videokonferenssissa lähetettävä lähde lähdeluettelosta Primary Channel (Ensisijainen kanava)- (tai Secondary Channel (Toissijainen kanava)) -ruutuun.

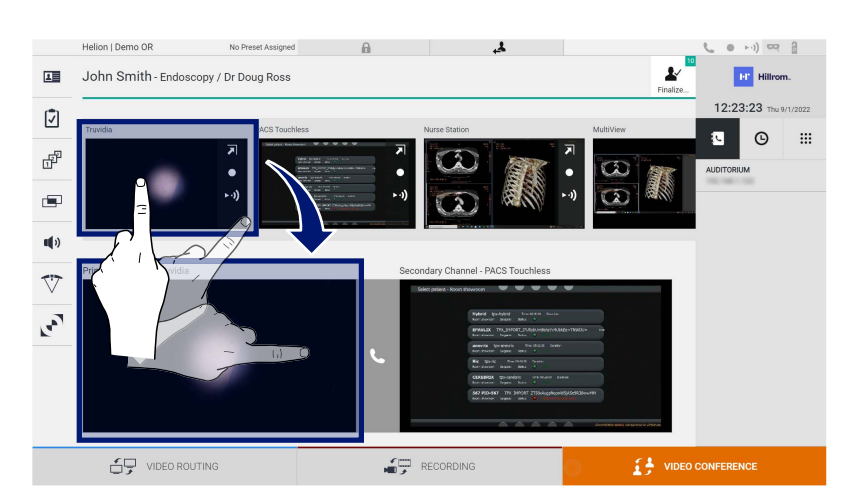

[80030037\\_011\\_D – 775666 – 2022-10-25](#page-85-0) 59

### **5.5.2 Poista videokonferenssin välityksellä lähetettävät signaalit**

Paina yhtä ensisijaiseen ja/tai toissijaiseen

videokonferenssikanavaan liittyvää ruutua ja sitten sen sisällä

näkyvää  $\times$ -kuvaketta, niin videosignaali poistetaan videokonferenssista.

Poistettua videosignaalia ei enää jaeta videokonferenssiin osallistuville.

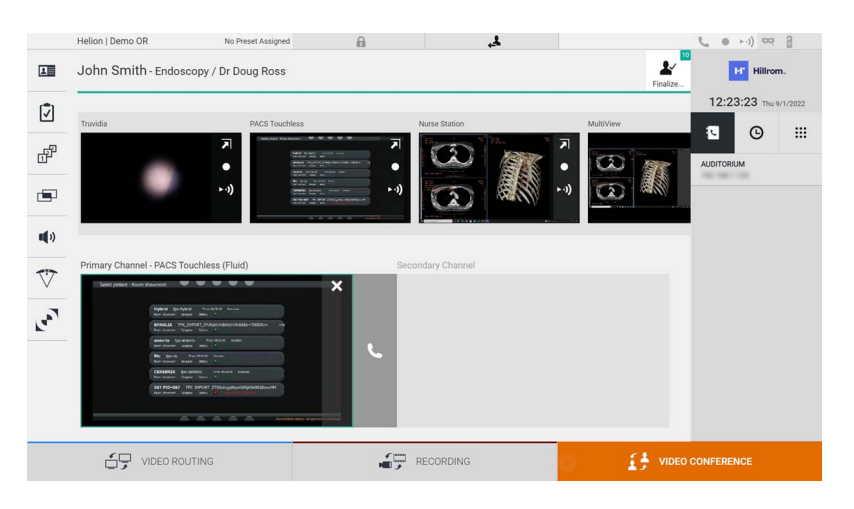

### **5.5.3 Puhelun vastaanottajan valinta**

Valitse puhelun vastaanottaja painamalla vastaavaa kuvaketta **th**  $\theta$  **e** iii (tilasta riippuen) näytön oikeassa reunassa. Kuvakkeet on kuvattu alla:

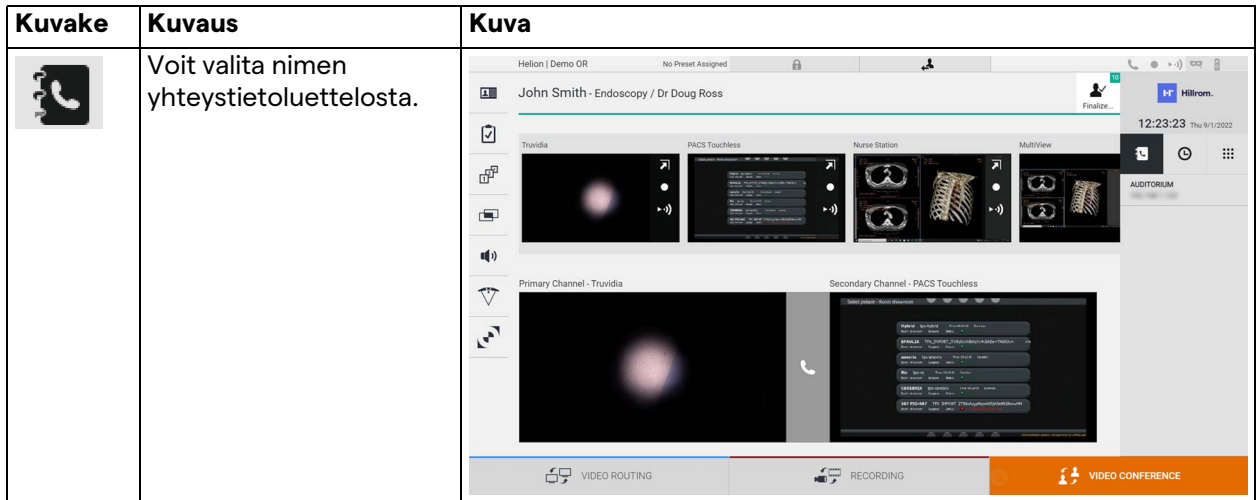

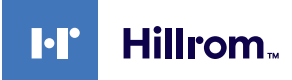

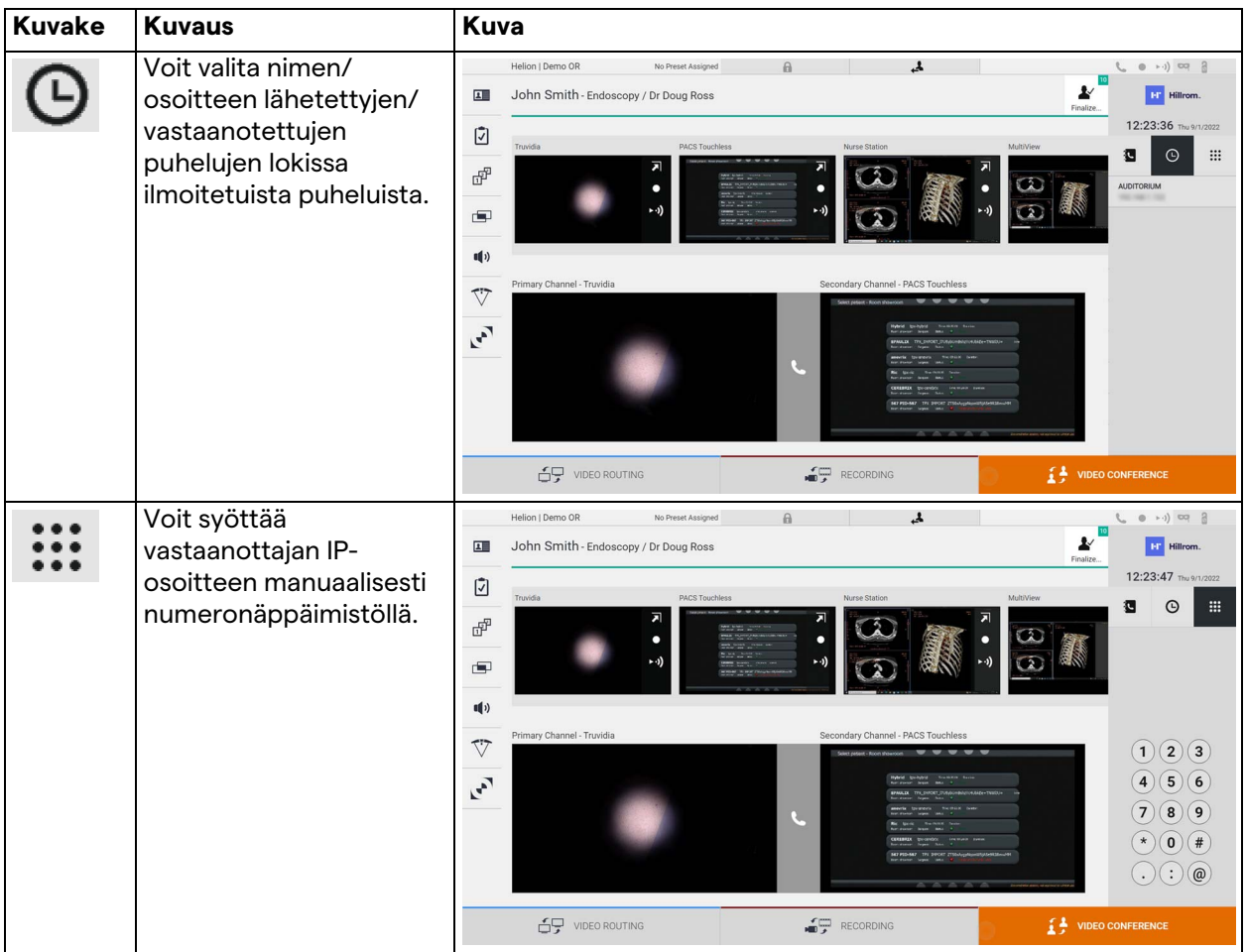

### **5.5.4 Puhelun aloitus**

Kun puhelun vastaanottaja on valittu, puhelu voidaan aloittaa. Aloita puhelu seuraavasti:

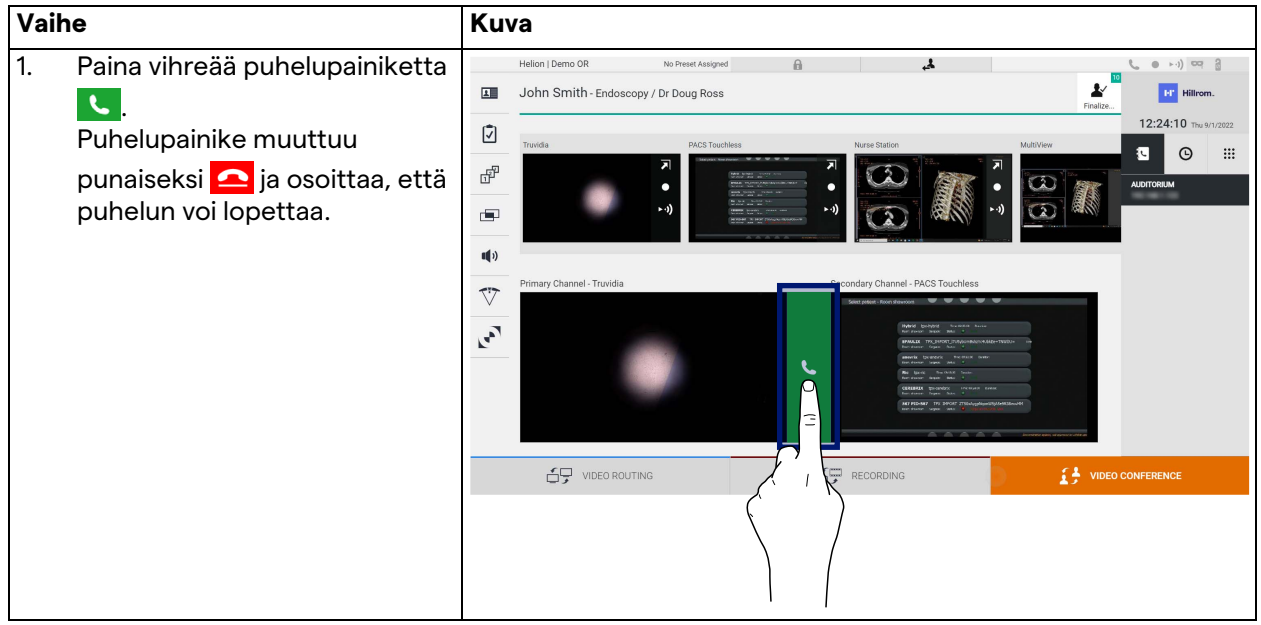

### **5.5.5 Soita H.323/SIP-vastaanottajalle**

### Seuraavassa on ohjeet seuraavaan:

- siirry Helion-järjestelmän osoitekirjaosioon
- soita H.323/SIP-kokoukseen Helion-järjestelmän kautta.

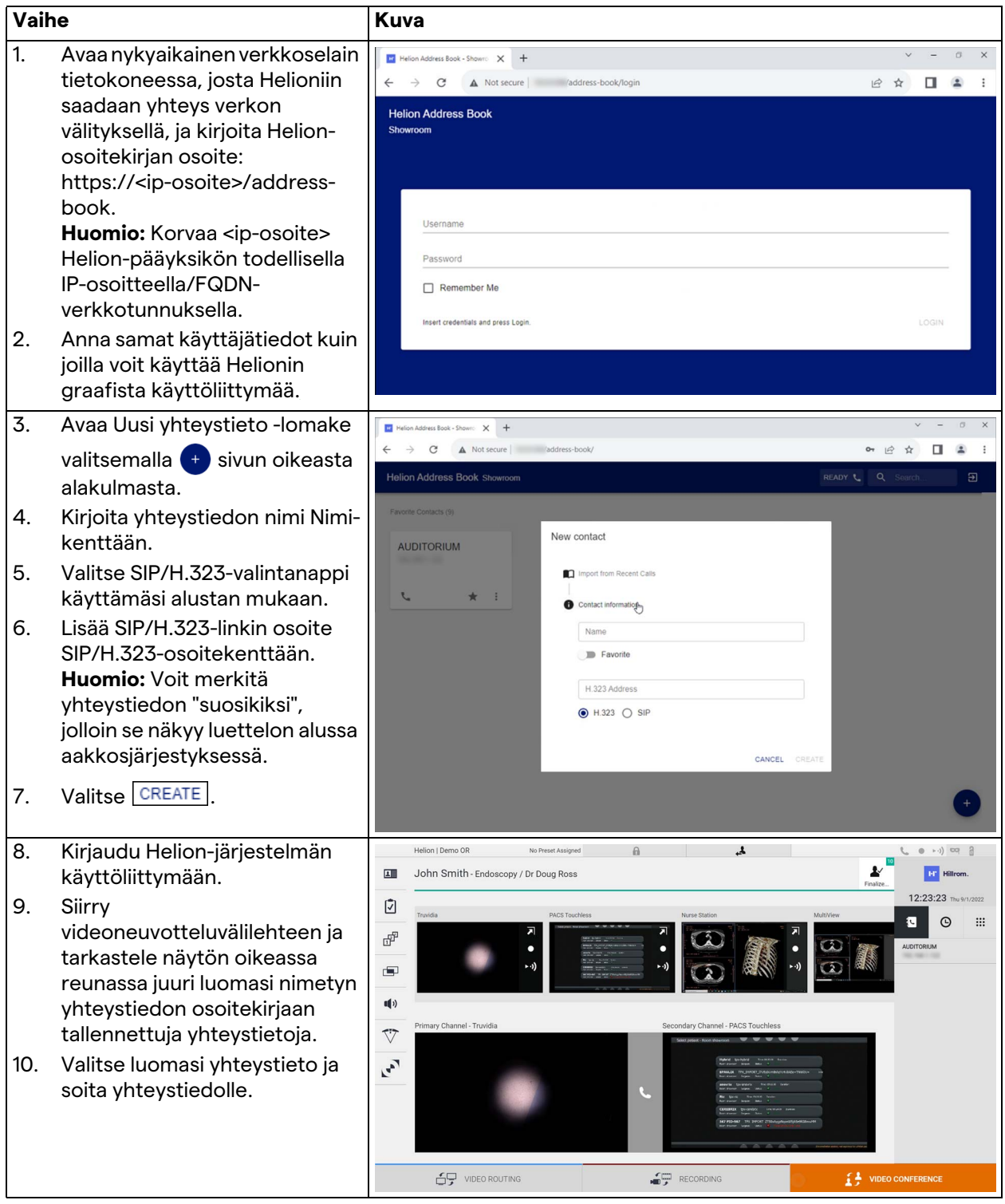

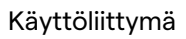

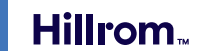

**I**.I

## **5.6 Lisätoiminnot**

Sivuvalikosta voidaan käyttää seuraavia valinnaisia toimintoja:

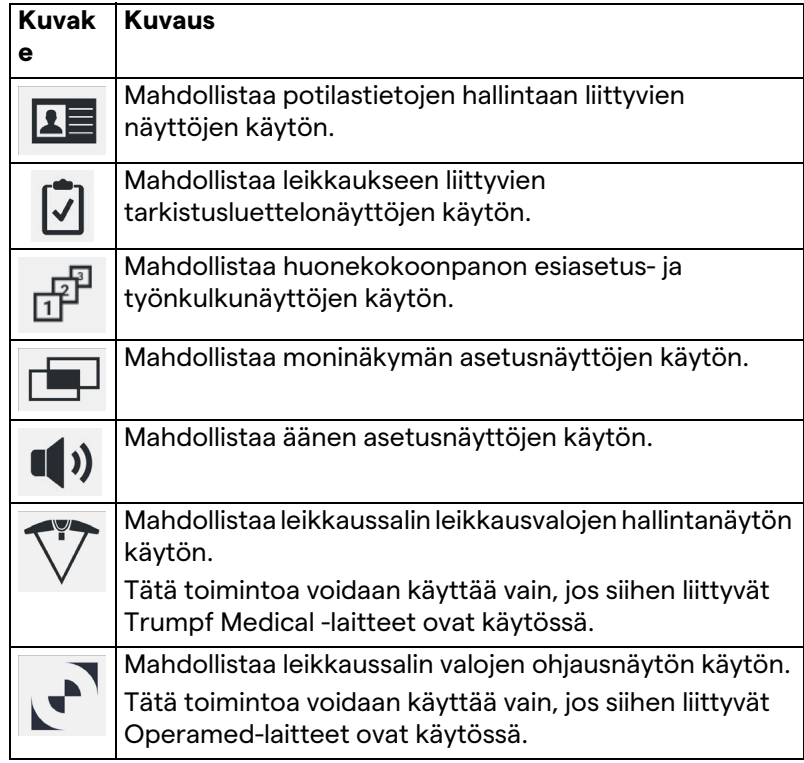

### **5.6.1 Potilastietojen hallinta**

## Avaa potilastietojen hallinta painamalla sivuvalikon **15**-kuvaketta.

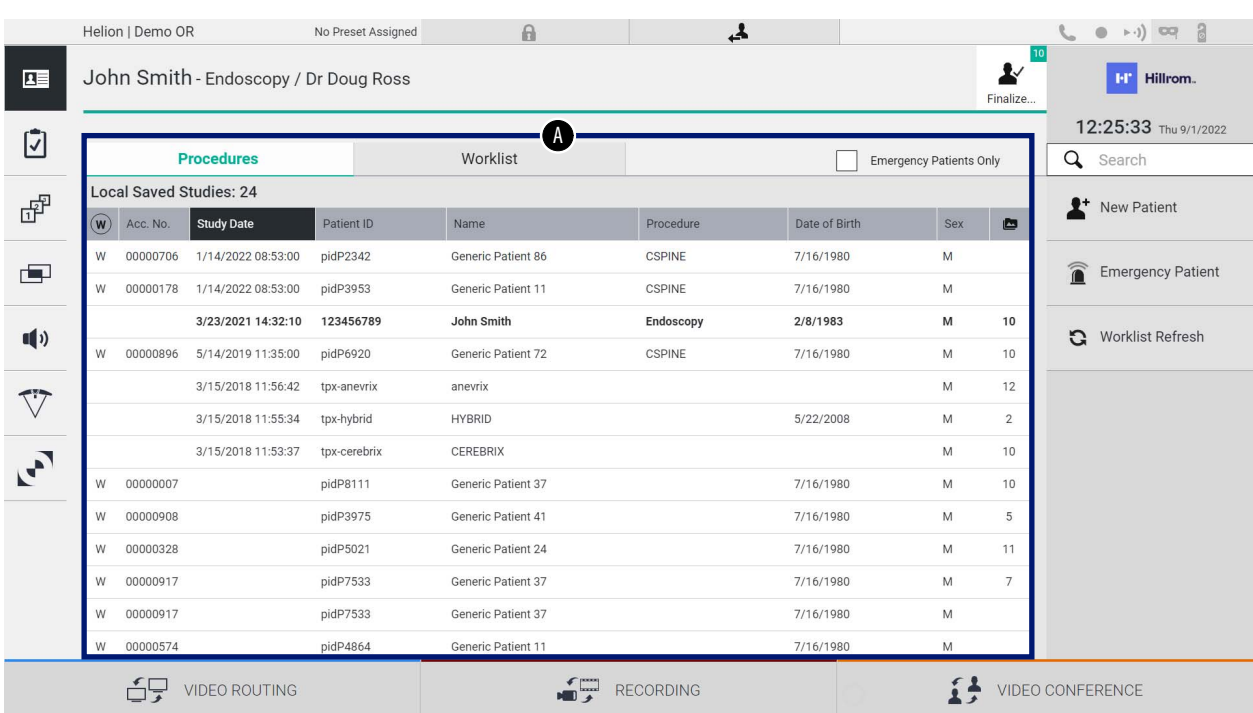

Kun kuvaketta painetaan näkyvissä olevassa näytössä, näkyviin tulee luettelo potilaista [A], jotka on jo syötetty ja jaettu Worklist (Työluettelo) -luettelossa tuotuihin potilaisiin (jos käytössä) ja aiemmin manuaalisesti valittuihin tai lisättyihin potilaisiin.

### <span id="page-63-0"></span>**5.6.1.1 Luettelossa olevan potilaan valitseminen**

Valitse luettelossa jo oleva potilas seuraavasti:

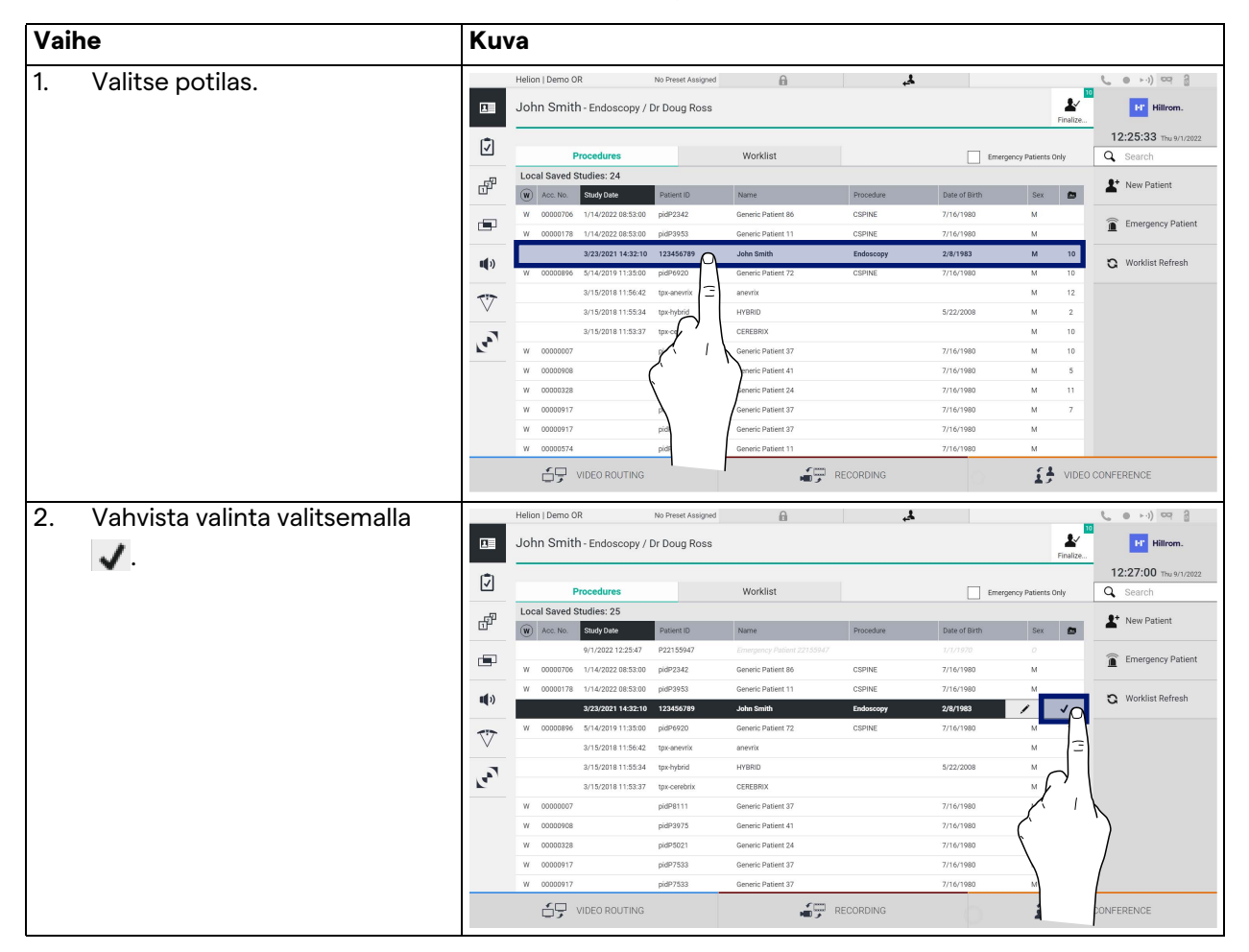

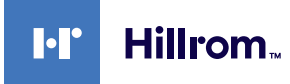

## **5.6.1.2 Uuden potilaan syöttäminen**

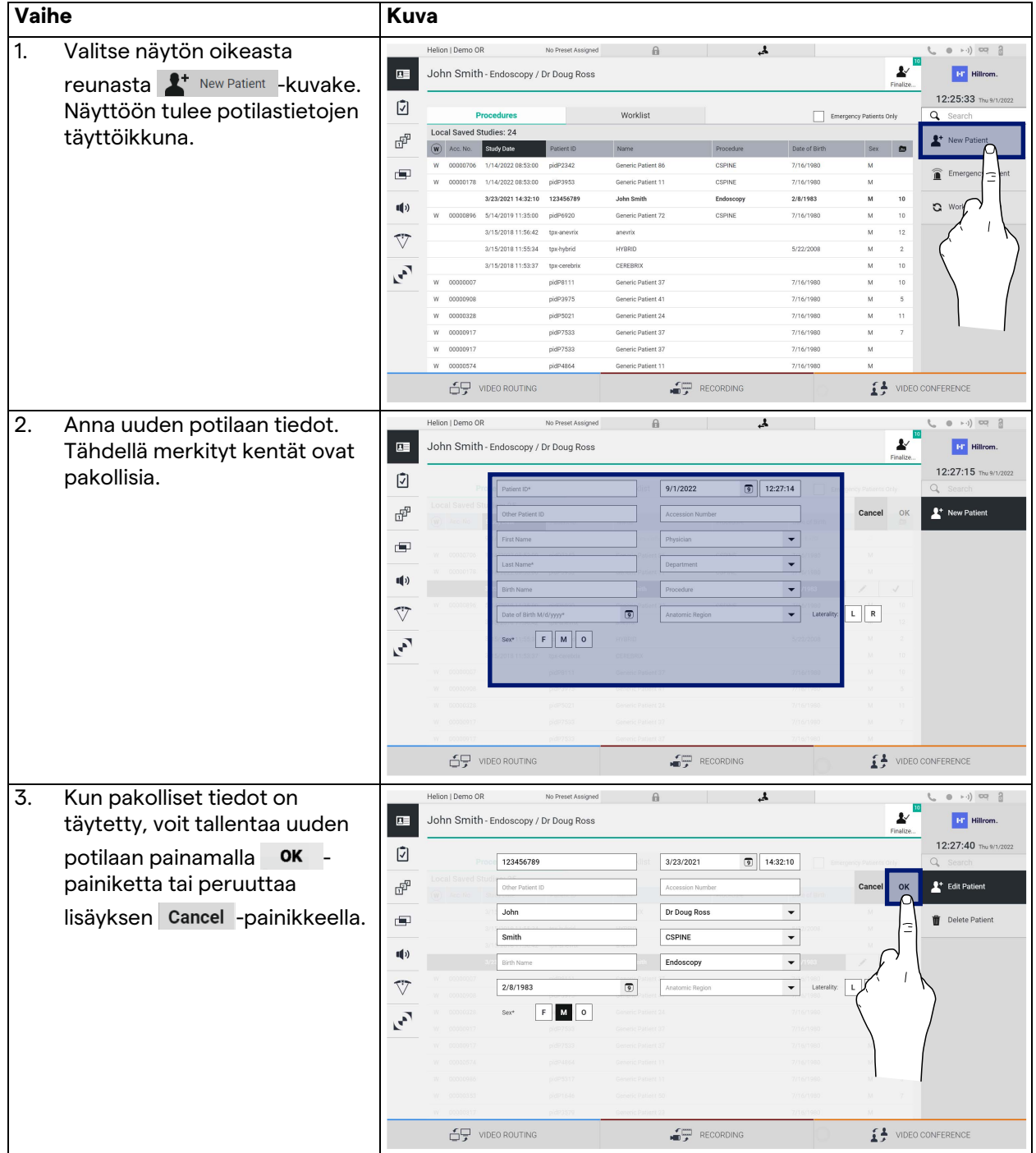

Syötä uusi potilas seuraavasti:

### **5.6.1.3 Hätäpotilaan syöttäminen**

Jos olosuhteet eivät salli uusien potilastietojen täyttämistä kokonaan manuaalisesti, tämän vaihtoehdon avulla voidaan luoda nopeasti potilas Emergency Patient (Hätäpotilas) -nimellä, jolla on satunnainen tunnus.

Käytettävissä olevien toimintojen ja hallinnan osalta Emergency Patient (Hätäpotilas) on verrattavissa kaikkiin manuaalisesti syötettyihin potilaisiin tai Worklist (Työluettelo) -luettelon perumiseen.

Syötä uusi hätäpotilas seuraavasti:

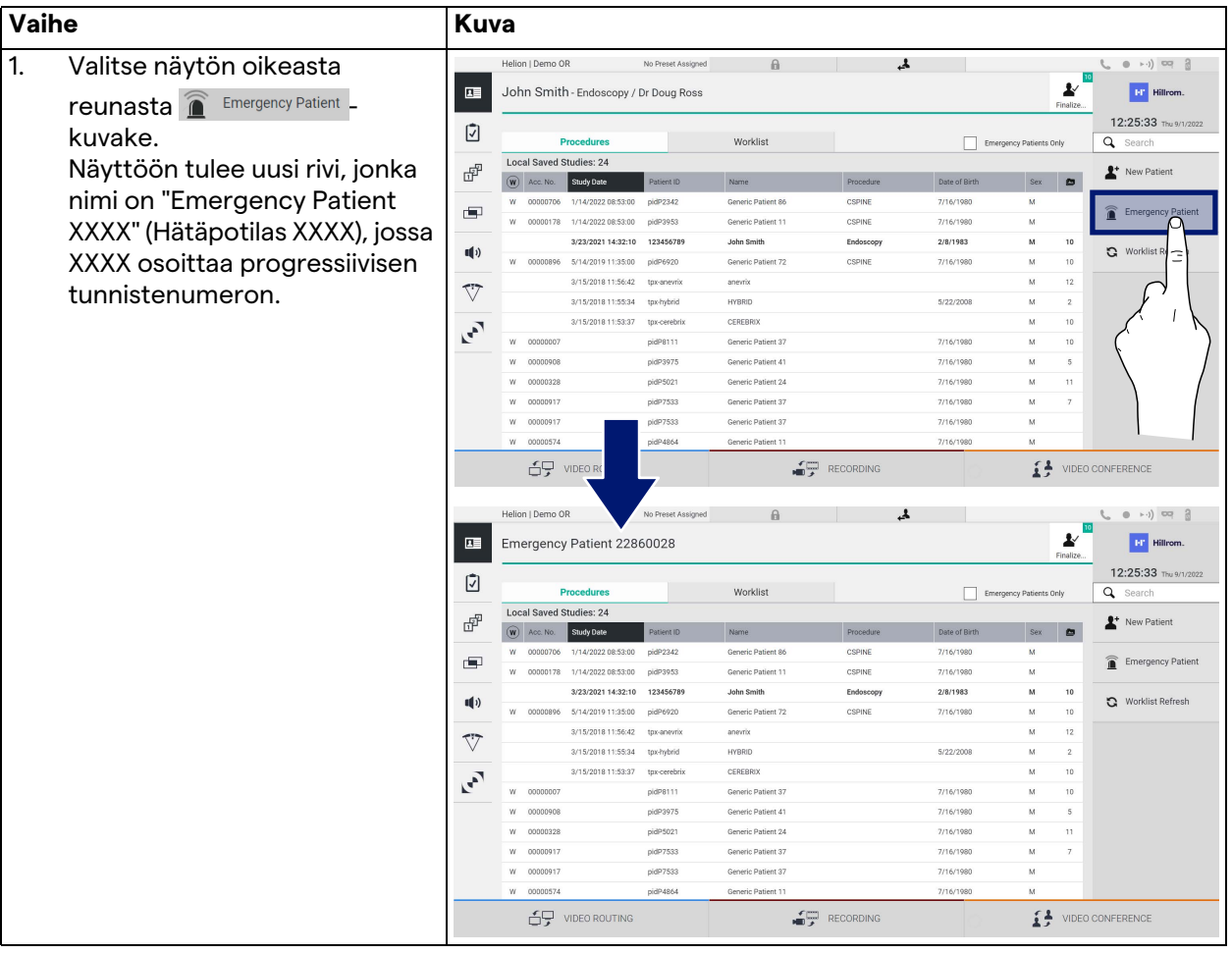

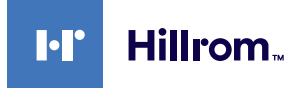

### **5.6.1.4 Luettelossa olevan potilaan hakeminen**

Hae luettelossa jo olevaa potilasta seuraavasti:

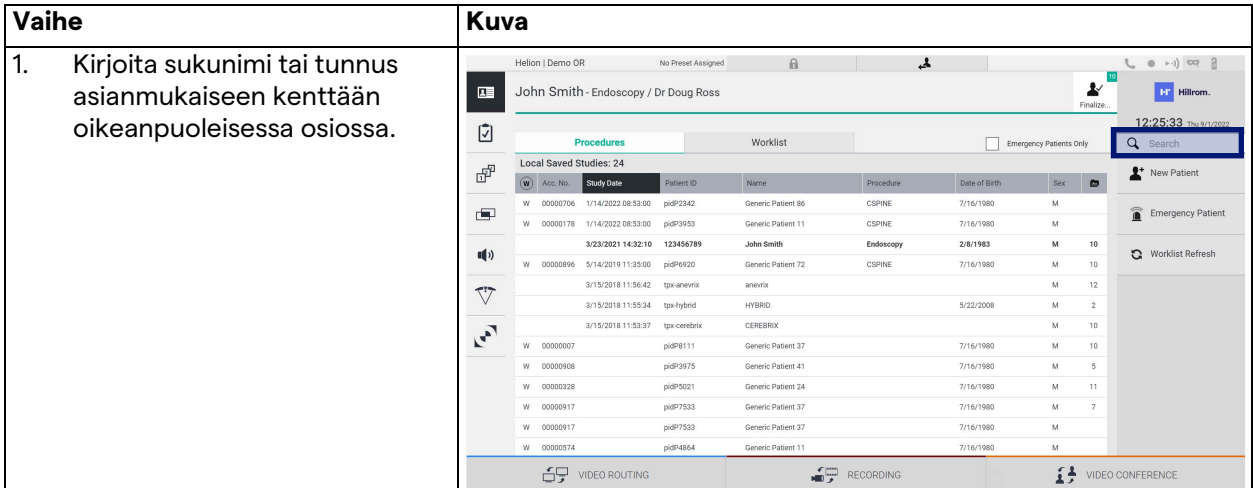

### **5.6.1.4.1 Hätäpotilassuodatin**

Hätäpotilassuodattimen avulla voidaan näyttää vain ne potilaat, jotka on luotu "Emergency Patient" (Hätäpotilas) -potilaiksi:

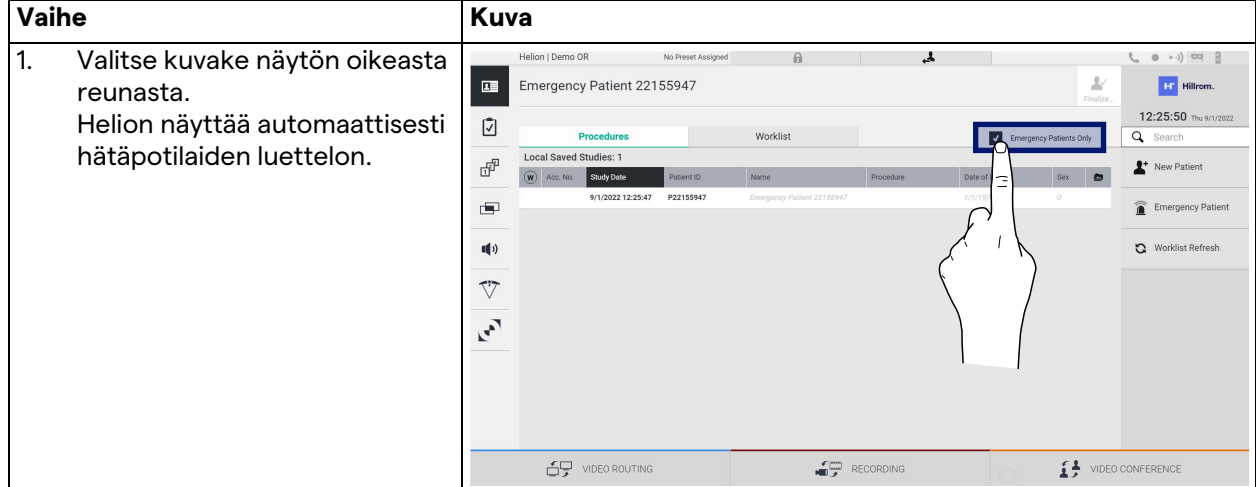

### **5.6.1.5 Potilaan perustietojen muokkaaminen**

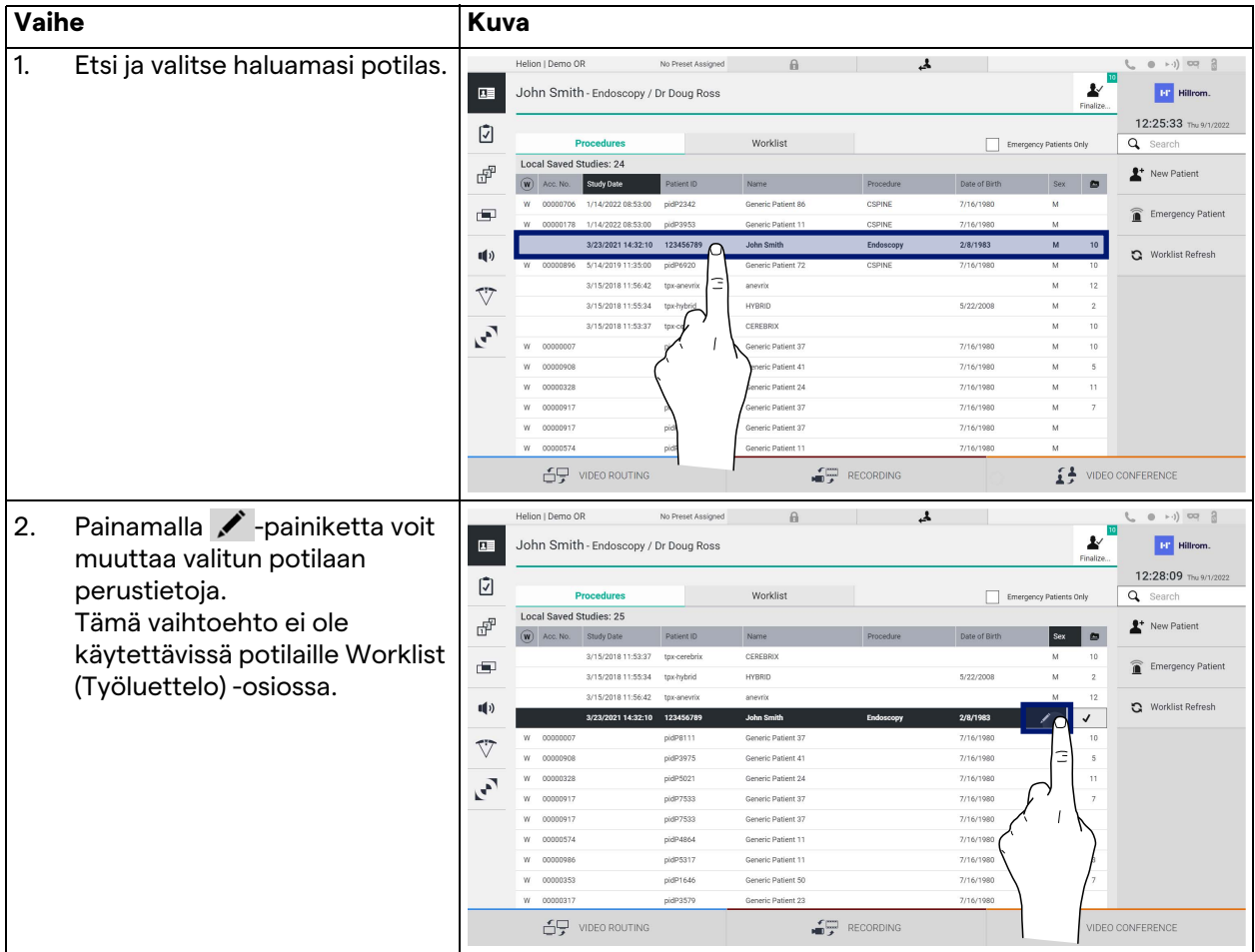

Voit muokata potilaan perustietoja seuraavasti:

### **5.6.1.6 Työluettelon avaaminen**

Jos Helion-videohallintajärjestelmä on määritetty muodostamaan yhteys keskitettyyn perustietojen hallintajärjestelmään, potilasluettelo, joka liittyy päivämäärään, huoneeseen tai kirurgiin,

voidaan hakea  $\mathbf{C}$  Worklist Refresh -painikkeella.

Avaa työluettelo seuraavasti:

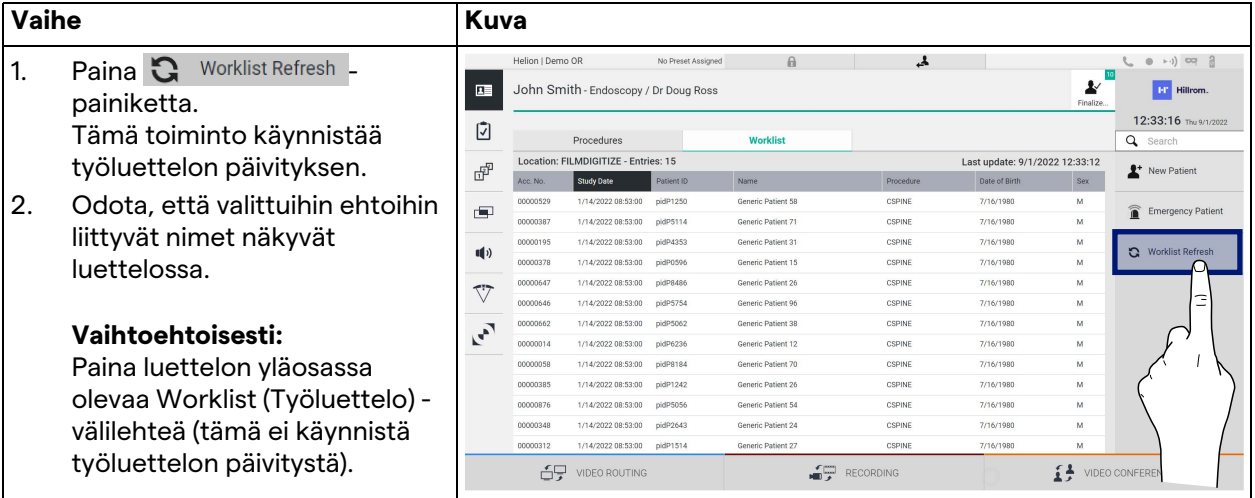

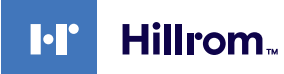

### **5.6.2 Kirurginen tarkistuslista**

Avaa kirurgisen tarkistuslistan näytöt painamalla sivuvalikon  $\boxed{7}$ kuvaketta. Kirurginen tarkistuslista aktivoituu vasta, kun potilas on valittu.

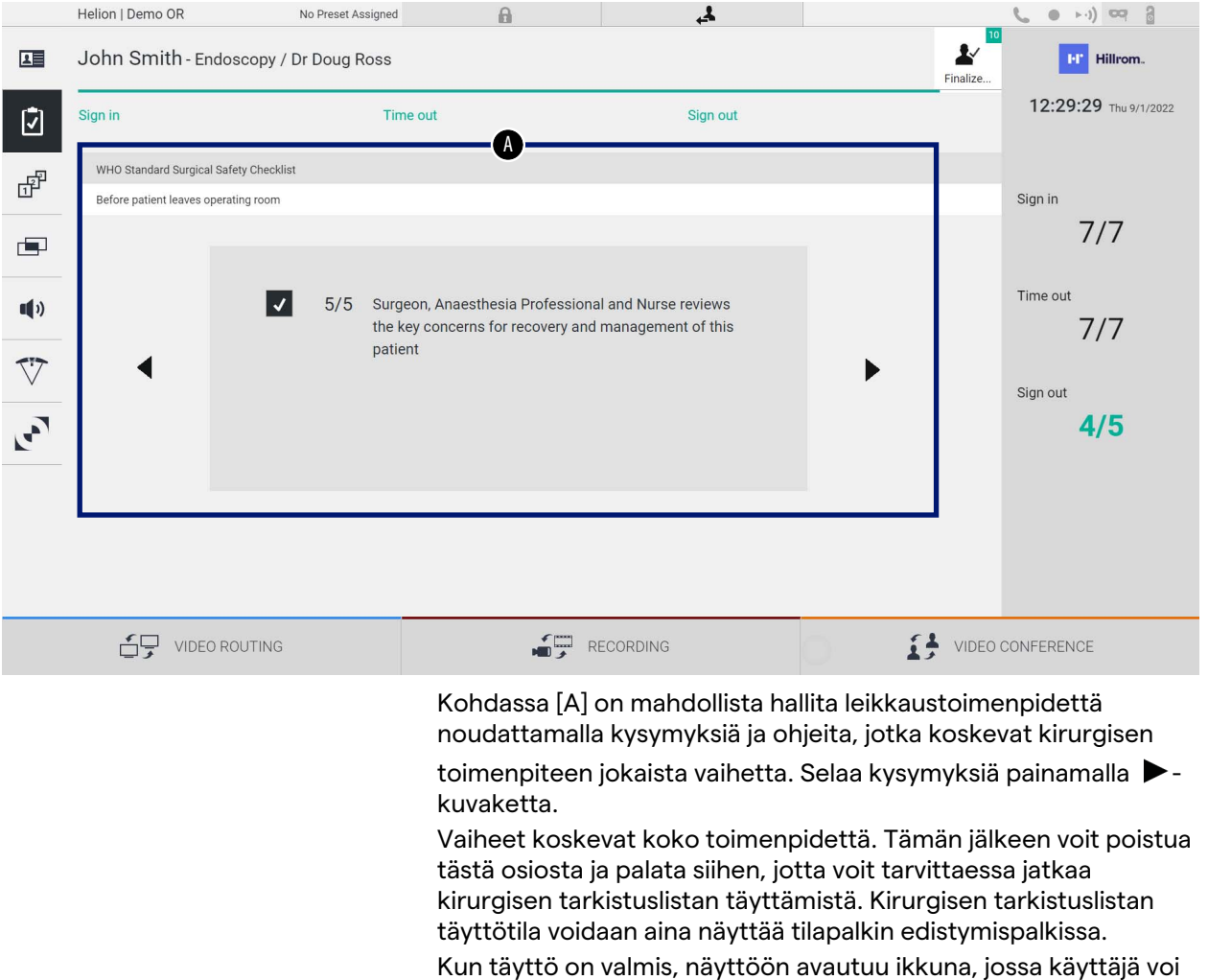

kirjoittaa huomautuksia.

### **5.6.3 Esiasetus**

Avaa esiasetusnäytöt painamalla sivuvalikon  $\mathbb{F}^p$ -kuvaketta. Esiasetus mahdollistaa huoneen asetuskonfigurointien tallentamisen. Tällöin konfiguroinnit voidaan palauttaa painamalla vastaavia kuvakkeita.

Helion | Demo OR No Preset Assigned  $\mathbf{a}$  $\overline{\mathbf{r}}$ 10  $\rightarrow$ 四 John Smith - Endoscopy / Dr Doug Ross **H**<sup>P</sup> Hillrom. Finalize. 12:31:32 Thu 9/1/2022  $\boldsymbol{\Omega}$  $\mathbf{C}$ Preset list Q Search Default Showroom ⊋ Conference Training  $\overline{\phantom{0}}$ Dr Brown 喦 + New Preset  $\overline{1}$  $6\phantom{a}$  $11$ lights in Endo, Multiview in 1\3 Default showroom setu  $\blacksquare$ Dr. Rossi Routing Demo  $\overline{\phantom{0}}$ Night  $t \equiv$  Reorder...  $\overline{\phantom{0}}$  $\overline{2}$  $\overline{7}$  $12$ Cardiology setur Truelink 4 introduction  $\P($ Procedure start  $\overline{\phantom{0}}$ Music  $\overline{\phantom{0}}$  $\overline{3}$ 8 ording setting Clears r  $\bigtriangledown$ Dr. White  $\overline{\phantom{0}}$ Start Video Conference  $\overline{\phantom{0}}$ L.  $\overline{9}$  $\overline{4}$ Ready to start with Nurse Workstati 4K Surgery  $\overline{\phantom{a}}$ 4K endoscopic mode  $\overline{\phantom{0}}$ 5  $10$ dr. Rossi  $\sim$  Room 5 lights in Endo Mode **台** VIDEO ROUTING RECORDING VIDEO CONFERENCE [A] Esiasetusluettelo

Päänäyttö on jaettu seuraavasti:

#### **5.6.3.1 Esiasetuksen asettaminen**

#### Aseta uusi esiasetus seuraavasti:

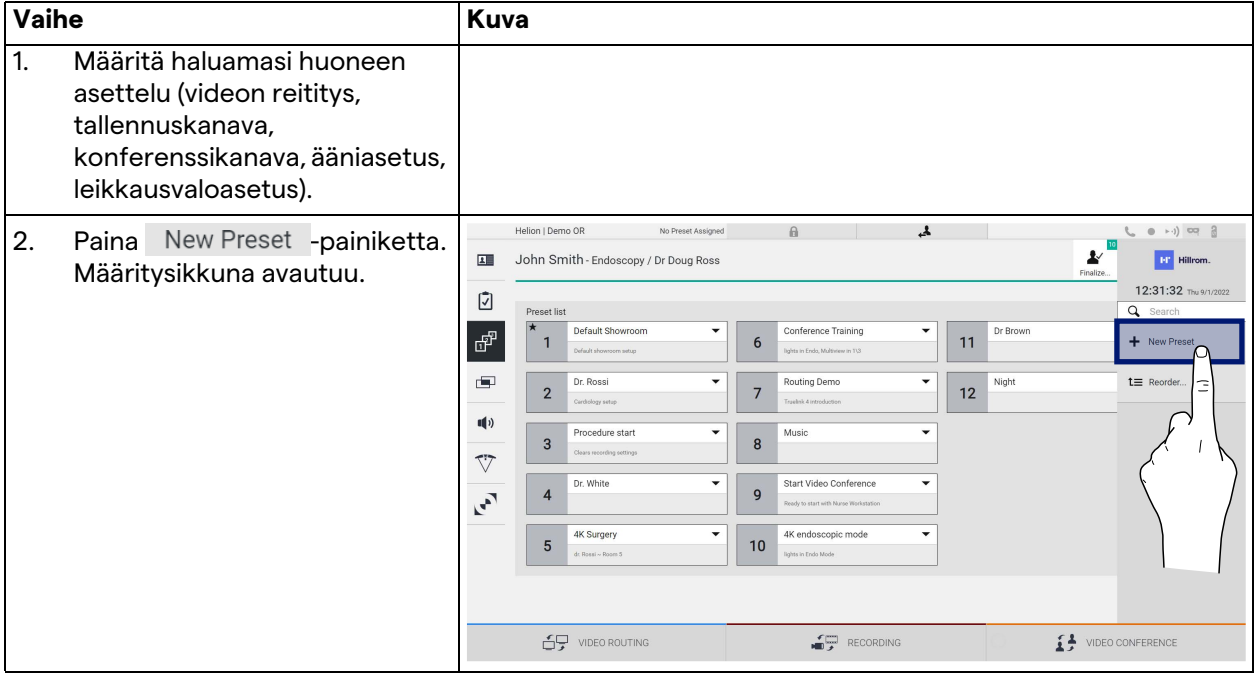

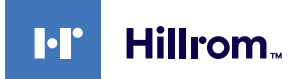

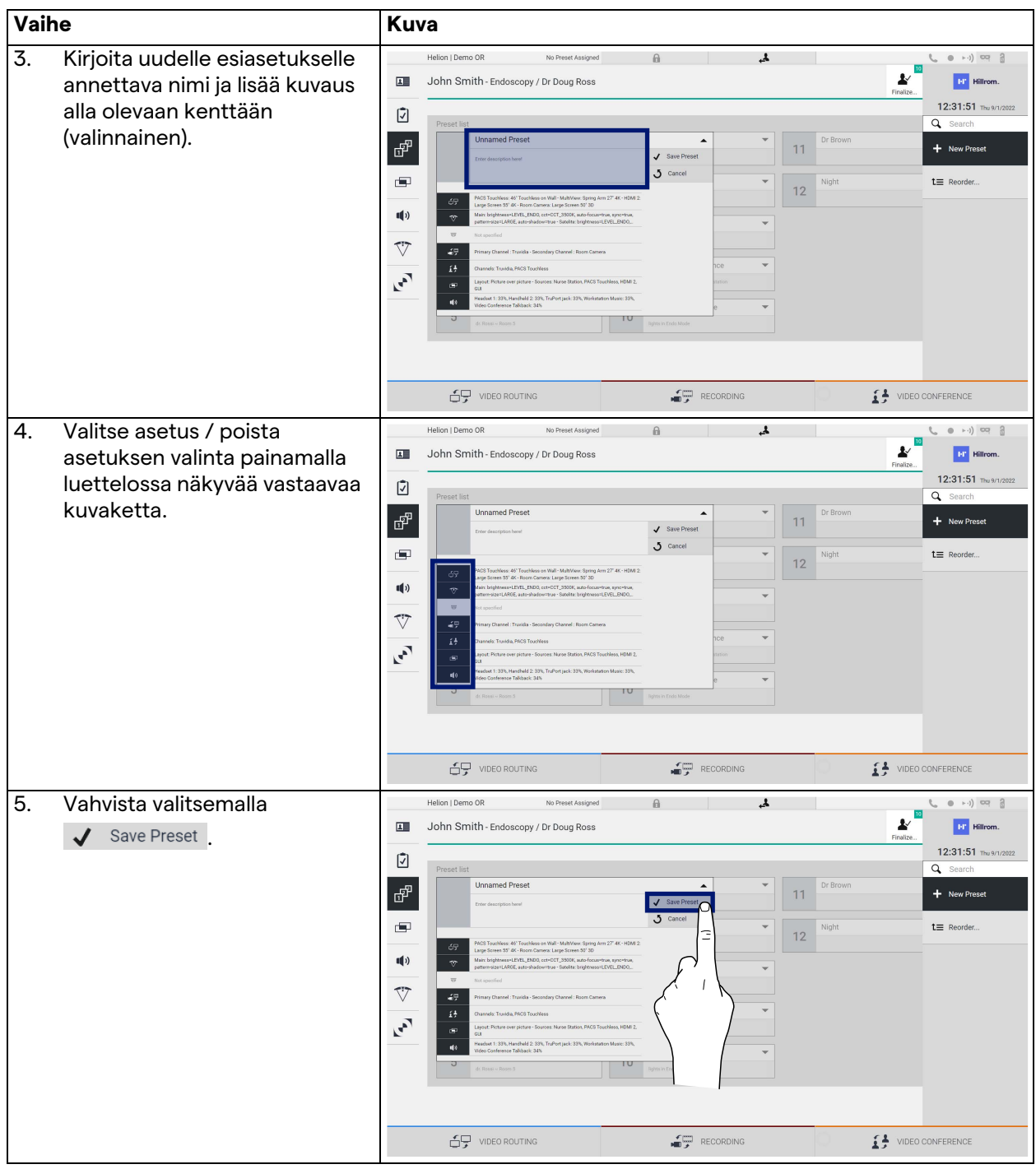

### **5.6.3.2 Esiasetuksen ottaminen käyttöön**

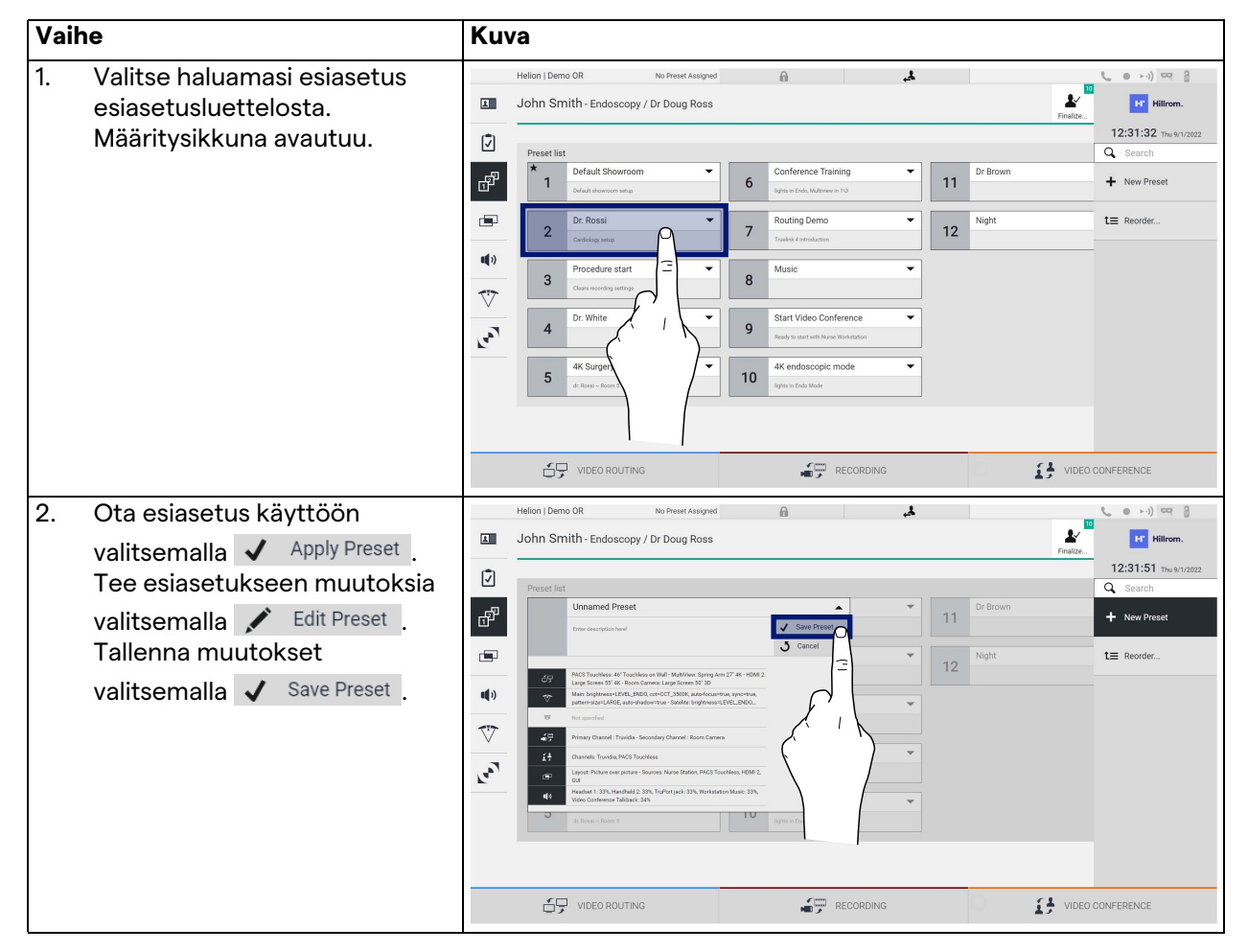

Aktivoi luettelon esiasetus seuraavasti:

Aktivoi esiasetus automaattisesti aina, kun järjestelmä käynnistetään, valitsemalla \* Mark Favorite.
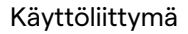

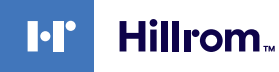

#### **5.6.4 Moninäkymä**

Avaa moninäkymänäyttö painamalla sivuvalikon  $\Box$ -kuvaketta. Moninäkymätoiminnolla voidaan yhdistää useita tuloja (enintään 4) yhdeksi lähtösignaaliksi.

Päänäyttö on jaettu seuraavasti:

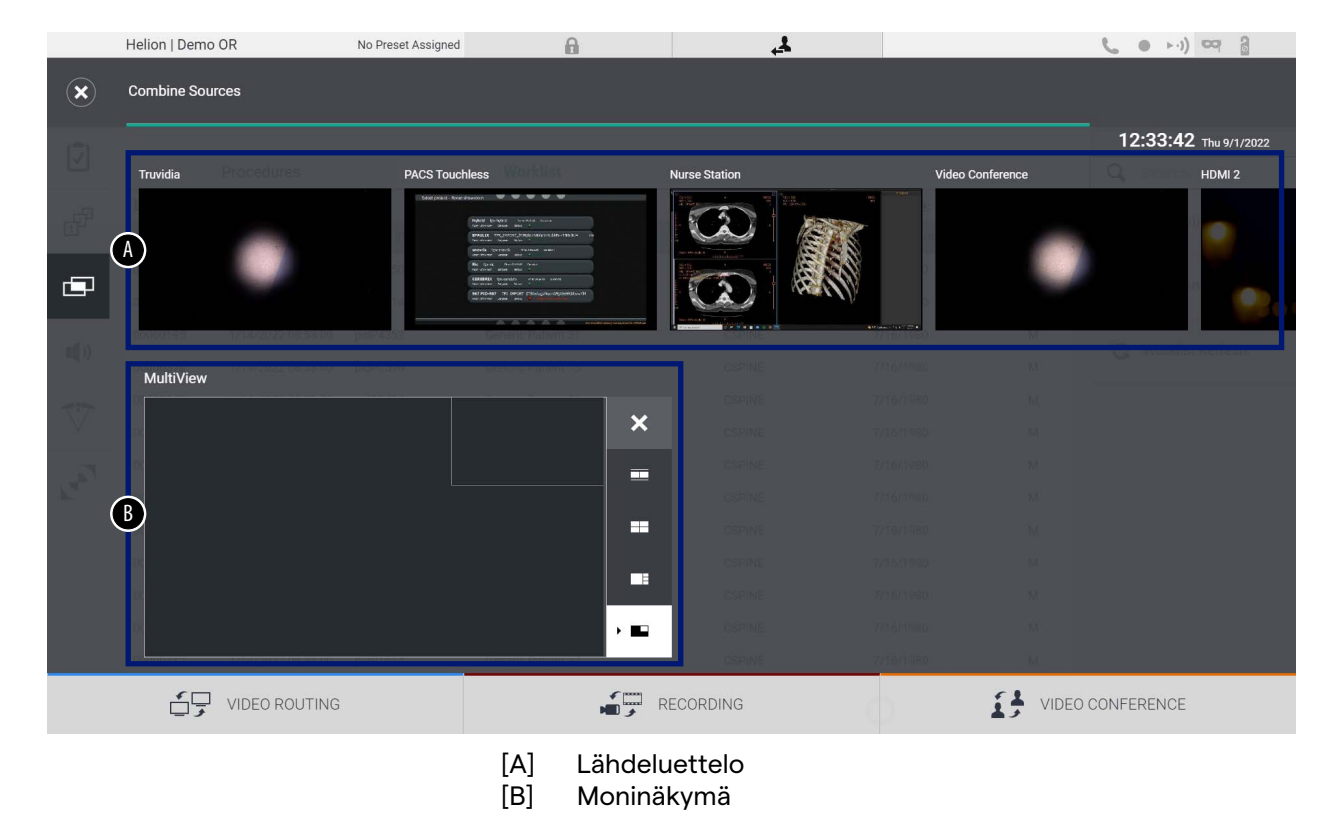

### **5.6.4.1 Moninäkymän asettaminen**

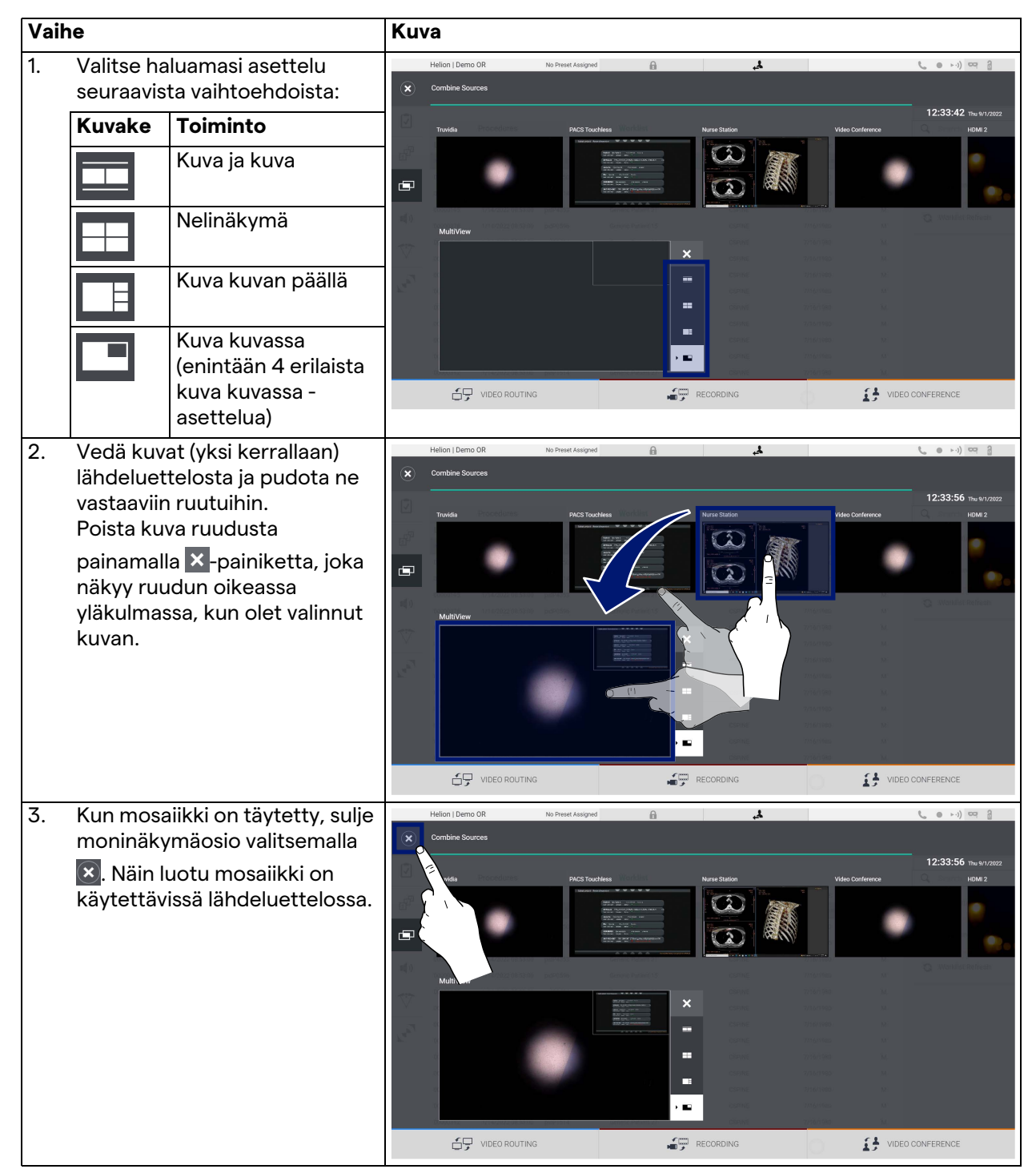

Aseta moninäkymä seuraavasti:

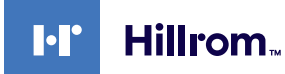

### **5.6.5 Äänen hallinta**

Avaa äänenhallintanäyttö painamalla sivuvalikossa  $\blacksquare$ ) -kuvaketta. Äänenhallintaosiossa voidaan asettaa mikrofonien ja lisälinjojen äänenvoimakkuustasot.

"Mikrofonit"-asetus vaikuttaa äänitasoon, joka on tallennettu tai lähetetty etäsijaintiin suoratoiston tai videokonferenssin kautta (huomaa, että ympäristömikrofoni toimii vain videokonferenssissa).

"Linjat"-asetukset vaikuttavat leikkaussalin kaiuttimiin lähetettävään äänivalikoimaan.

Päänäyttö on jaettu seuraavasti:

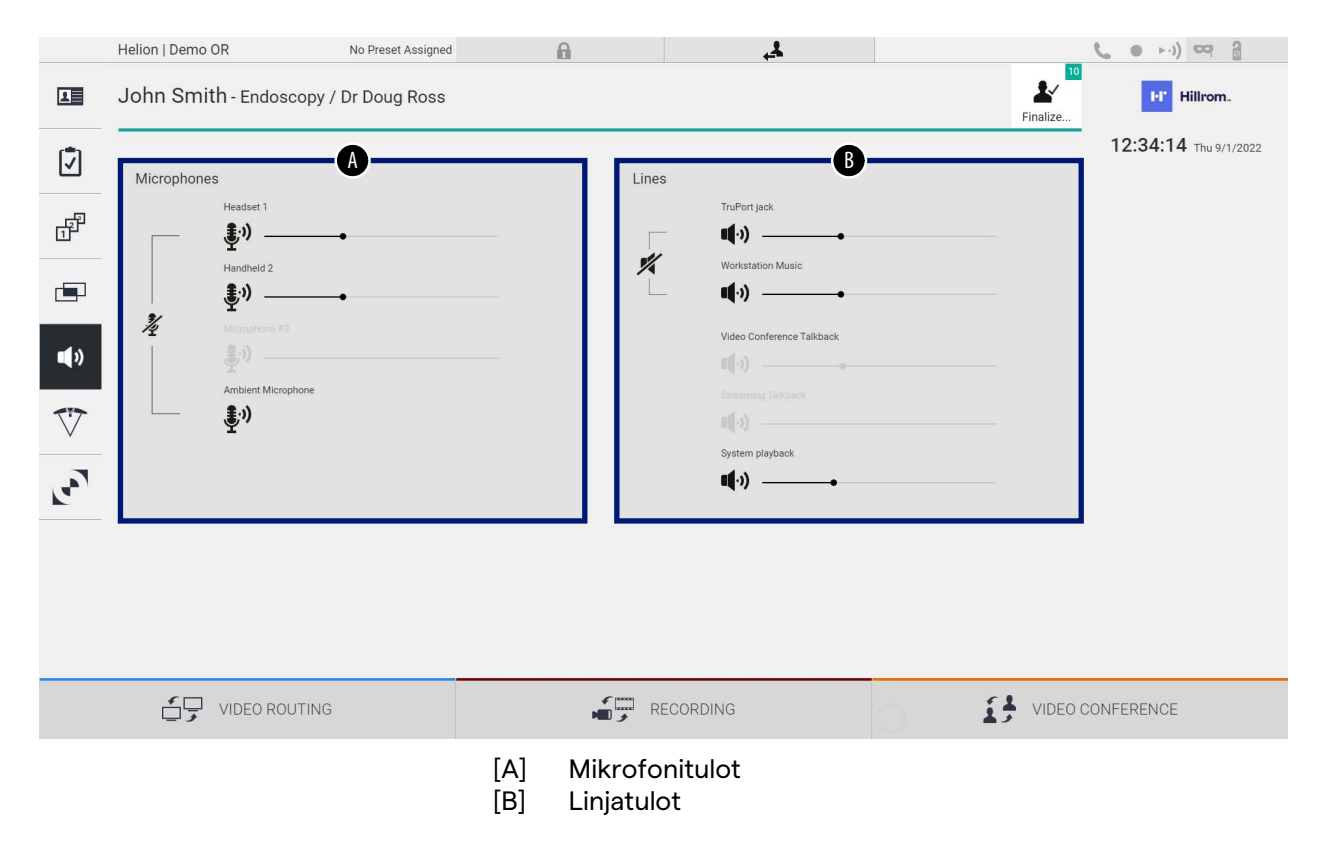

### **5.6.5.1 Äänenvoimakkuuden säätö**

#### Säädä mikrofonien tai linjatulojen äänenvoimakkuutta seuraavasti:

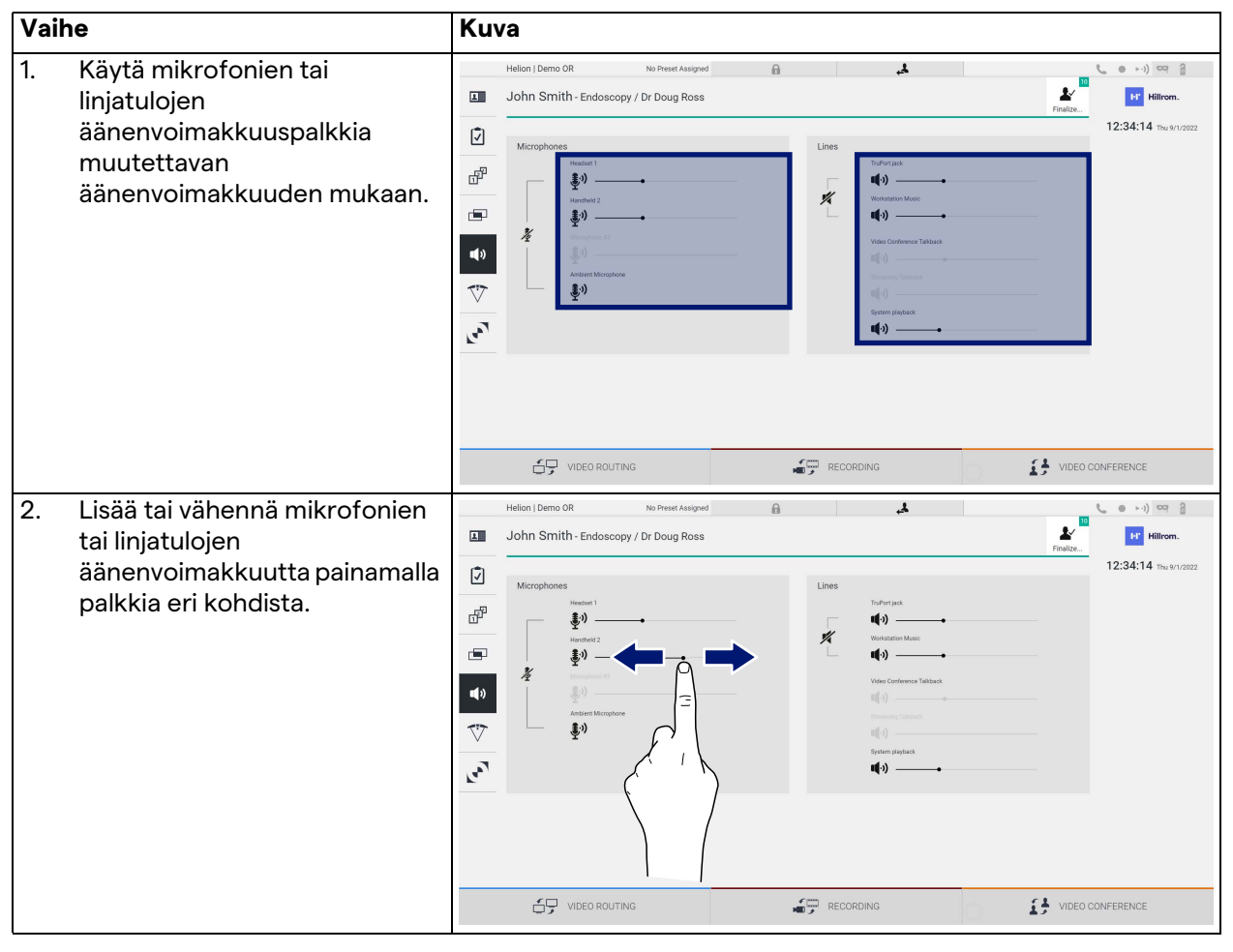

AUX1-, AUX2- ja videokonferenssi-/suoratoistoliitännöistä tulevan äänikanavan äänenvoimakkuutta voi muuttaa erikseen.

Jos järjestelmä vastaanottaa yhteyspyynnön videokonferenssiin, järjestelmä mykistää automaattisesti AUX1-/AUX2-linjat ja aktivoi videokonferenssilinjan.

Tämä asetus on oletusarvoisesti käytössä. Jos haluat poistaa sen käytöstä, ota yhteyttä Videomed S.r.l -tukipalveluun.

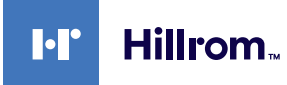

### **5.6.5.2 Mikrofonien ja äänen poistaminen käytöstä**

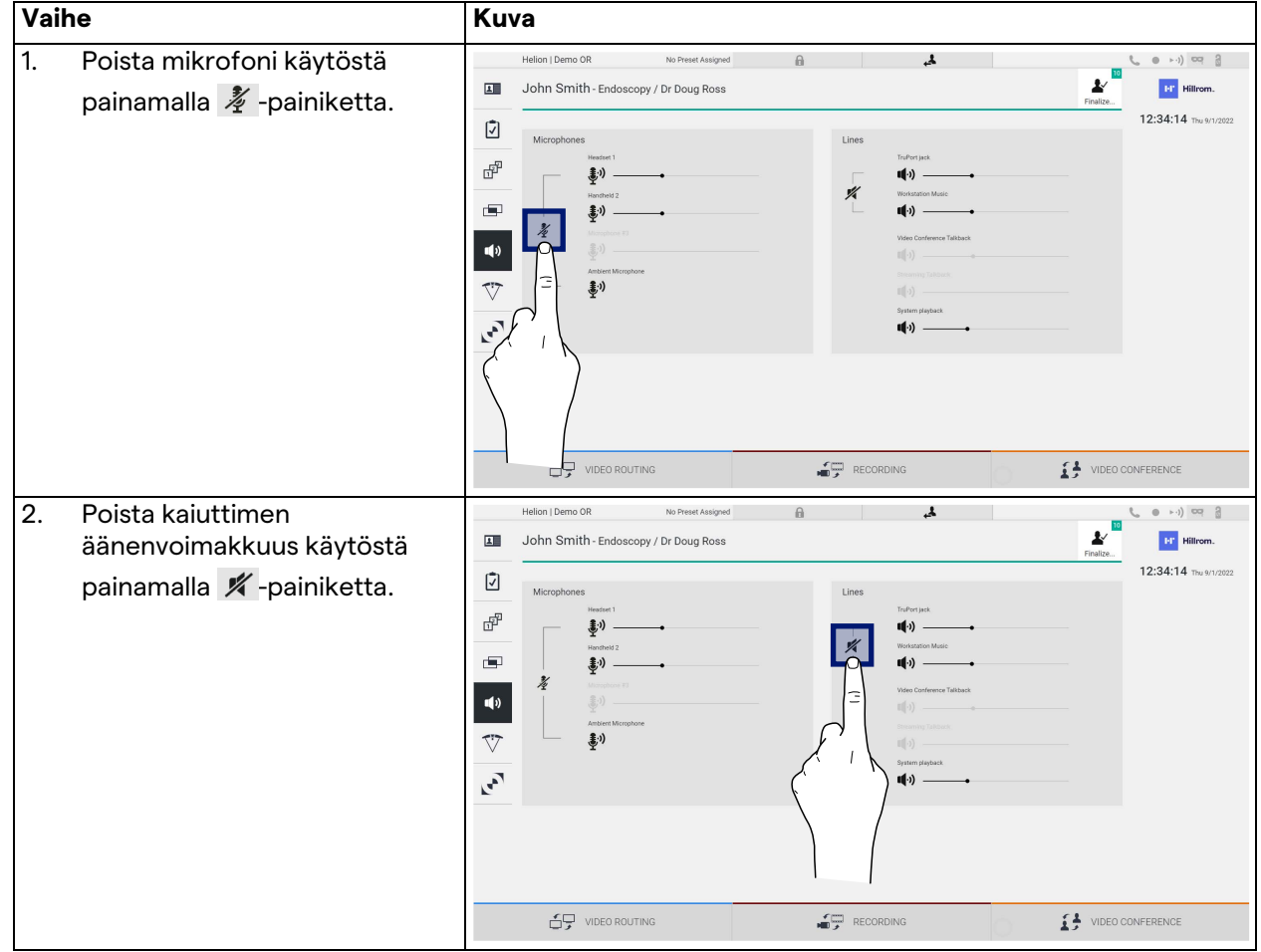

Poista mikrofonit tai linjatulot käytöstä seuraavasti:

### **5.6.6 Leikkausvalojen hallinta**

Avaa leikkaussalissa olevien laitteiden hallintanäyttö painamalla sivuvalikossa  $\nabla$ -kuvaketta.

Päänäyttö on jaettu kahteen aliohjausalueeseen, jotka on tarkoitettu kahdelle leikkaussaliin asennetulle leikkausvalolle:

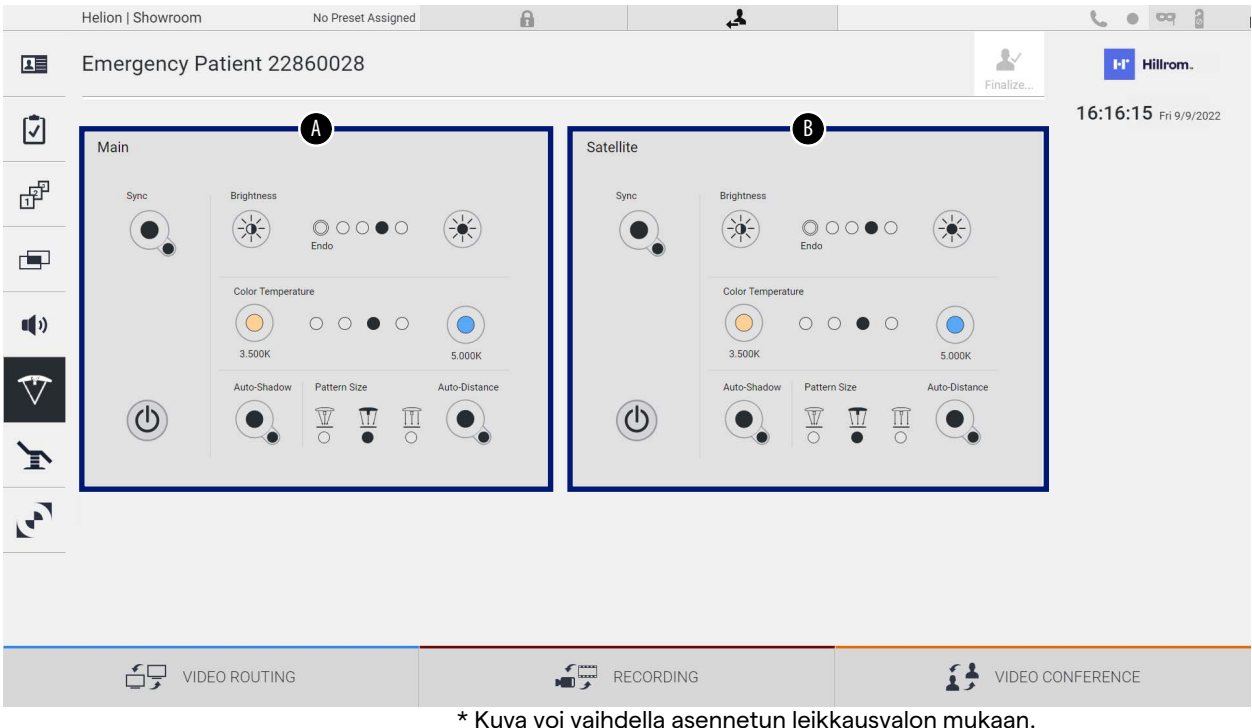

\* Kuva voi vaihdella asennetun leikkausvalon mukaan.

- [A] Valo 1
- [B] Valo 2

Kuvassa näkyy tilanne, jossa leikkausvalojen ohjausjärjestelmään ei saada yhteyttä.

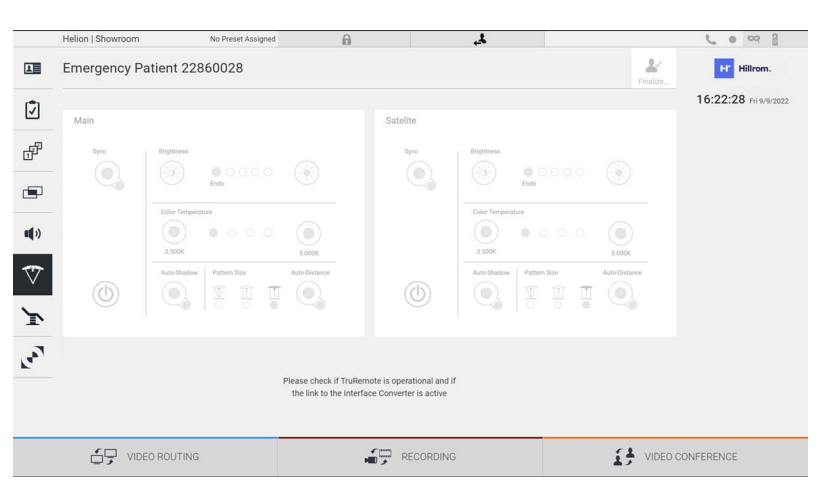

Helion-videohallintajärjestelmä takaa, että Trumpf Medical leikkausvalaisimia voidaan ohjata, koska valaistuksen hallintakonsoli on toistettu graafisen käyttöliittymän kautta.

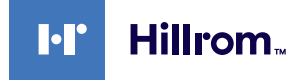

Kuvasta näkee kosketusnäyttöjärjestelmän kautta käytettävät toiminnot:

- Valo päällä/pois
- Synkronointitoiminnon käyttöönotto (kahden valon synkronointi)
- Valon kirkkauden säätö
- Valon värilämpötilan säätö
- Tarkennusasetus (myös automaattitoiminto voidaan aktivoida)\*
- Valokeilan koko\*
- Varjostusasetus (myös automaattinen toiminto voidaan aktivoida)\*
- \* Toiminto voi vaihdella asennetun valaisinmallin mukaan.

### **5.6.7 Ympäristönohjauspaneelien hallinta**

Avaa leikkaussalin ohjauspaneelin hallintanäyttö painamalla sivuvalikossa + kuvaketta.

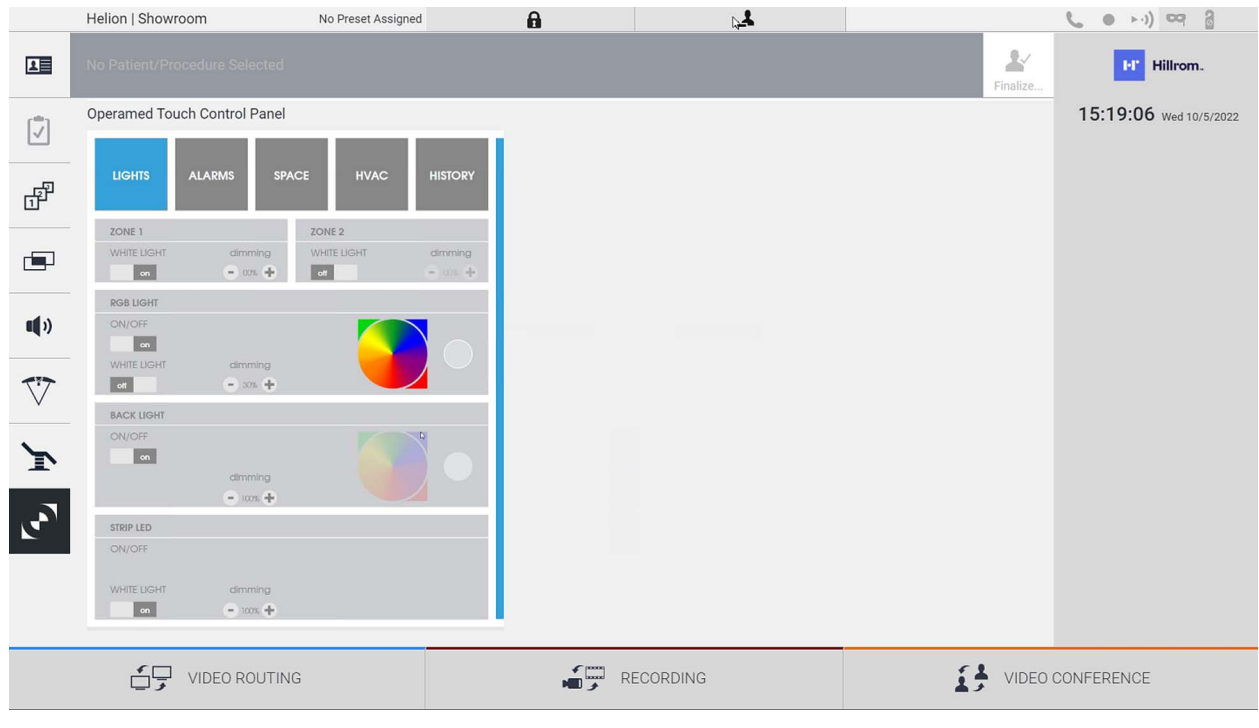

Ohjauspaneelin hallintanäyttöä voidaan käyttää vain, jos leikkaussalissa on Operamed-laitteita.

Videomed S.r.l:n Helion-videohallintajärjestelmä mahdollistaa vain Operamed-käyttöpaneelien liittämisen.

### **5.7 "Lock with PIN" (Lukitse PIN-koodilla) -toiminto**

Helion-videohallintajärjestelmä sisältää lukitustoiminnon, jossa kosketusnäyttö lukitaan PIN-koodin avulla. Lukitse kosketusnäyttö seuraavasti:

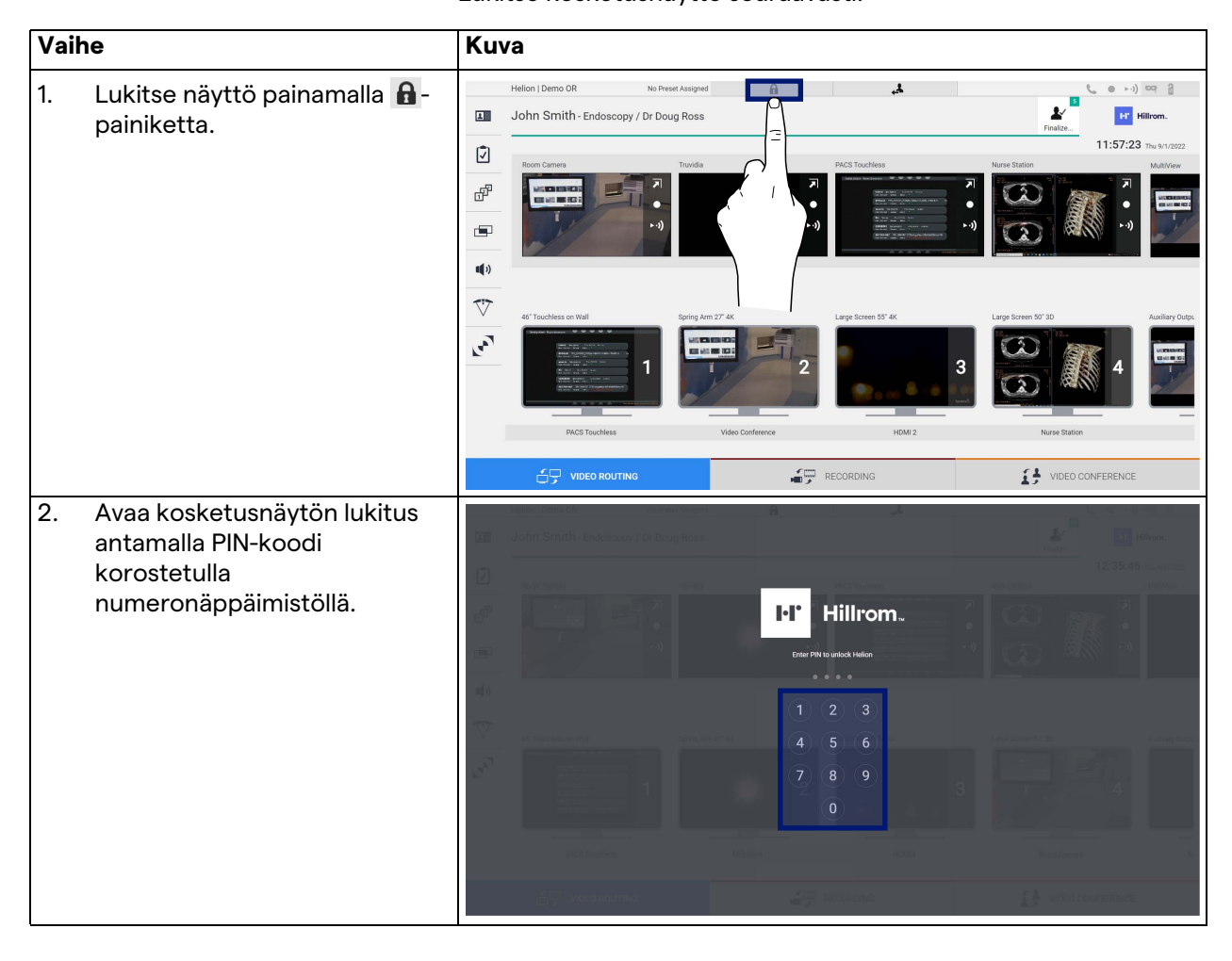

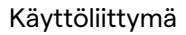

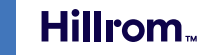

### **5.8 "Login" (Kirjaudu) -toiminto**

Helion-videohallintajärjestelmä sisältää sisään- ja uloskirjautumistoiminnon, jolla hallitaan käyttäjien käyttöoikeuksia. Kirjautumistoiminto voidaan asettaa oletusarvoisesti aktiiviseksi järjestelmän käynnistyksen yhteydessä tai vain uloskirjautumisen jälkeen. Kirjautumisnäytössä on kaksi pakollista täytettävää kenttää, käyttäjänimi ja salasana, jotka täyttämällä järjestelmä voi täyttää.

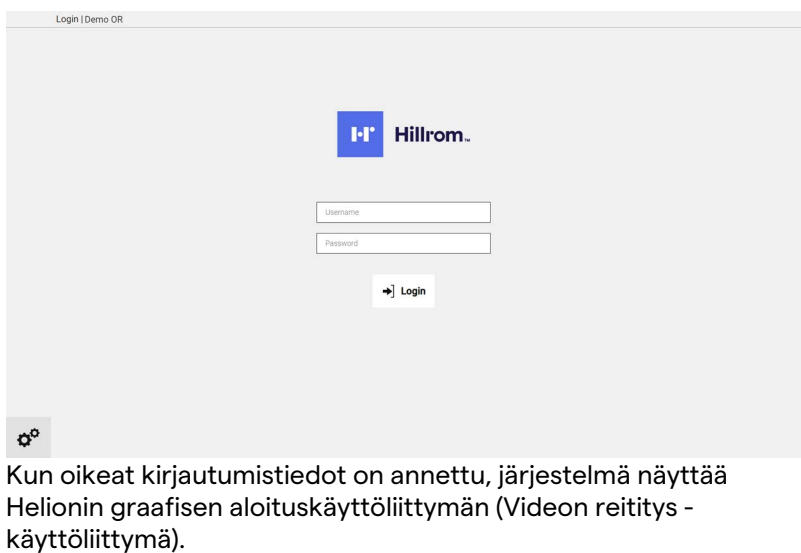

Kirjaudu ulos painamalla -kuvaketta, niin sinut ohjataan kirjautumisnäyttöön.

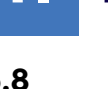

 $\blacksquare$ 

## **6 Hävittämisohjeet**

Käytöstä poistettuja sähkölaitteita ei saa hävittää normaalin kotitalousjätteen mukana. Laitteiden sisältämät aineet ja materiaalit on hävitettävä erikseen tarkoituksenmukaisella tavalla, jotta ne voidaan kierrättää uusien tuotteiden valmistamiseksi. Videomed S.r.l. tarjoaa jätteenkeräyspalvelun ja ympäristön kannalta kestävän hävittämispalvelun kaikille Videomed S.r.l. tuotteille.

Videomed S.r.l. kierrättää ja hävittää tuotteen ilman käyttäjälle koituvia lisäkustannuksia.

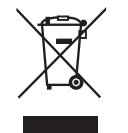

Ilmoita käytöstä poistettujen laitteiden toimittamisesta soittamalla numeroon + 39 049 981 9113.

Saatavilla on aina apua, jos sinulla on kysyttävää tuotteiden kierrätyksestä ja hävittämisestä.

Sähkö- ja elektroniikkalaiteromu on hävitettävä maassa voimassa olevien lakien ja määräysten mukaisesti.

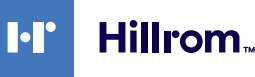

## **7 Liite I – Pikaopas**

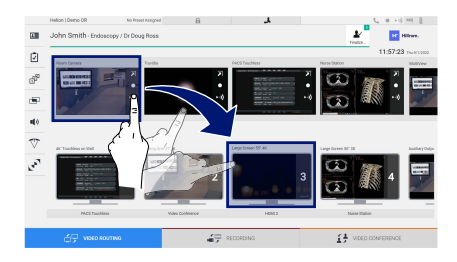

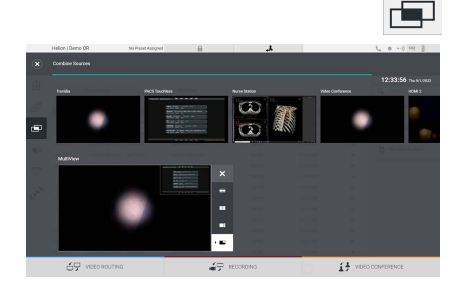

### **Videon reititys**

Jos haluat lähettää videosignaalin näyttöön, vedä haluamasi kuva saatavilla olevasta lähdeluettelosta ja pudota se johonkin käytössä olevaan näyttöön. Lähetetyn videosignaalin esikatselu näkyy vastaavassa näyttökuvakkeessa ja se päivitetään säännöllisesti. Voit poistaa signaalin näytöstä valitsemalla sen näyttöluettelosta ja painamalla **×**-painiketta.

### **Moninäkymä**

Moninäkymäosiossa voidaan luoda 2 tai 4 kuvan sommittelu lähdeluettelossa olevista kuvista.

Valitse haluamasi asettelu: PiP, PaP, PoP ja nelinäkymä. Täytä asettelu sitten vetämällä lähdekuvia yksi kerrallaan ja pudottamalla ne asianmukaisiin ruutuihin.

Jos haluat poistaa kuvan kehyksestä, paina ×-painiketta, joka näkyy kehyksen oikeassa yläkulmassa, kun kuva on valittu. Kun mosaiikin koostumus on valmis, palaa Videon reititys -osioon painamalla vastaavaa sinistä kuvaketta.

### **PTZ-kameran hallinta**

Avaa reaaliaikainen esikatselu valitsemalla 7 huonekameran esikatselussa. Kameran ohjauspainikkeet tulevat näkyviin. Järjestelmän avulla voit muuttaa kameran asentoa ja zoomausta.

### **Recording (Taltiointi)**

Videon tai valokuvan taltiointi edellyttää potilaan valitsemista/ lisäämistä asianmukaisessa osiossa.

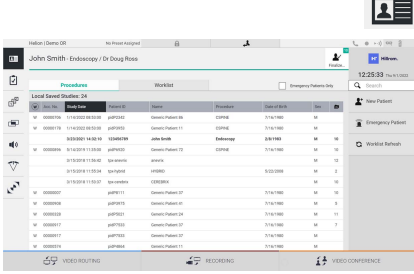

### **Potilastiedot**

Aiemmin luotujen potilaiden luettelo näkyy päänäytössä. Voit lisätä uuden potilaan valitsemalla jonkin oikeanpuoleisen osion vaihtoehdoista:

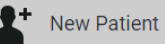

 **Manuaalinen lisääminen**

Syötä uutta potilasta koskevat tiedot (tähdellä merkityt kentät ovat pakollisia).

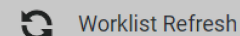

#### **Työluettelon avaaminen**

Lataa potilasluettelo automaattisessa tilassa valitsemalla Worklist Refresh (Työluettelon päivitys).

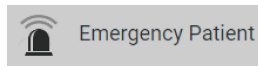

### **Kiireellinen lisääminen**

Tällä vaihtoehdolla voidaan luoda tutkimus, jolla on satunnainen Emergency Patient (Hätäpotilas) -tunnusnimi.

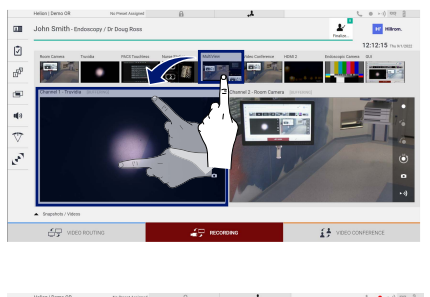

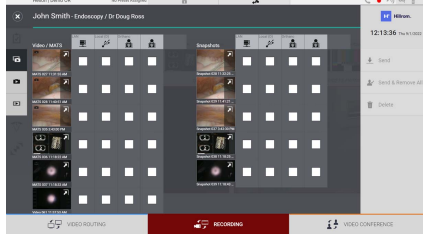

### **Taltioitavien signaalien valinta**

Ota perustaltiointitoiminnot käyttöön vetämällä haluamasi lähde Taltiointikanava-ruutuun:

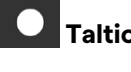

# **Taltioinnin aloitus/lopetus**

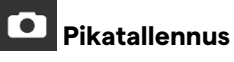

Painamalla -painiketta voit jatkaa potilastietueen sulkemiseen ja tiedostojen vientiin. Valitse vietävät elementit ja jatka vientiin

 $\vert \pm \rangle$  send , poistamiseen  $\vert \bar{w} \vert$  Delete  $\vert$  tai valittujen elementtien vientiin ja sen jälkeen potilaan poistamiseen potilasluettelosta

V Send & Remove All

Tämä sivu on jätetty tarkoituksella tyhjäksi.

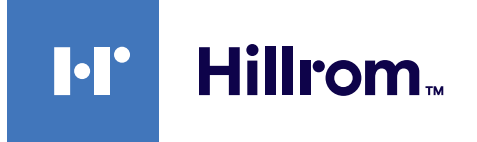

<span id="page-85-0"></span>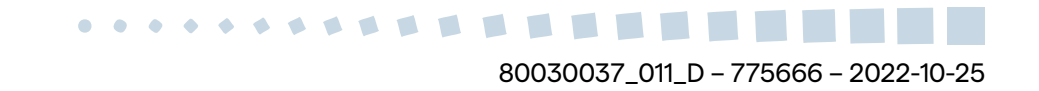